# **Dell™ Photo All-In-One Printer 964 -käyttöopas**

Napsauttamalla vasemmalla olevia linkkejä saat tietoja tulostimen ominaisuuksista ja toiminnasta. Lisätietoja muista tulostimen mukana toimitetuista oppaista on kohdassa Tietojen etsiminen.

Musteen tai tarvikkeiden tilaaminen Delliltä

1. Kaksoisnapsauta työpöydällä olevaa kuvaketta.

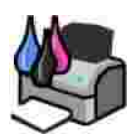

- 2. Dellin Web-sivuston osoite on **www.dell.com/supplies**.
- 3. Voit tilata Dell-tulostinten tarvikkeita puhelimitse. Oman maasi puhelinnumero on *Omistajan oppaassa*.

Parhaan palvelun saat varaamalla Dell-tulostimen palvelutunnistenumeron valmiiksi. Lisätietoja on kohdassa Pikapalvelukoodi ja palveluntunnistenumero.

# **Huomautukset, muistutukset ja varoitukset**

**K HUOMAUTUS: HUOMAUTUS** viittaa tärkeisiin tietoihin, jotka auttavat sinua hyödyntämään tulostintasi.

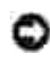

**MUISTUTUS: MUISTUTUS** viittaa joko laitteiston vahingoittumisen mahdollisuuteen tai tietojen menettämiseen ja antaa tietoja ongelman välttämisestä.

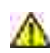

**VAROITUS: VAROITUS** viittaa omaisuuden vahingoittumisen, vamman tai kuoleman mahdollisuuteen.

**Tämän asiakirjan tietoja voidaan muuttaa ilman erillistä ilmoitusta. © 2005 Dell Inc. Kaikki oikeudet pidätetään.**

Kaikenlainen kopioiminen ilman Dell Inc.:n kirjallista lupaa on kielletty.

Tässä tekstissä käytetyt tavaramerkit *Dell, DELL-*logo, *Dell Picture Studio* ja *Dell Ink Management System* ovat Dell Inc.:n tavaramerkkejä. *Microsoft* ja *Windows* ovat Microsoft Corporationin tavaramerkkejä.

Muut tässä oppaassa mainitut tavaramerkit ja tuotenimet viittaavat merkit tai nimet omistaviin yhteisöihin tai niiden tuotteisiin. Dell Inc. kieltää kaiken omistusosuuden muihin kuin omiin tavaramerkkeihin ja tuotenimiin.

**Malli 964**

**Heinäkuu 2005 SRV DC840 Ver. A00**

# **Tietojen etsiminen**

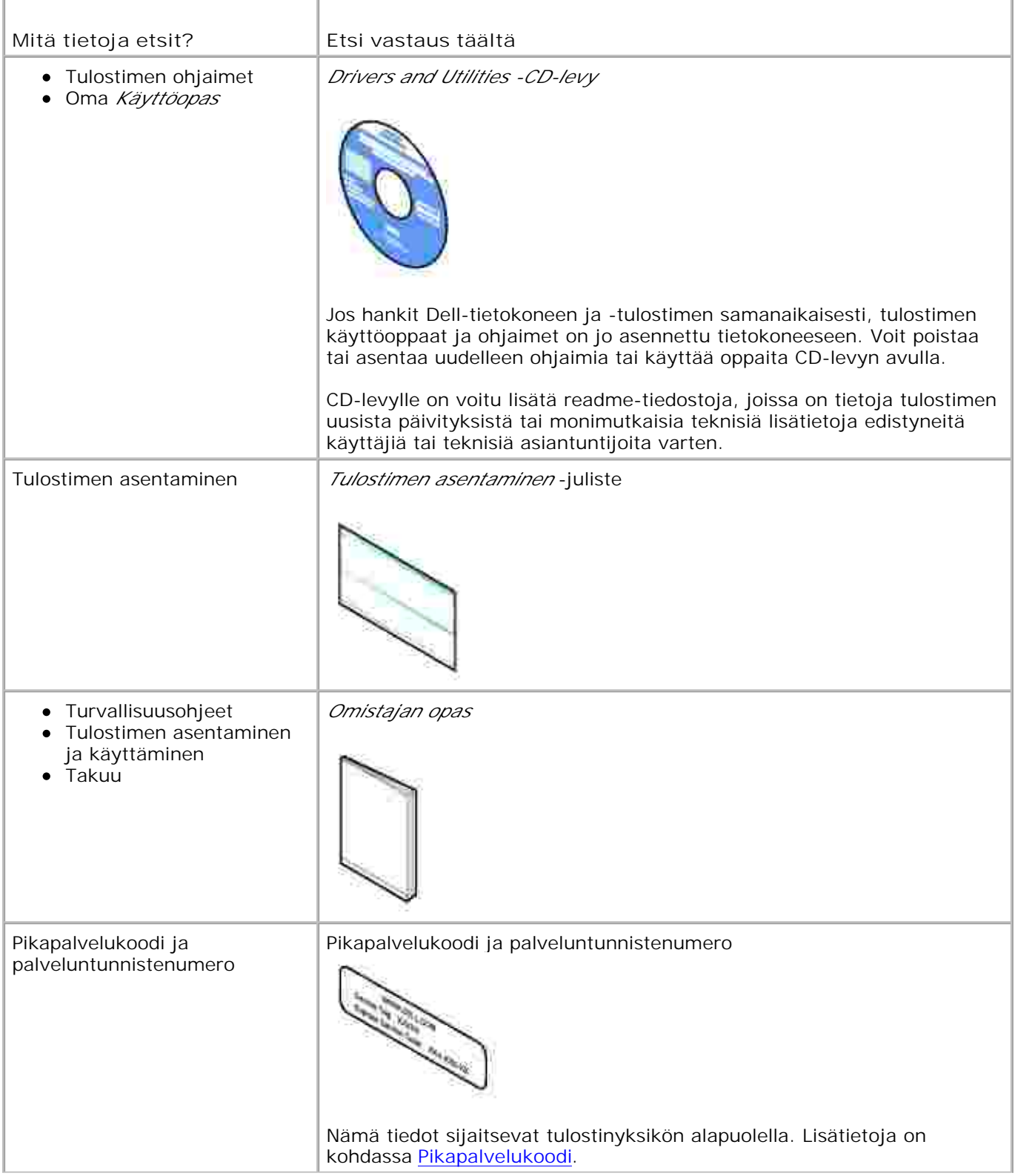

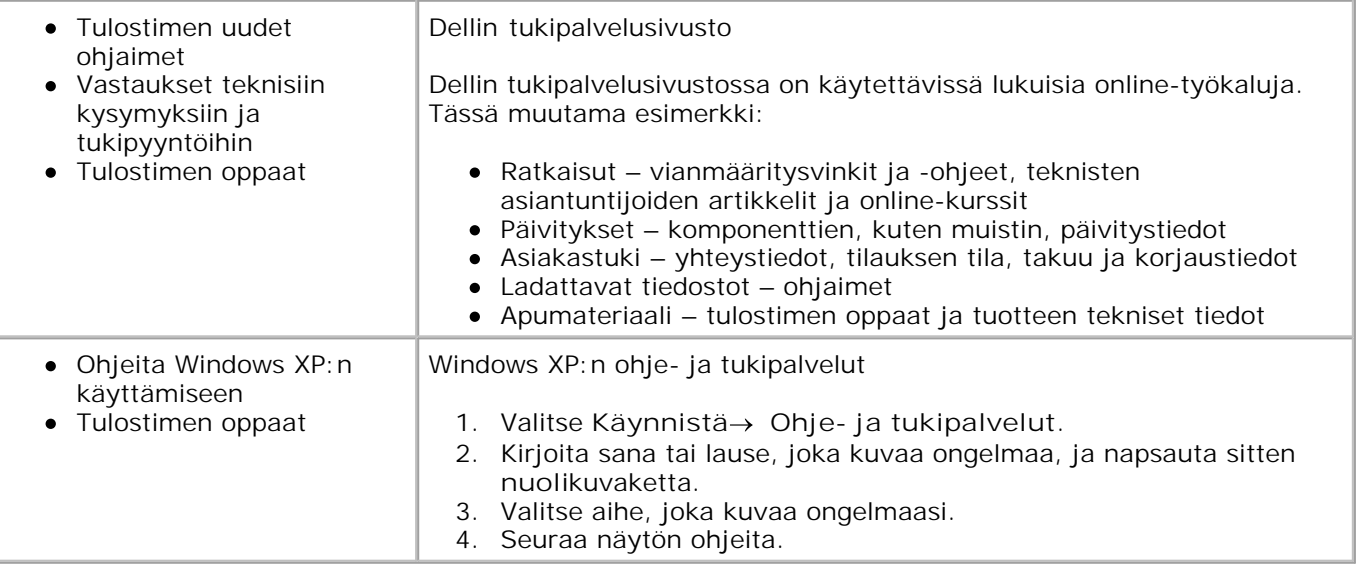

# **Tietoja tulostimesta**

- **Tulostimen osien tehtävät**
- **Tulostimen asentaminen**
- **K**äyttöpaneelin käyttäminen
- **K**äyttöpaneelin valikot
- Automaattisen paperilajin tunnistimen toiminta
- **P** Paperin lisääminen

Voit käyttää Dell Photo AIO Printer 964 -monitoimivalokuvatulostinta monenlaisiin tehtäviin. Huomattavia seikkoja:

- Jos tulostin on kytketty tietokoneeseen, voit tulostaa laadukkaita asiakirjoja nopeasti joko tulostimen käyttöpaneelin tai tulostinohjelmiston avulla.
- Tulostin *on yhdistettävä* tietokoneeseen, jotta voit tulostaa, skannata tai käyttää **Tallenna valokuvat tietokoneeseen** -toimintoa.
- Tulostinta *ei tarvitse* yhdistää tietokoneeseen, kun haluat tulostaa kopioita, lähettää fakseja tai tulostaa muistikortilta tai PictBridge-yhteensopivasta kamerasta.

**HUOMAUTUS:** Tulostimen (olipa se kytkettynä tietokoneeseen tai ei) on oltava **SP** kytkettynä puhelinlinjaan ennen faksin lähettämistä.

**HUOMAUTUS:** Jos tietokoneessa on DSL-modeemi, asenna DSL-suodin puhelinlinjaan, johon tulostin on kytketty.

# **Tulostimen osien tehtävät**

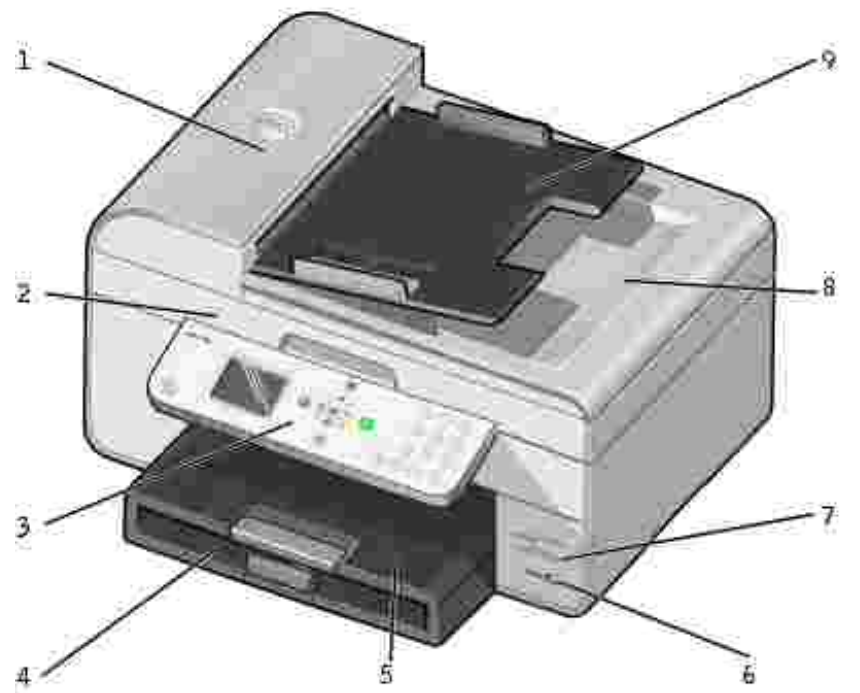

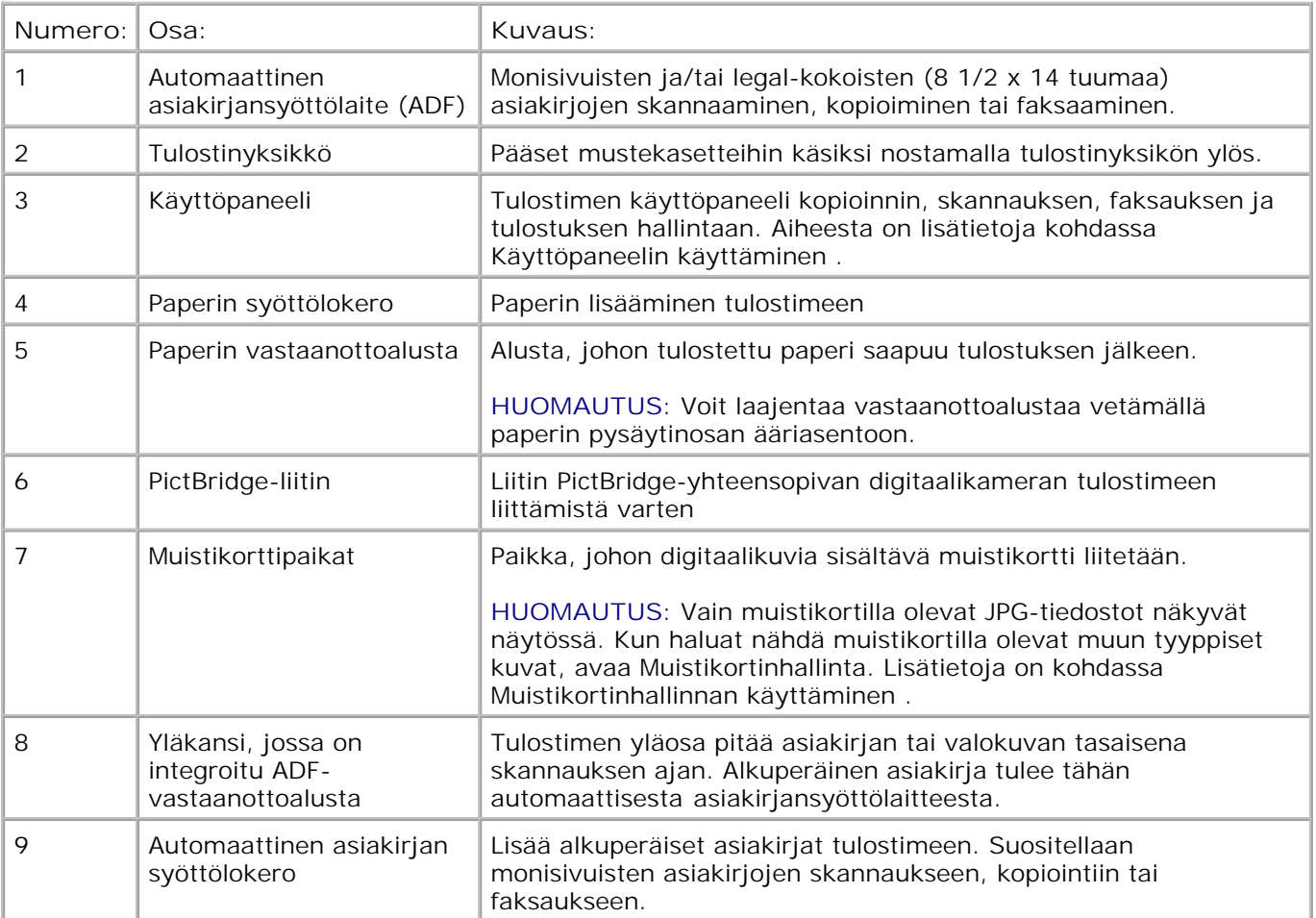

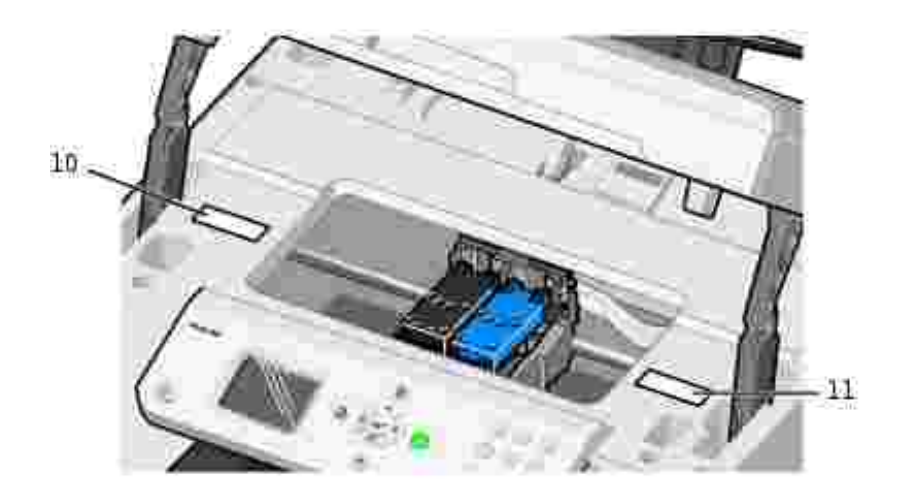

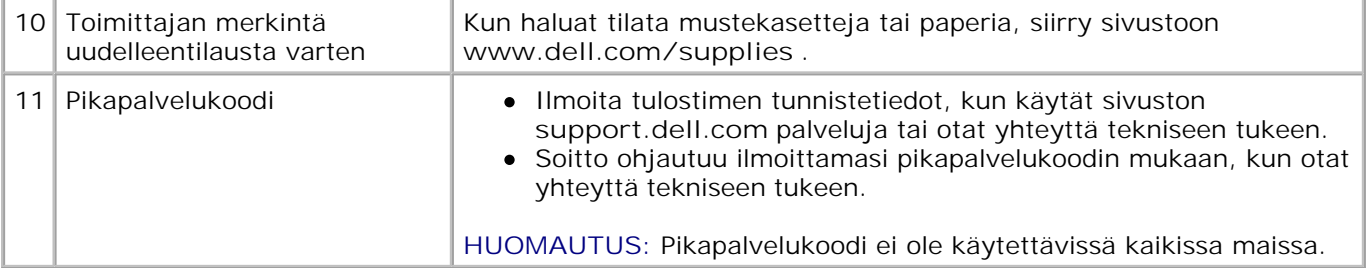

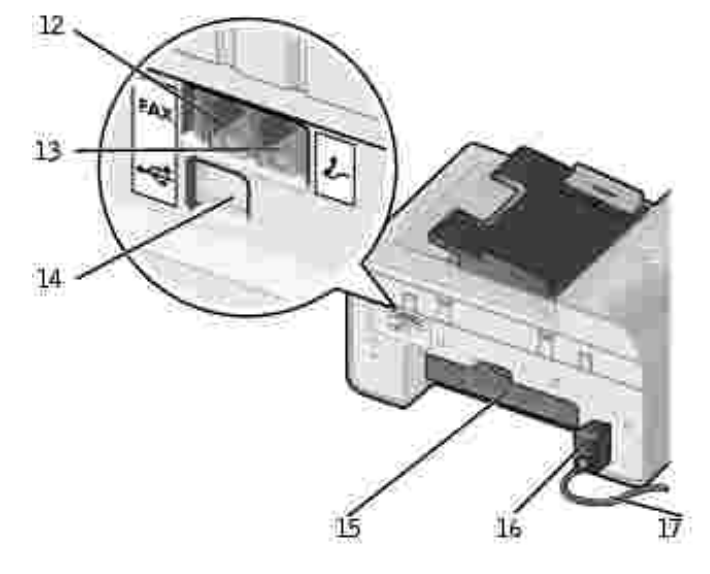

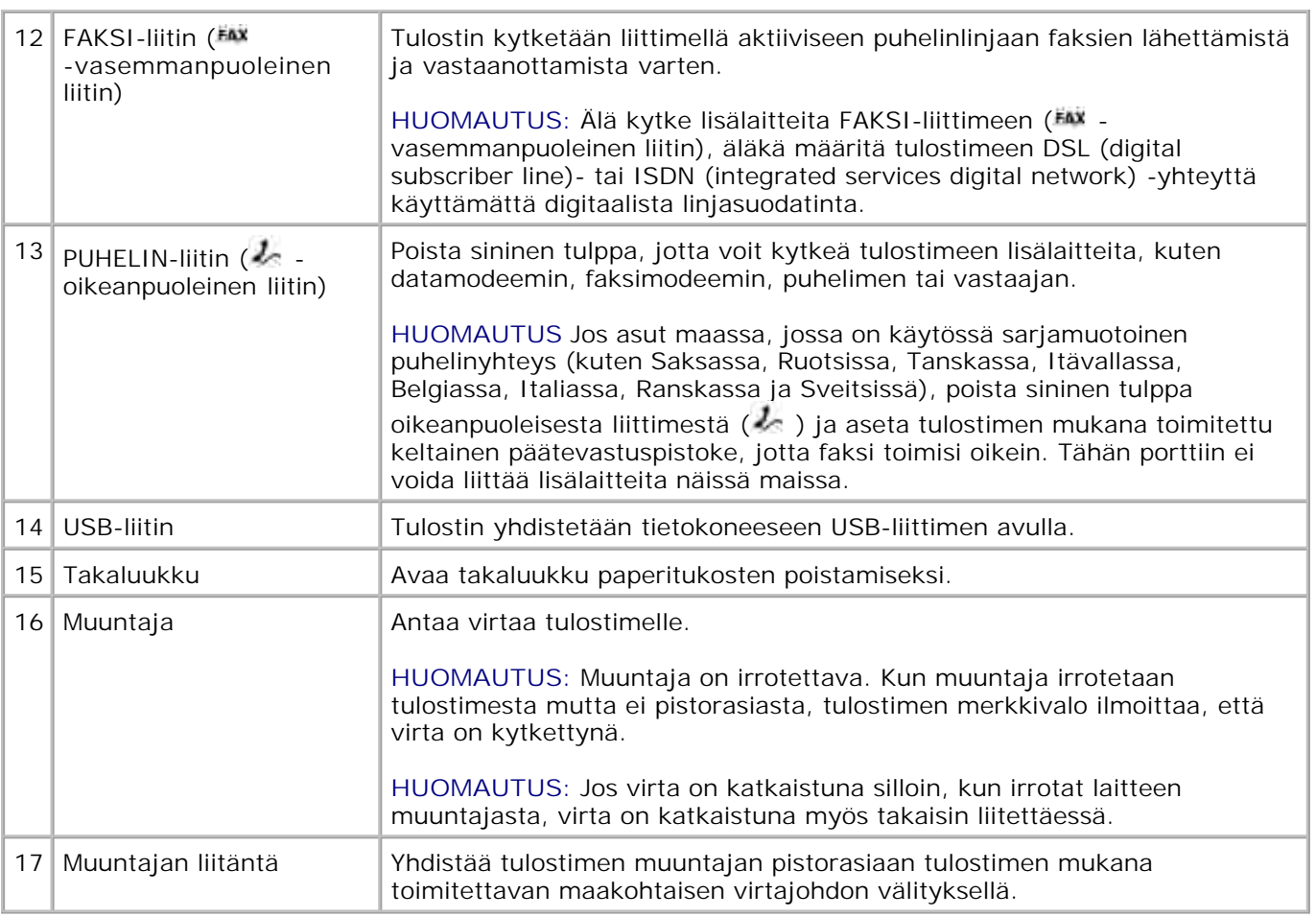

# **Tulostimen asentaminen**

**HUOMAUTUS:** Dell Photo All-In-One Printer 964 -monitoimivalokuvatulostin tukee Microsoft® Windows® 2000-, Windows XP- ja Windows XP Professional x64 käyttöjärjestelmää.

Asenna tulostin noudattamalla *Tulostimen asentaminen* -kaavion ohjeita. Jos asennuksen aikana ilmenee ongelmia, katso lisätietoja kohdasta Vianmääritys .

**HUOMAUTUS:** Dell Photo AIO Printer 964 -valokuvatulostin on analoginen laite, joka toimii vain suoraan seinäpistorasiaan kytkettynä. Voit kytkeä tulostimen PUHELINliittimeen ( $\sim$  - oikeanpuoleinen liitin) myös muita laitteita (kuten puhelin tai vastaaja) asennusohjeissa kuvatulla tavalla. Digitaalisen yhteyden (esimerkiksi ISDN, DSL tai ADSL) käyttämiseen tarvitaan digitaalinen linjasuodatin. Kysy Internetpalveluntuottajalta lisätietoja.

## **Alustavat asetukset -valikko**

Tulostin näyttää **Alustavat asetukset** -valikon automaattisesti, kun virta kytketään ensimmäisen kerran.

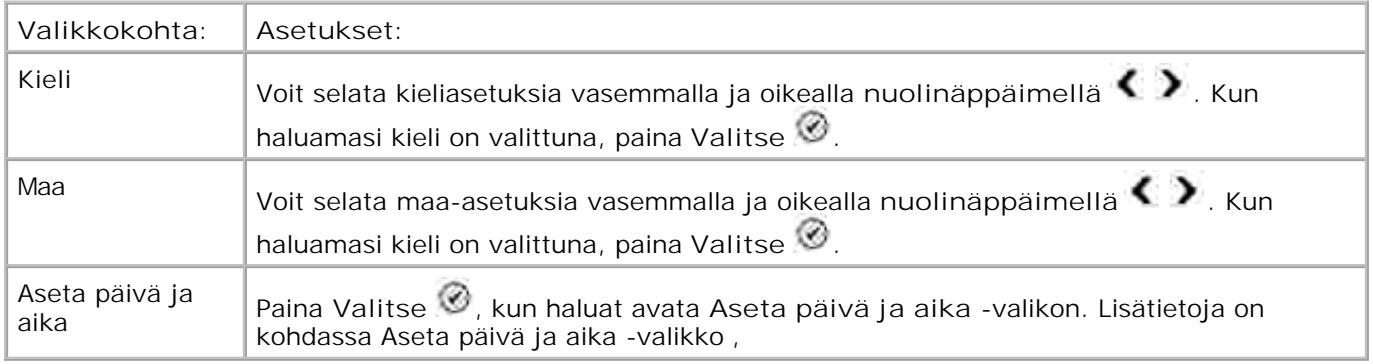

#### **Asetusten päivittäminen**

Voit päivittää alustavissa asetuksissa määritetyt päivä ja aika-, kieli- ja maakohtaiset asetukset **Asetusvalikosta.**

# **Käyttöpaneelin toiminta**

# **Käyttöpaneelin käyttäminen**

Käyttöpaneelin painikkeiden avulla voit kopioida asiakirjoja ja valokuvia, faksata asiakirjoja sekä tulostaa valokuvia muistikortilta tai PictBridge-yhteensopivasta kamerasta ilman, että tulostin on yhdistettynä tietokoneeseen. Tulostimessa on virta kytkettynä, kun **virtanäppäimessä** syttyy merkkivalo. Voit muuttaa asetuksia **Valikko** -, **Valitse** - ja **nuoli** näppäinten avulla sekä käynnistää skannauksen, kopioinnin tai faksauksen Käynnistä -painikkeen **a**vulla.

Näytössä näkyvät:

- tulostimen tila
- ilmoitukset
- valikot
- muistikortille tallennetut valokuvat.

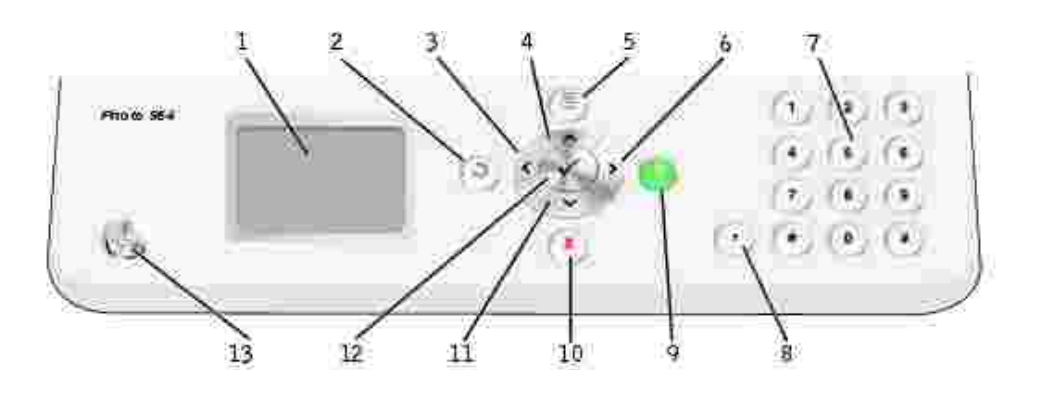

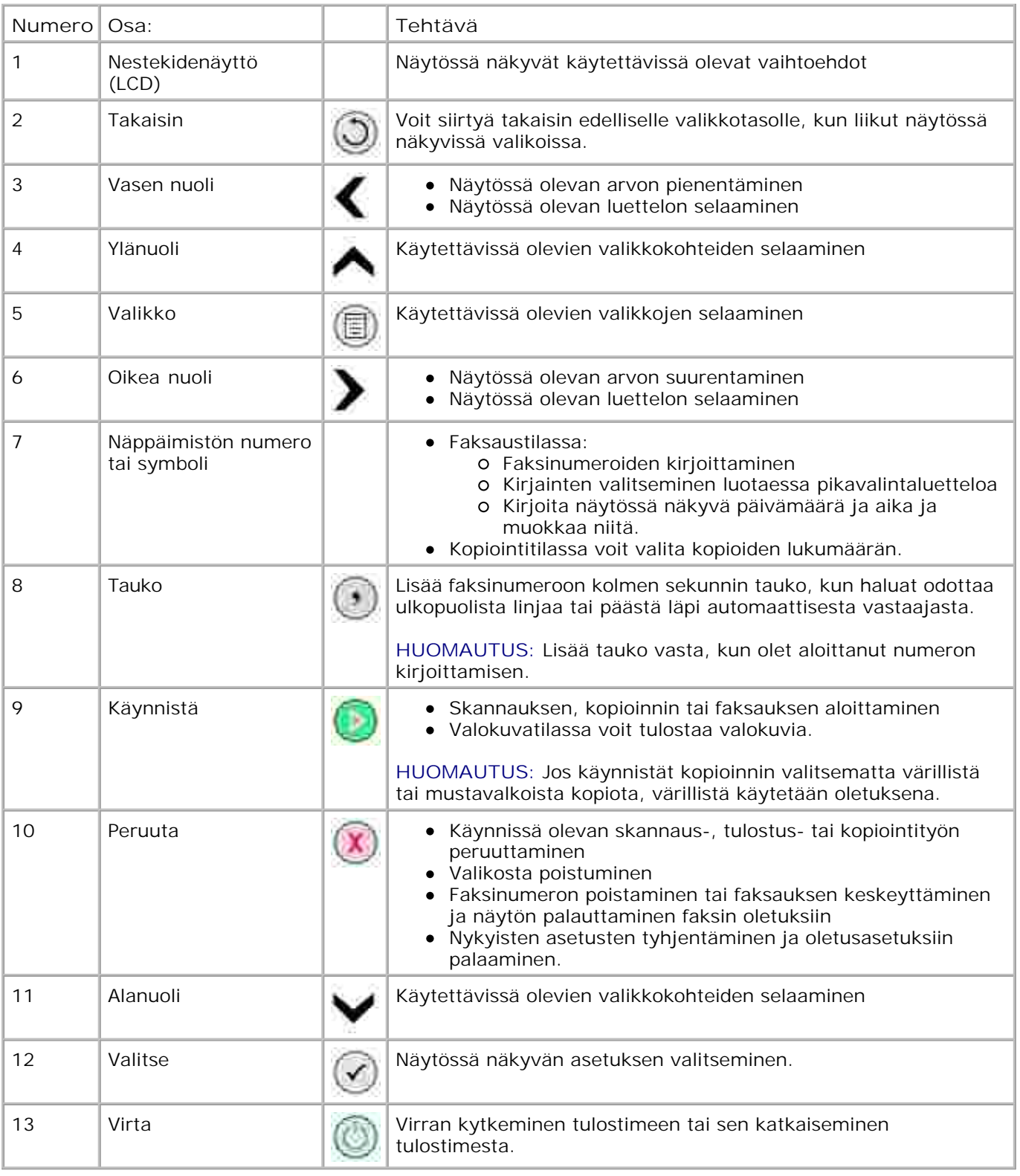

# **Käyttöpaneelin valikot**

## **Päävalikko**

Voit siirtyä tästä valikosta tulostimessa käytössä olevaan **kopiointi-** , **valokuva-** , **faksaus-** , **skannaus-** , **asennus-** tai **huoltotilaan.**

Päävalikosta voit myös valita valokuvien näyttämisen, faksien lähettämisen sekä pikakopioinnin tai pikaskannauksen.

## **Kopiointitila**

**Kopiointi tilan** asetusten muuttaminen:

- 1. Selaa päävalikossa ylä- ja alanuoli näppäimien **4 v**avulla kohtaan Kopioiminen .
- 2. Paina **Valitse** .

#### **Kopiointitilan valikko**

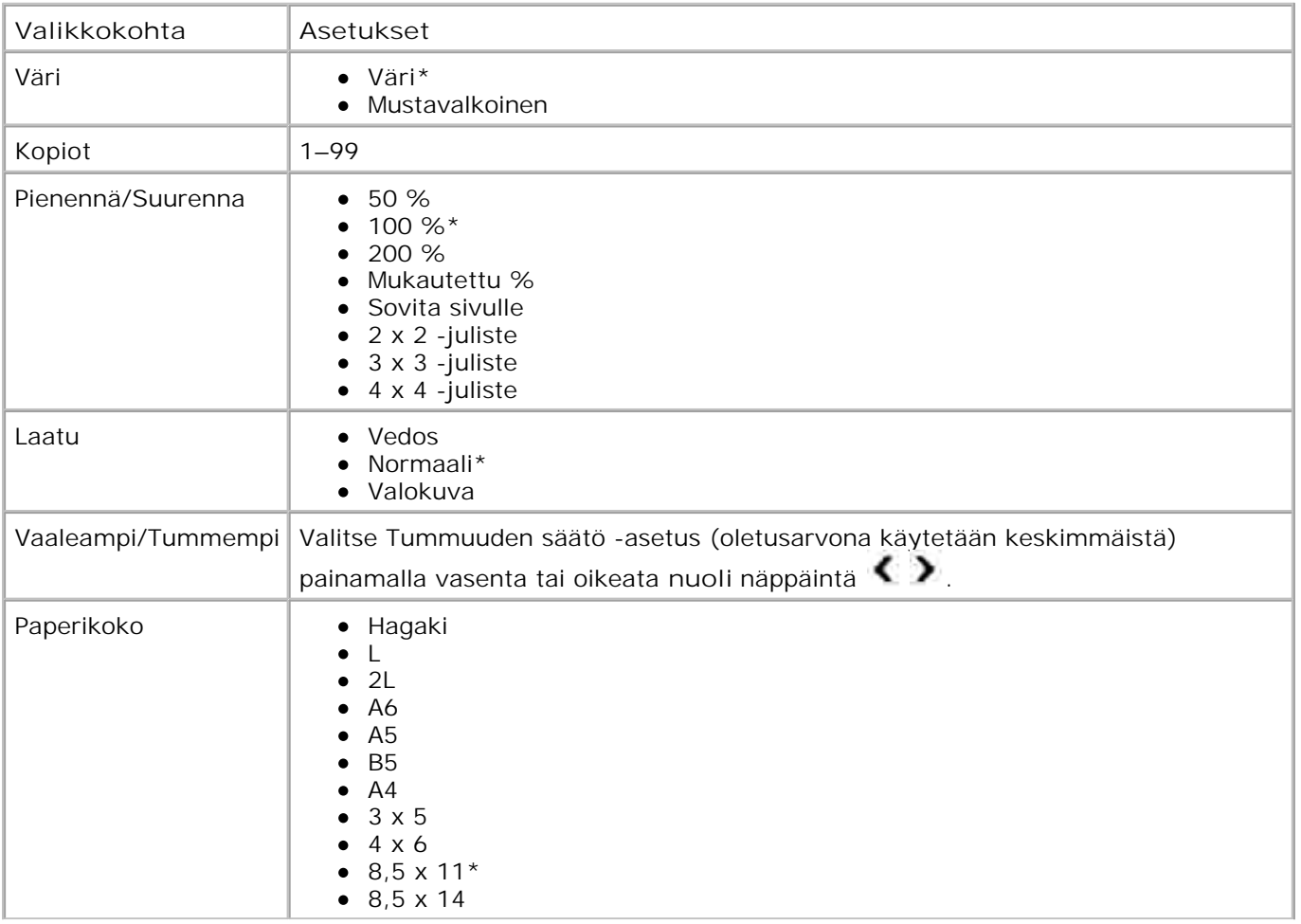

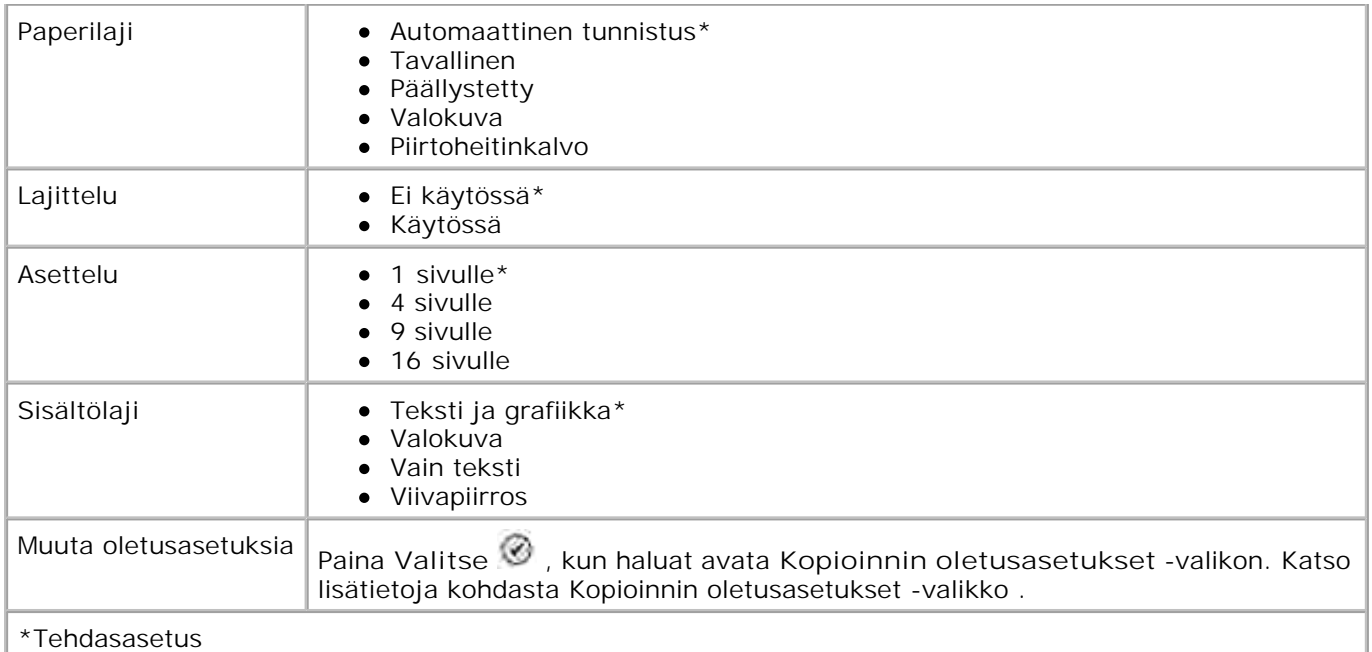

## **Valokuvatila**

Useimmat digitaalikamerat tallentavat valokuvat muistikortille. Dell Photo AIO Printer 964 tukee seuraavia digitaalisia tallennusvälineitä:

- CompactFlash tyyppi I ja II
- Memory Stick
- Memory Stick PRO
- Memory Stick Duo
- Microdrive
- SmartMedia
- Secure Digital
- MultiMediaCard
- xD Picture Card

Valokuvatilan asetusten muokkaaminen:

1. Aseta valokuvakortti laitteeseen.

Kun kortti on luettu, tulostin siirtyy **valokuva** tilaan automaattisesti.

**HUOMAUTUS:** Älä poista korttia, kun laite lukee sitä. Tiedot voivat vahingoittua.

2. Paina **Valitse** .

### **Valokuvatilan päävalikko**

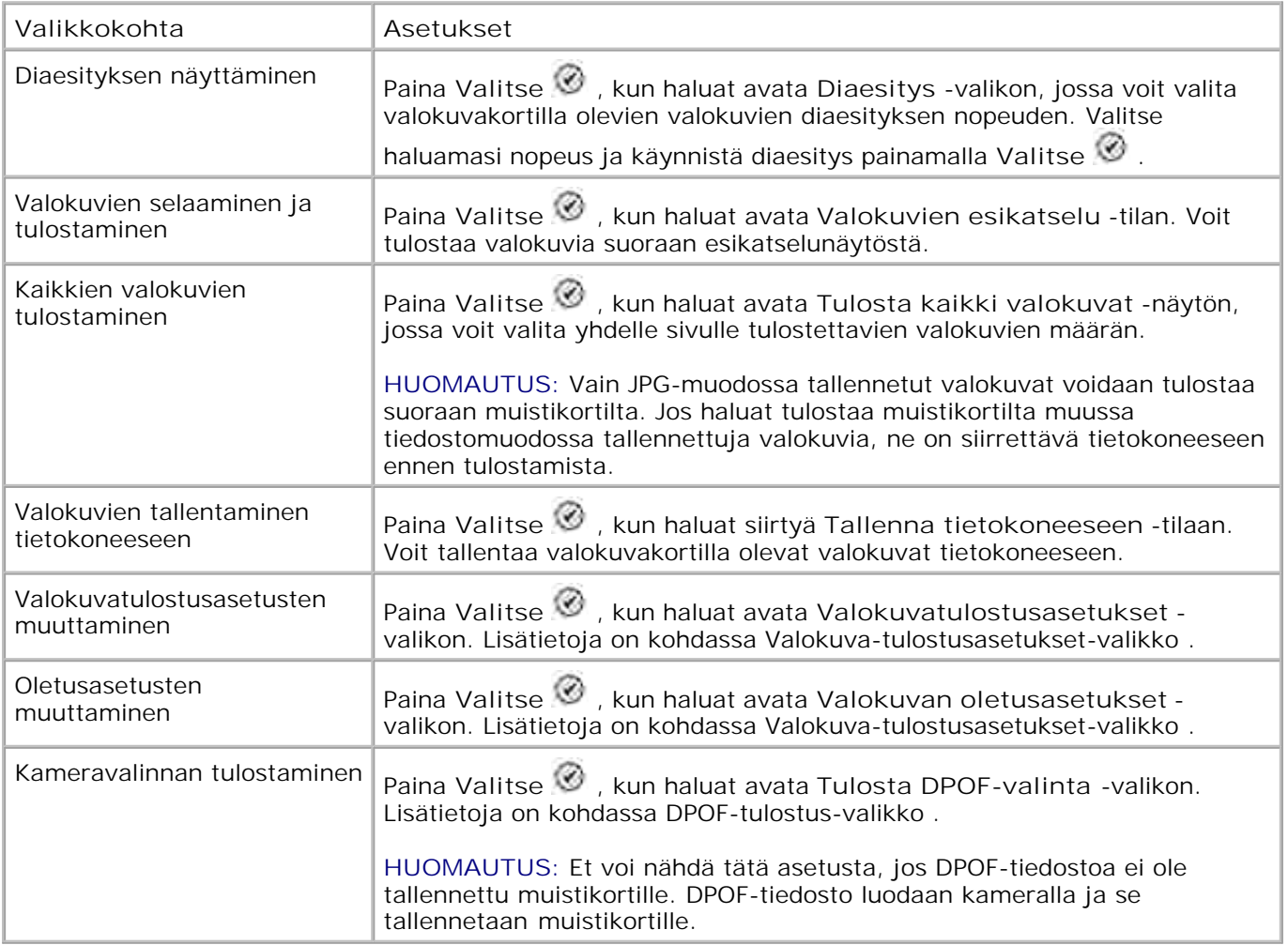

### **Valokuvan lisäasetukset -valikko**

Kun haluat avata **Valokuvan lisäasetukset** -valikon, paina **Valikko** , kun olet **Valokuvan esikatselu** tilassa.

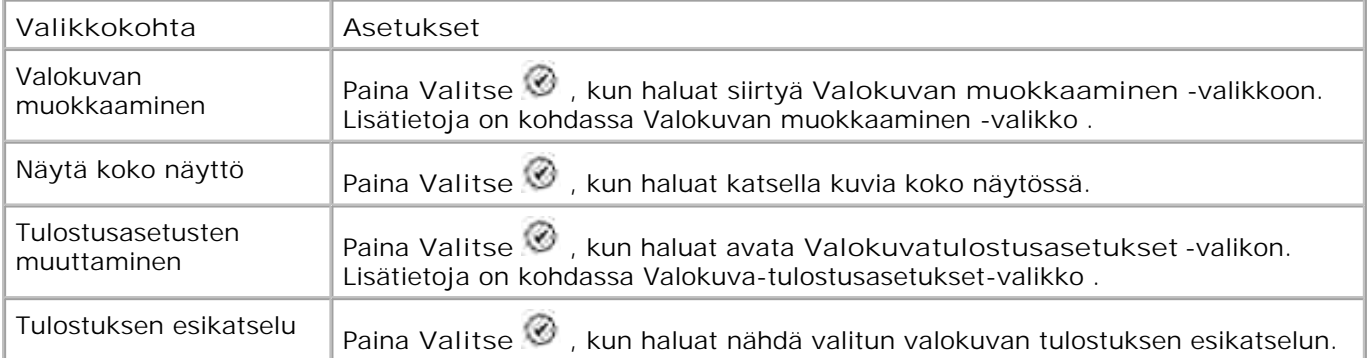

#### **Valokuvan muokkaustila -valikko**

Kun haluat avata **Valokuvan muokkaustila** -valikon, valitse **Valokuvan lisäasetukset** -valikosta Muokkaa valokuvaa .

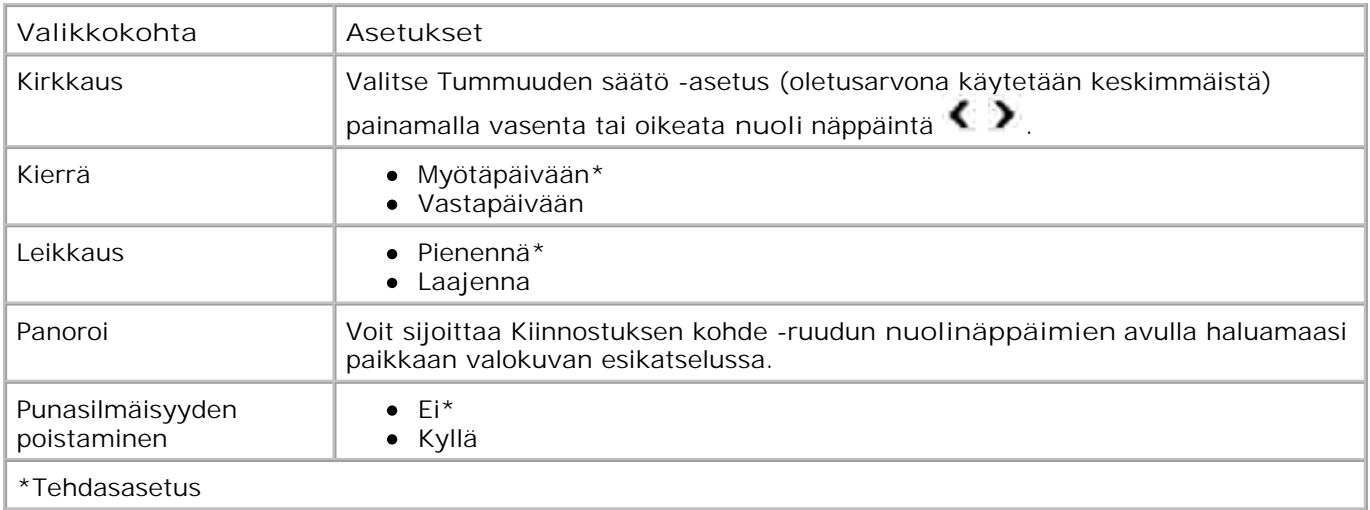

#### **Valokuva-tulostusasetukset-valikko**

Kun haluat avata **Valokuva-tulostusasetukset** -valikon, valitse **Valokuvatilan** päävalikosta Valokuvatulostusasetusten muuttaminen .

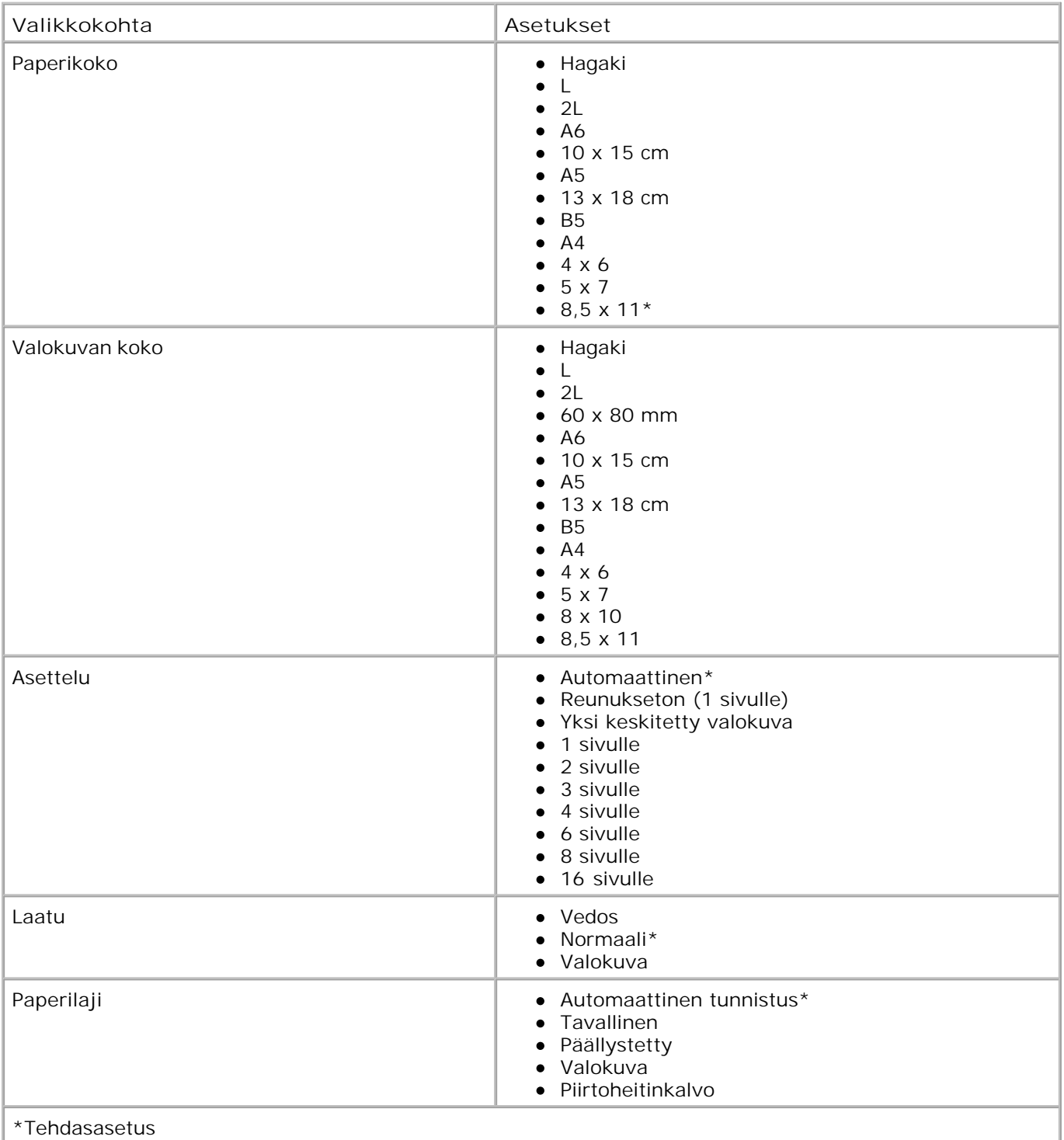

### **DPOF-tulostus-valikko**

Avaa **DPOF-tulostus-** valikko valitsemalla **Valokuvatilan** päävalikosta Kameravalinnan tulostaminen .

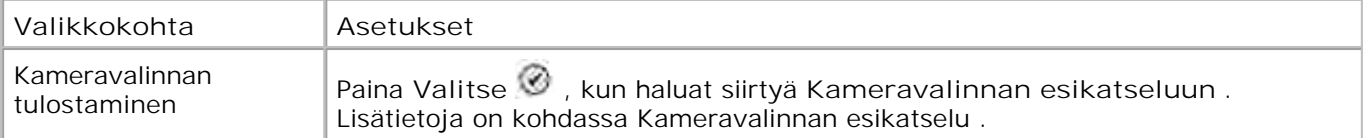

#### **Kameravalinnan esikatselu**

Avaa **Kameravalinnan esikatselu** painamalla **DPOF-tulostus** -valikossa **Valitse** .

Voit selata kameravalintoja oikean ja vasemman nuolinäppäimen avulla **(2)**. Kun haluat tulostaa valokuvat käyttämällä nykyisiä tulostusasetuksia, paina **Käynnistä** . Kun haluat muuttaa tulostusasetuksia, paina **Valikko** .

### **Faksitila**

**Faksi tilan** asetusten muokkaaminen:

- 1. Siirry päävalikossa ylä- ja alanuoli näppäimien **avulla kohtaan Faksi**.
- 2. Paina **Valitse** .

Jotta faksaaminen onnistuisi

- tulostimen tulee olla kytkettynä FAKSI-liittimellä ( **EAX** -vasemmanpuoleinen liitin) aktiiviseen puhelinlinjaan. Lisätietoja asennuksesta on kohdassa Tulostimen asentaminen laitteistoon .
- **HUOMAUTUS:** Et voi faksata DSL (digital subscriber line)- tai ISDN (integrated signature digital network) -yhteyttä käyttämällä, ellet hanki digitaalista linjasuodatinta. Kysy Internet-palveluntuottajalta lisätietoja.
	- Jos käytät Dell Printer Fax -työkaluja faksin lähettämiseen suoraan sovelluksesta, tulostimen tulee olla yhdistettynä tietokoneeseen USB-kaapelilla.

**Faksin asetukset -valikko**

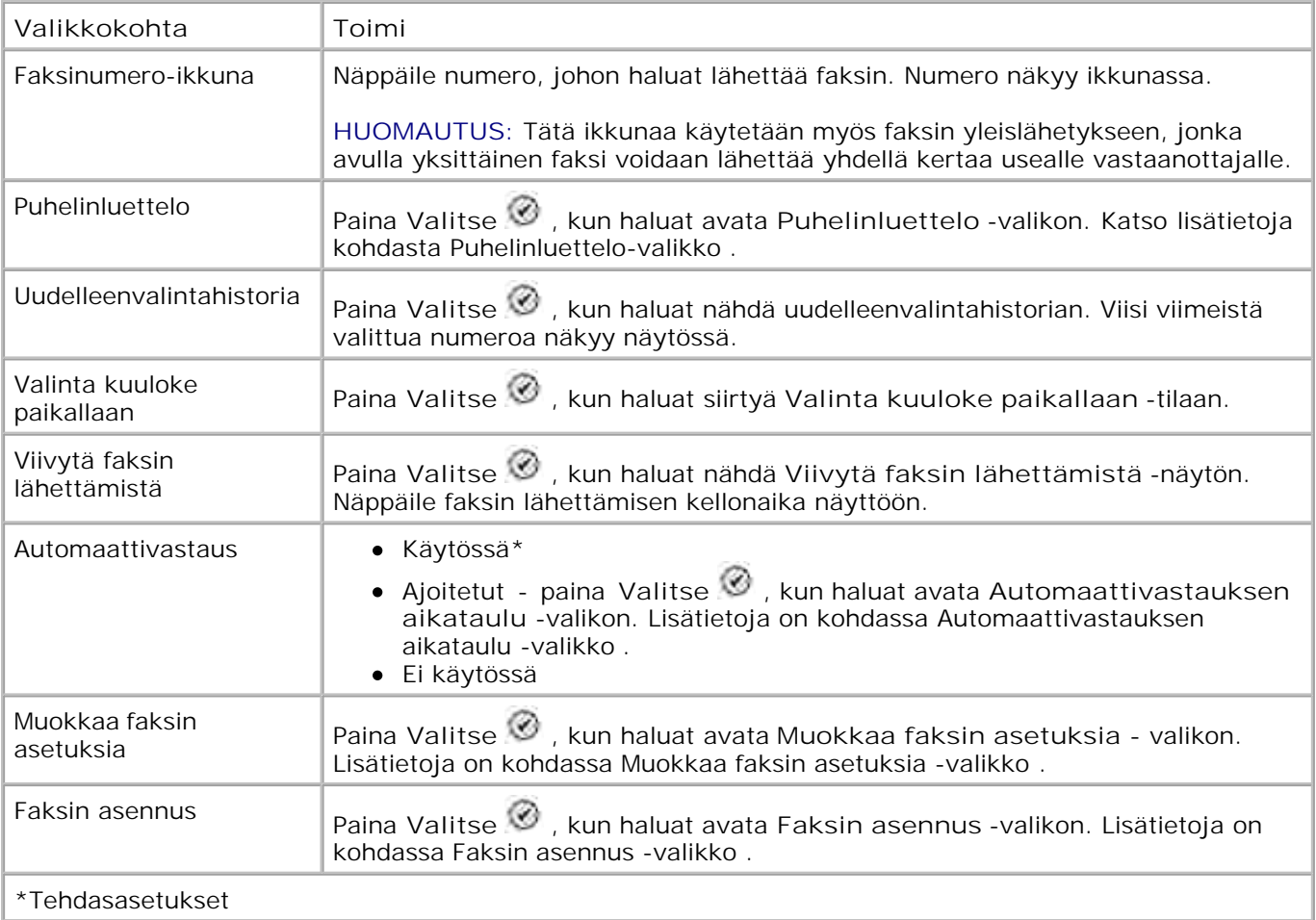

#### **Puhelinluettelo-valikko**

Avaa **Puhelinluettelo** -valikko valitsemalla **Faksin asetukset** -valikosta Puhelinluettelo . Voit avata tämän valikon myös valitsemalla **Faksin asennus** -valikosta Pikavalintapuhelinluettelo .

Voit määrittää enintään 99 pikavalintanumeroa - 89 yksittäistä faksipikavalintanumeroa sekä 10 ryhmäpikavalintanumeroa, joista kuhunkin voi sisällyttää enintään 30 numeroa.

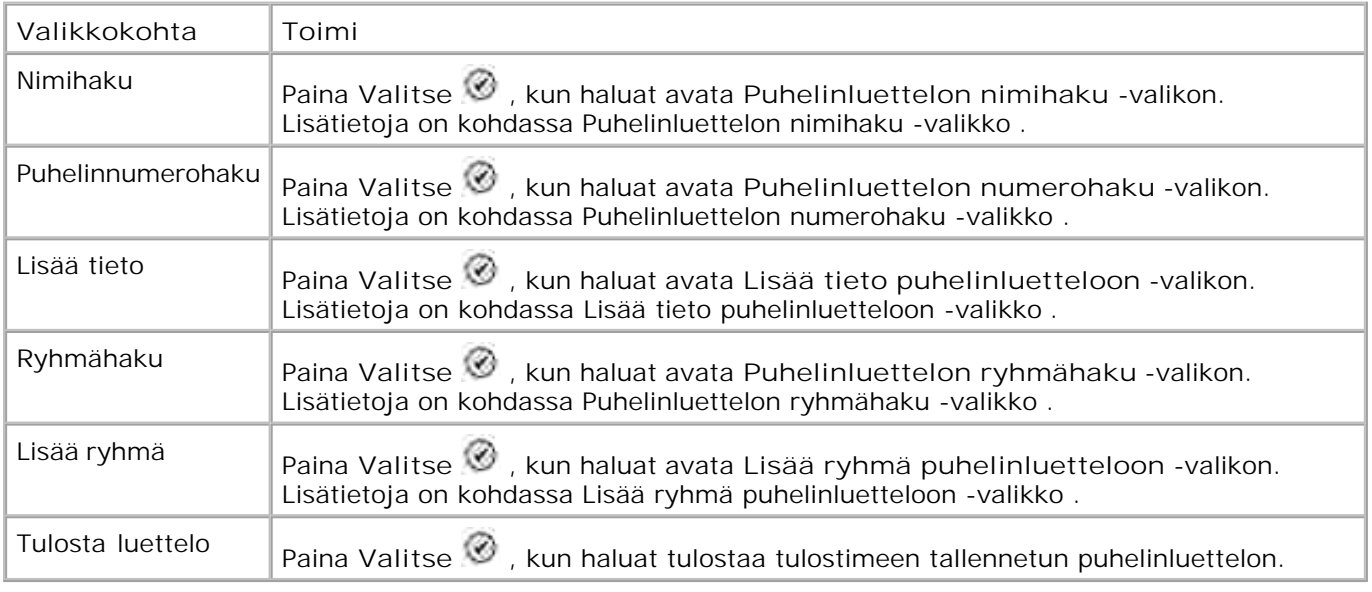

#### **Puhelinluettelon nimihaku -valikko**

Voit avata **Puhelinluettelon nimihaku** -valikon valitsemalla **Puhelinluettelo** -valikosta Nimihaku .

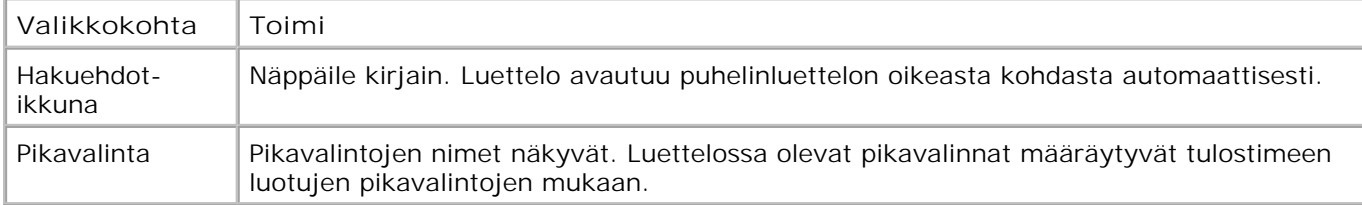

#### **Puhelinluettelon numerohaku -valikko**

Voit avata **Puhelinluettelon numerohaku** -valikon valitsemalla **Puhelinluettelo** -valikosta Pikavalintahaku .

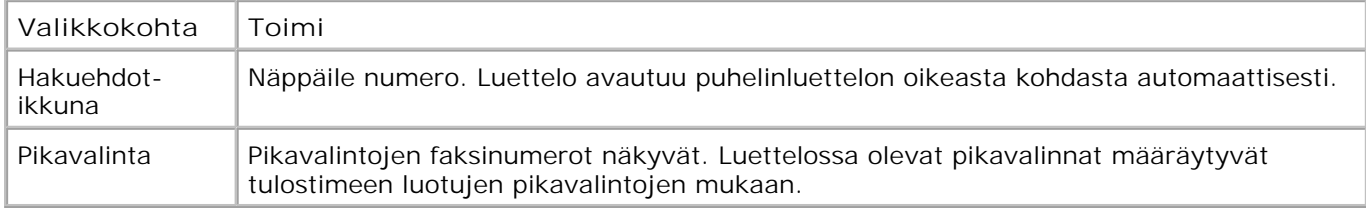

#### **Muokkaa puhelinluettelon tietoja -valikko**

Voit avata **Muokkaa puhelinluettelon tietoja** -valikon painamalla **Valikko** , kun pikavalintanumero on valittuna joko **Puhelinluettelon numerohaku-** tai **Puhelinluettelon nimihaku** -valikossa.

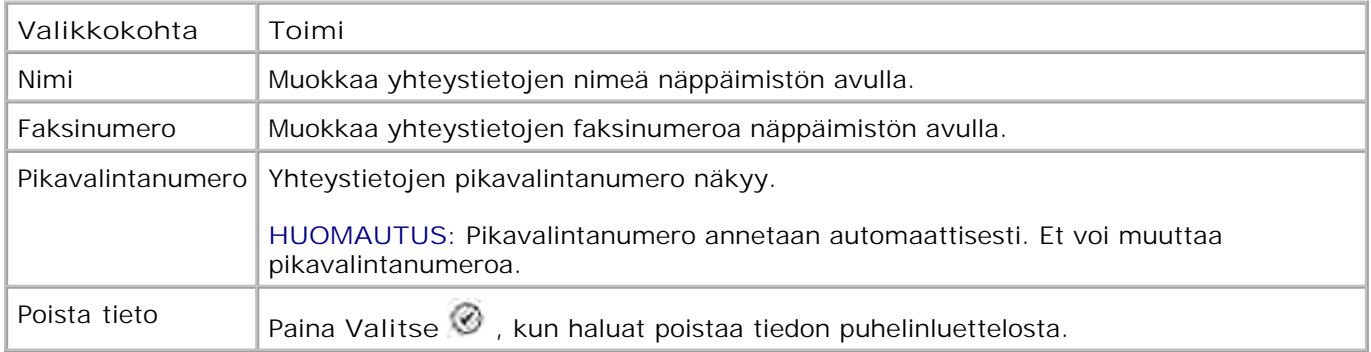

#### **Lisää tieto puhelinluetteloon -valikko**

Voit avata **Lisää tieto puhelinluetteloon** -valikon valitsemalla **Puhelinluettelo-** valikosta Lisää tieto .

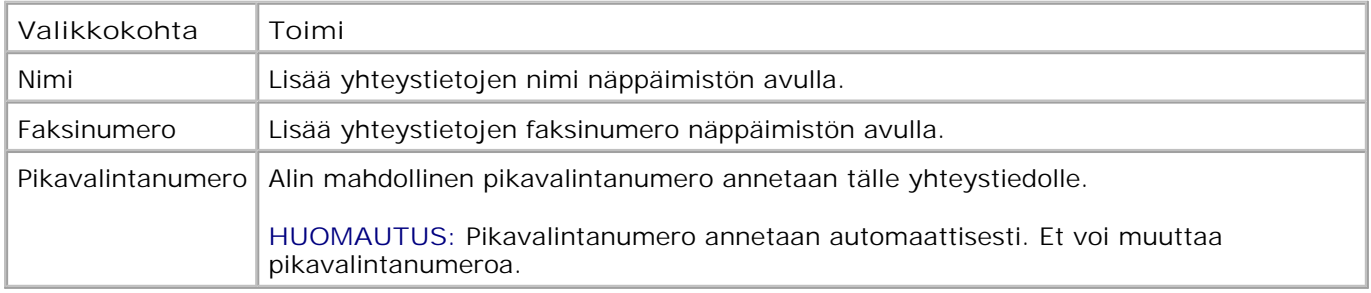

#### **Puhelinluettelon ryhmähaku -valikko**

Voit avata **Puhelinluettelon ryhmähaku** -valikon valitsemalla **Puhelinluettelo** -valikosta Ryhmähaku .

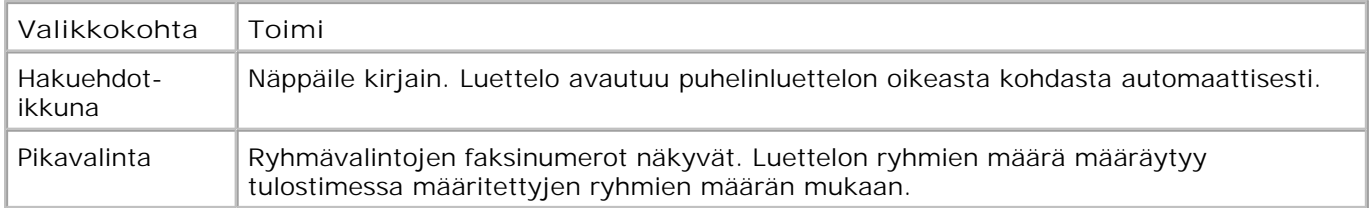

#### **Puhelinluettelon Muokkaa ryhmää -valikko**

Voit avata **Puhelinluettelon Muokkaa ryhmää** -valikon painamalla **Valikko** -painiketta, kun pikavalintanumero on korostettuna **Puhelinluettelon ryhmähaku** -kohdassa.

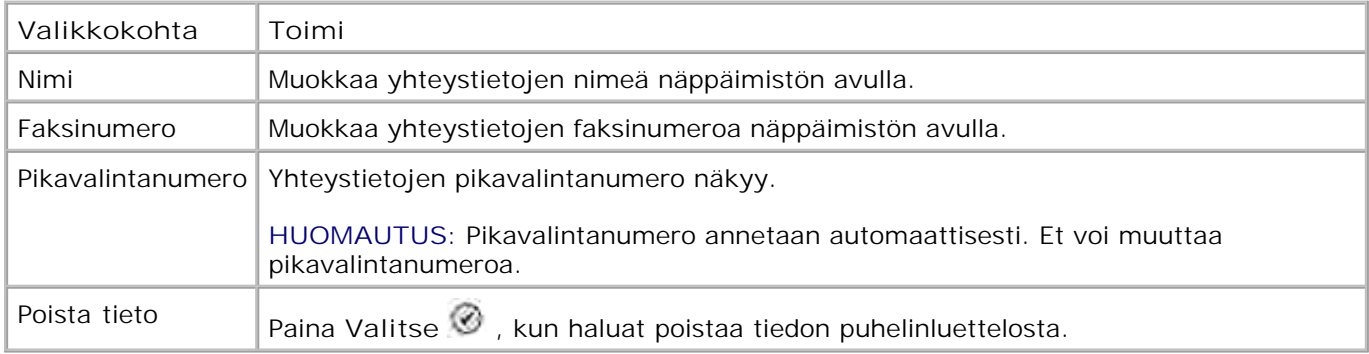

#### **Lisää ryhmä puhelinluetteloon -valikko**

Voit avata **Lisää ryhmä puhelinluetteloon** -valikon valitsemalla **Puhelinluettelo-** valikosta Lisää ryhmä .

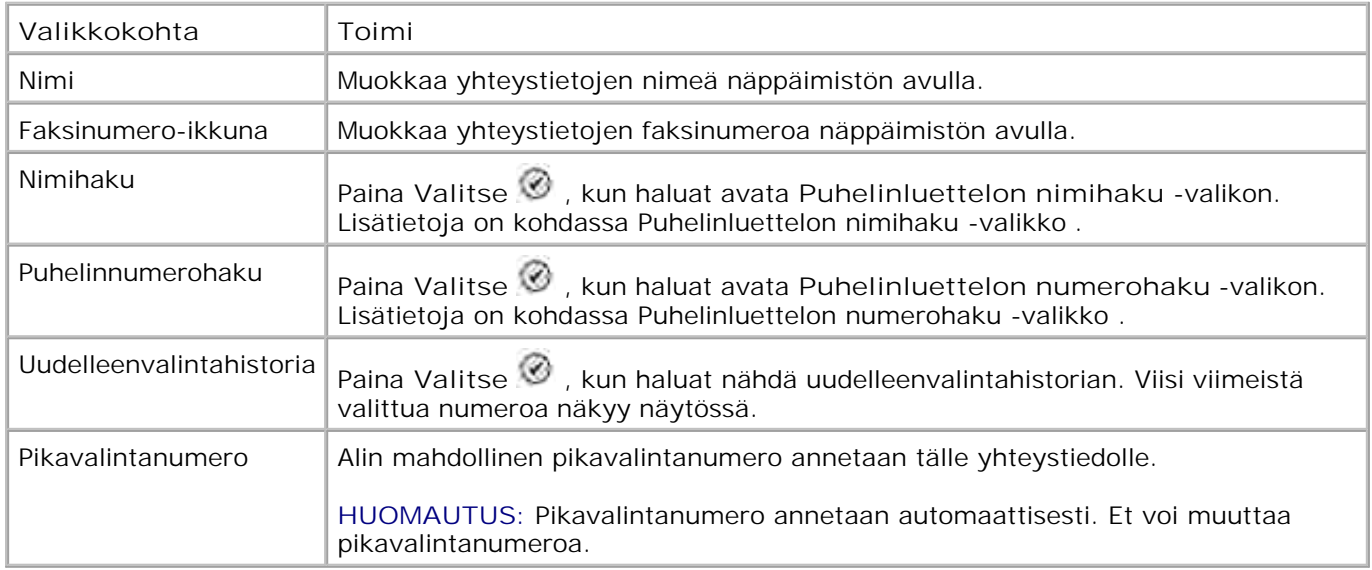

#### **Automaattivastauksen aikataulu -valikko**

Voit avata **Automaattivastauksen aikataulu** -valikon valitsemalla **Faksin asetukset** -valikon Automaattivastaus -asetuksista kohdan Ajoitetut tai valitsemalla **Soittaminen ja vastaaminen** valikosta Automaattivastauksen aikataulu .

Kun **Automaattivastaus** on käytössä, faksilaite vastaa saapuviin fakseihin ilman käyttäjän toimia. Kun **Automaattivastaus** ei ole käytössä, saapuviin fakseihin täytyy vastata manuaalisesti.

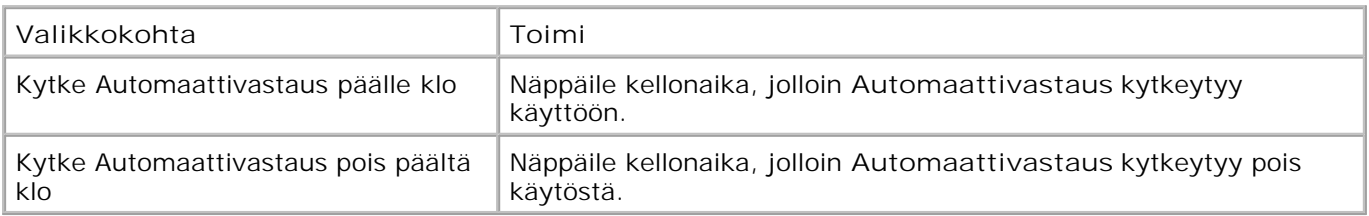

#### **Muokkaa faksin asetuksia -valikko**

Voit avata **Muokkaa faksin asetuksia** -valikon valitsemalla **Faksin asetukset** -valikosta Muokkaa faksin asetuksia .

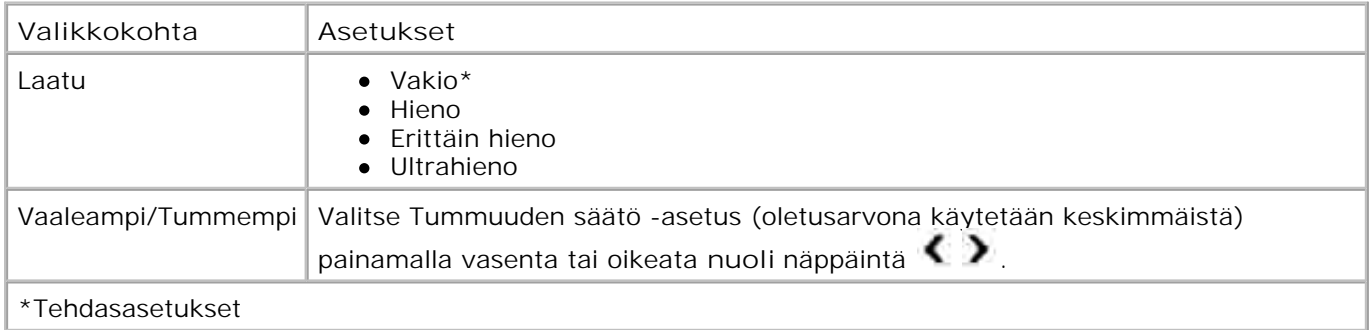

#### **Faksin asennus -valikko**

Voit avata **Faksin asennus** -valikon valitsemalla **Faksin asetukset** -valikosta Faksin asennus tai valitsemalla **Asetus-** valikostaMuuta faksin oletusasetuksia .

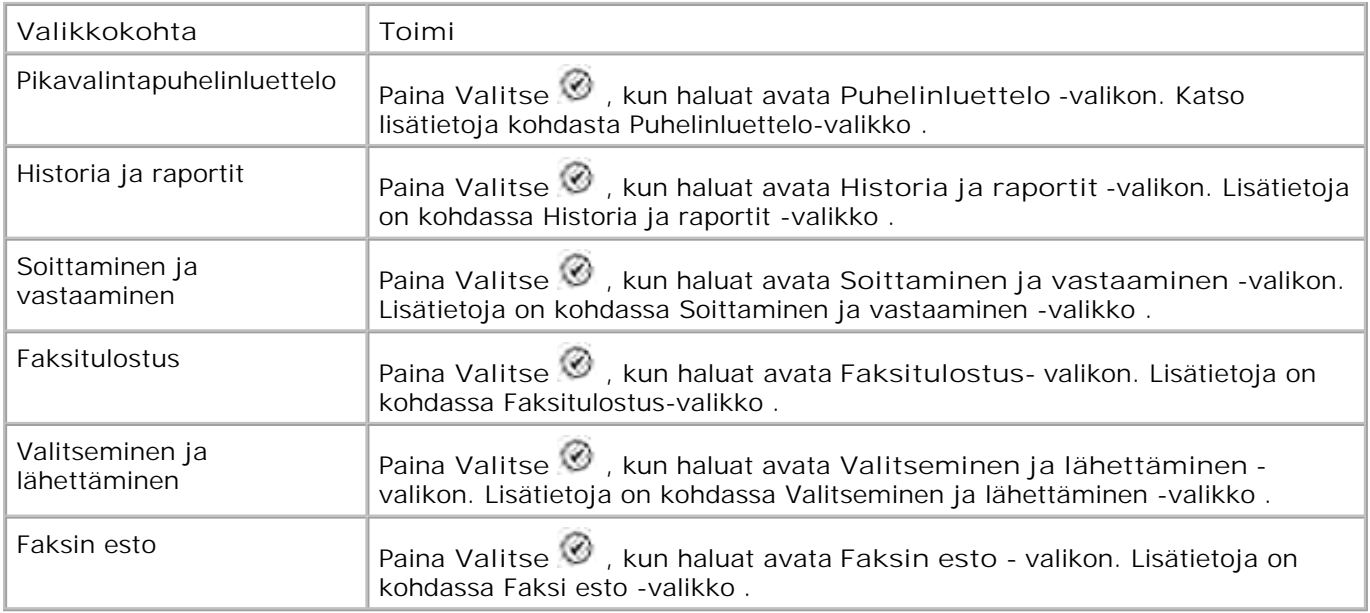

#### **Historia ja raportit -valikko**

Voit avata **Historia ja raportit** -valikon valitsemalla F**aksin asennus** -valikosta Historia ja raportit .

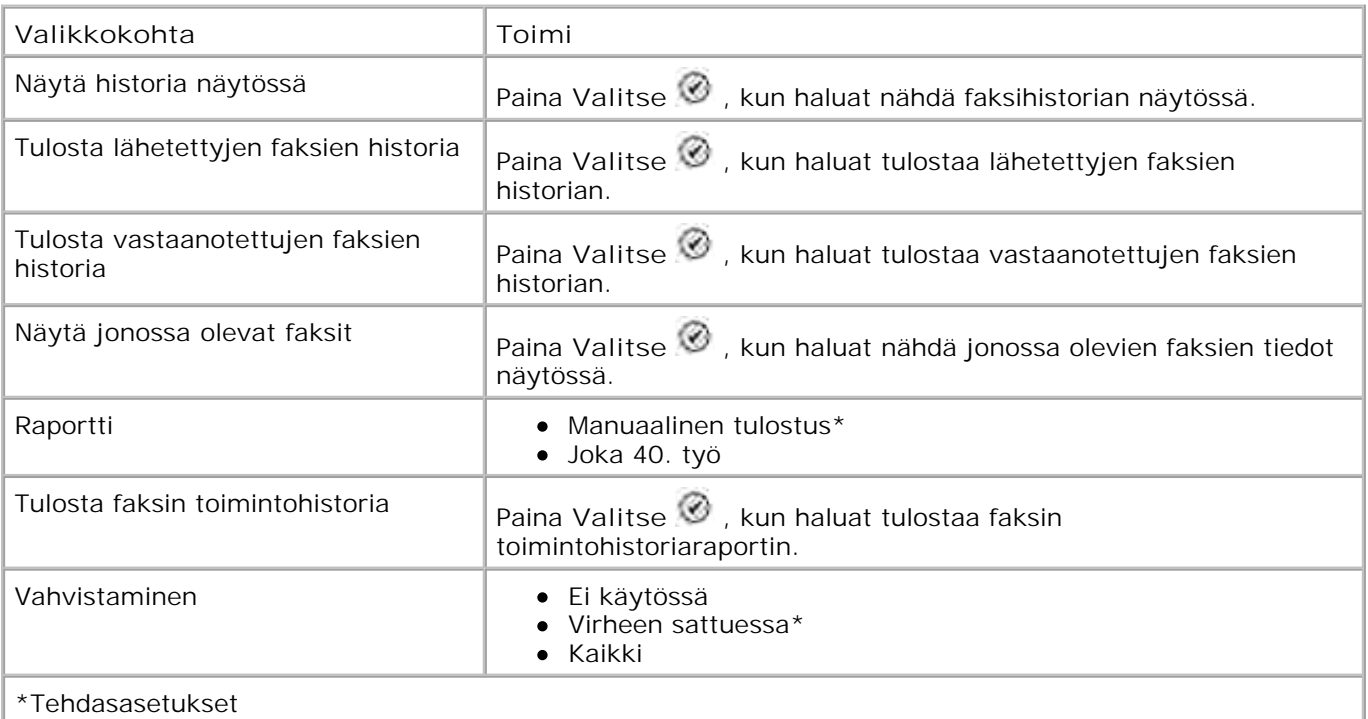

#### **Faksihistorian lisäasetukset -valikko**

Voit avata **Faksihistorian lisäasetukset** -valikon valitsemalla jonkin **Faksihistoria** -näytössä näkyvän numeron ja painamalla **Valitse** .

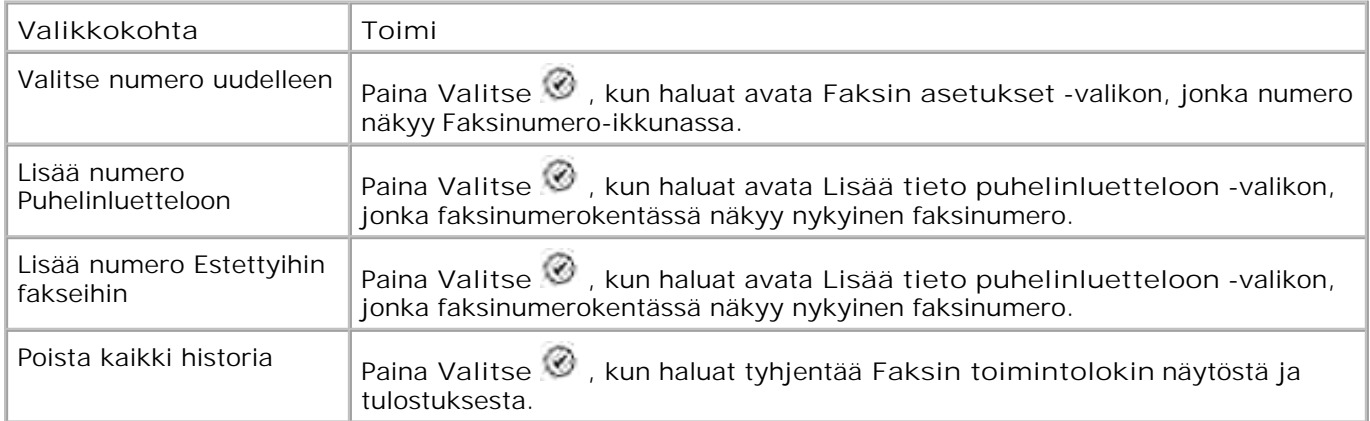

### **Soittaminen ja vastaaminen -valikko**

Avaa **Soittaminen ja vastaaminen** -valikko valitsemalla **Faksin asennus** -valikosta Soittaminen ja vastaaminen .

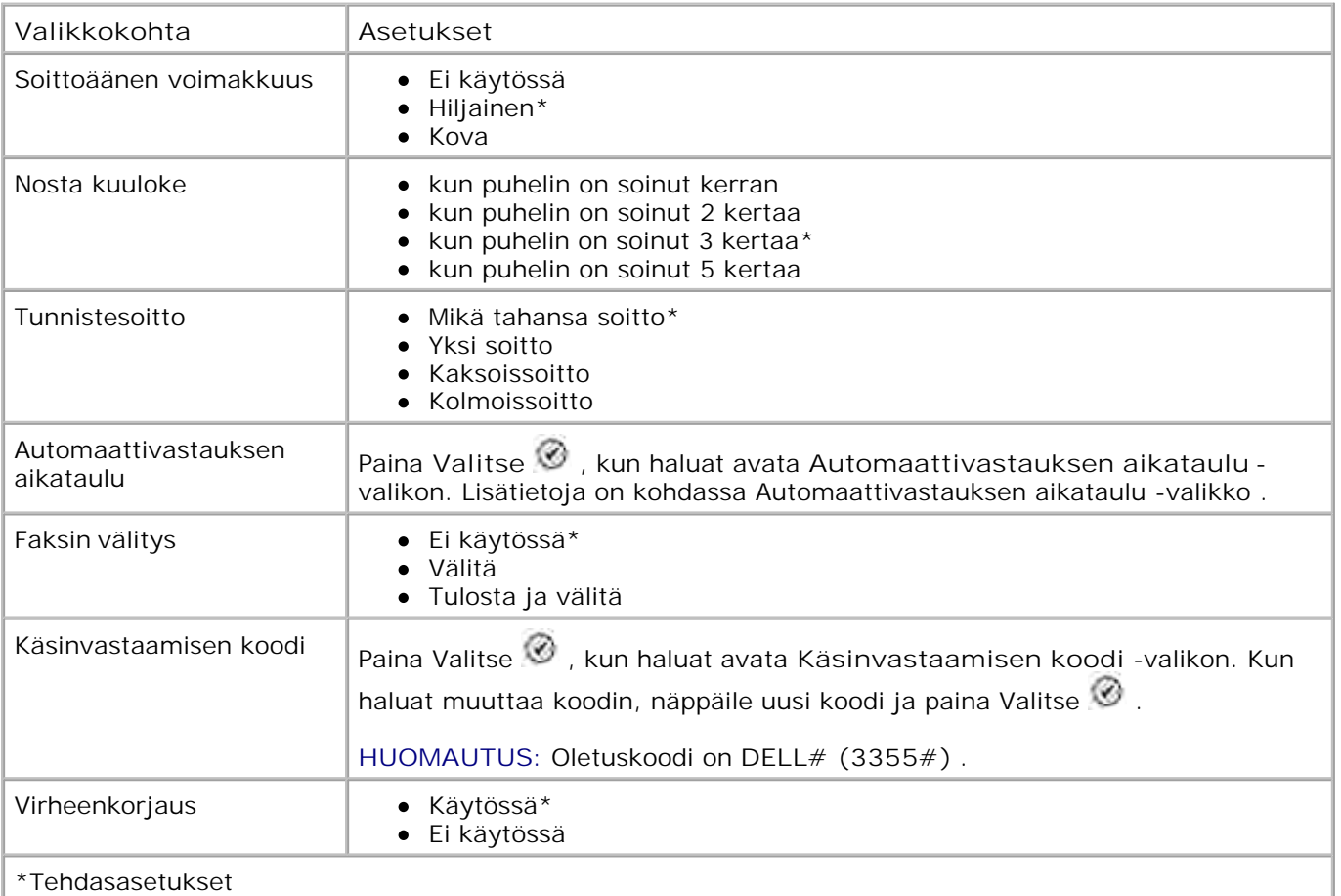

#### **Faksitulostus-valikko**

Voit avata **Faksitulostus** -valikon valitsemalla **Faksin asennus** -valikosta Faksitulostus .

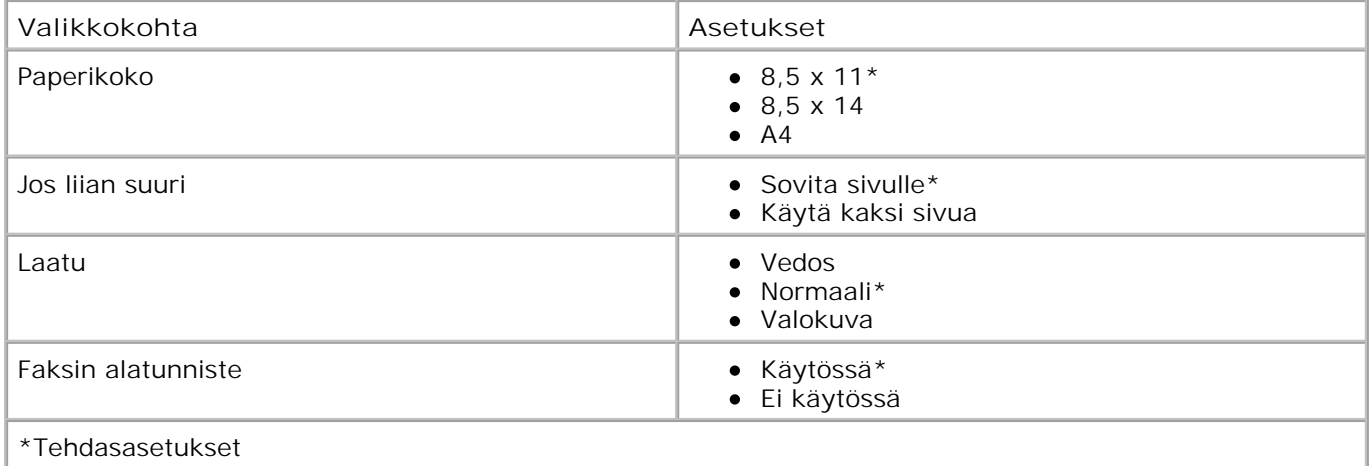

## **Valitseminen ja lähettäminen -valikko**

Voit avata **Valitseminen ja lähettäminen** -valikon valitsemalla **Faksin asennus** -valikosta Valitseminen ja lähettäminen .

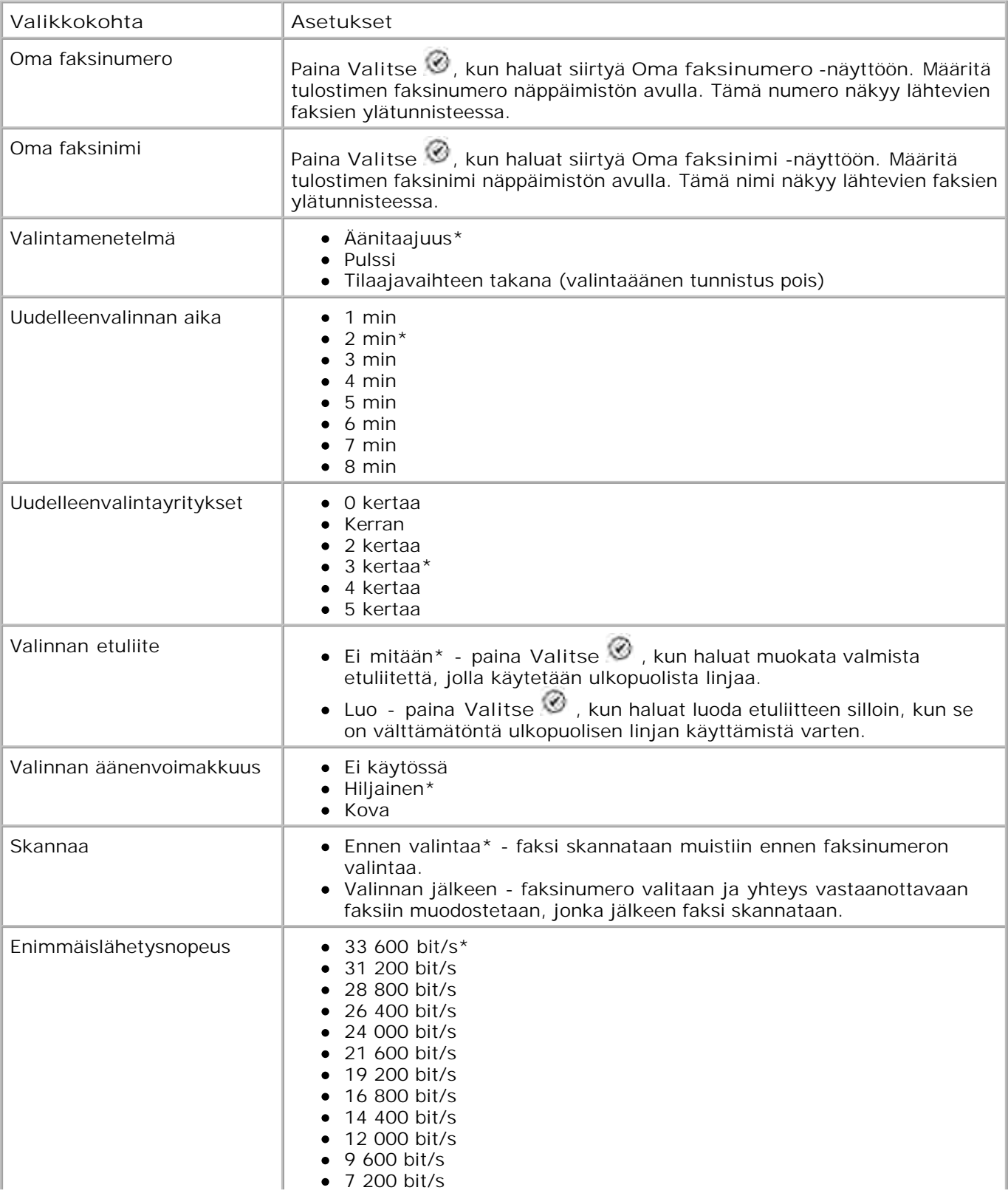

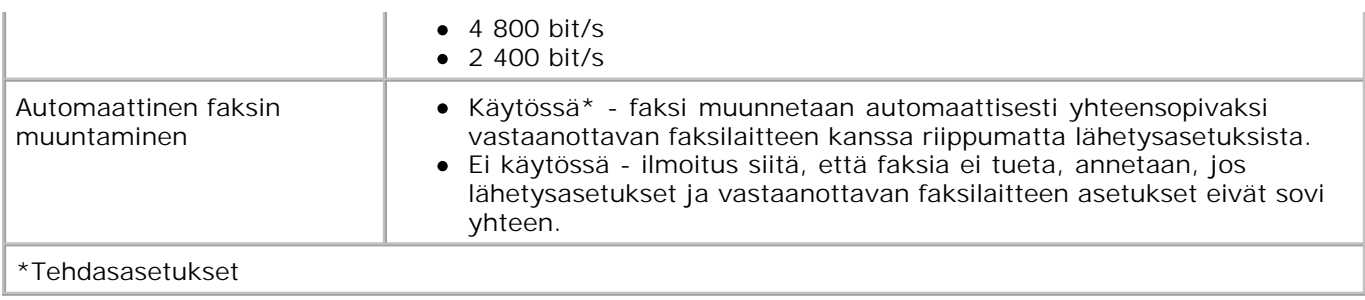

#### **Faksin esto -valikko**

Voit avata **Faksitulostus** -valikon valitsemalla **Faksin asennus** -valikosta Faksitulostus .

Kun faksin esto on käytössä, soitot, jotka tulevat faksilaitteista, joiden soittajan tunnus on estoluettelossa tai joissa on käytössä soittajan tunnuksen näytön esto, estetään.

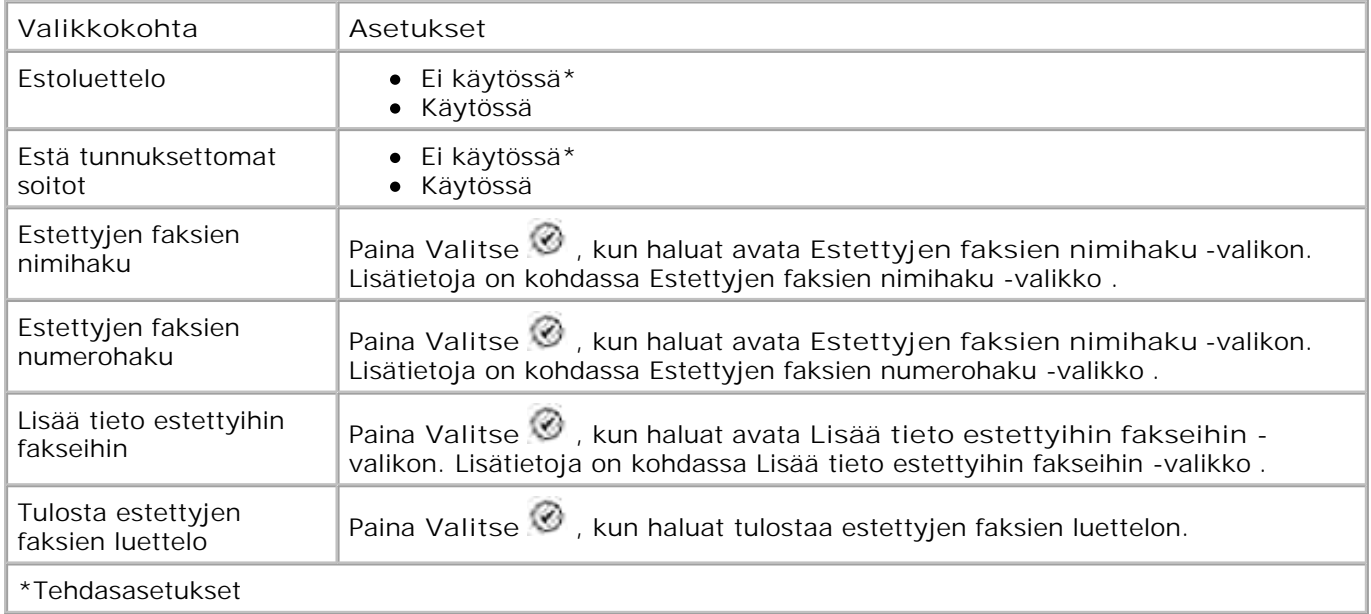

#### **Estettyjen faksien nimihaku -valikko**

Voit avata **Estettyjen faksien nimihaku -valikon** valitsemalla **Faksin esto** -valikosta Estettyjen faksien nimihaku .

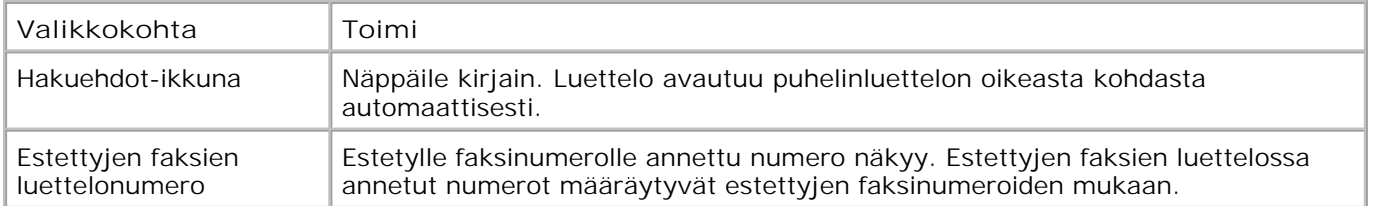

#### **Estettyjen faksien numerohaku -valikko**

Voit avata **Estettyjen faksien numerohaku -valikon** valitsemalla **Faksin esto** -valikosta Estettyjen faksien numerohaku .

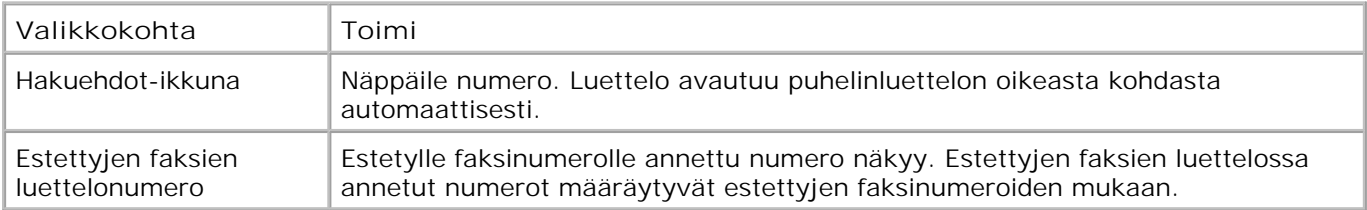

#### **Muokkaa estettyjen faksien tietoja -valikko**

Voit avata **Muokkaa estettyjen faksien tietoja** -valikon painamalla **Valikko** , kun jokin numero on valittuna **Estettyjen faksien nimihaku-** tai **Estettyjen faksien numerohaku** -valikossa.

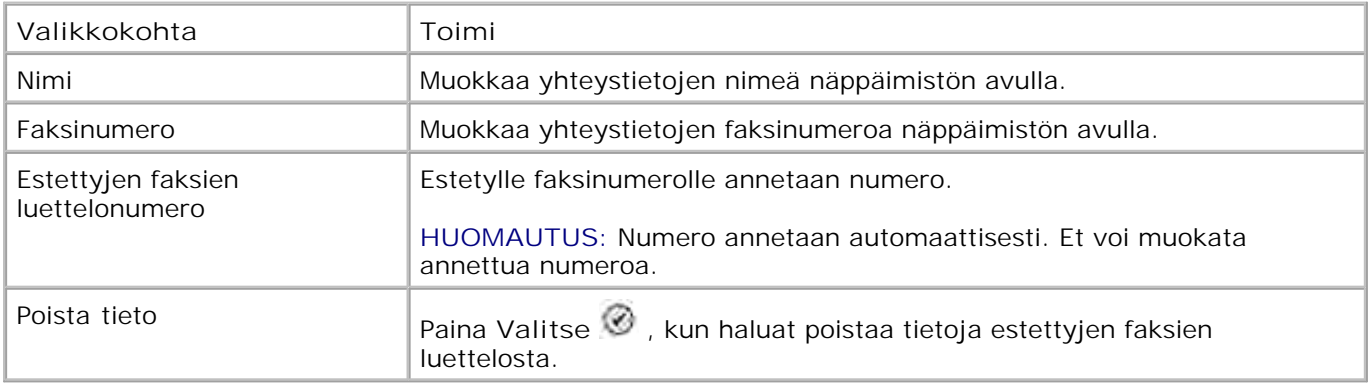

#### **Lisää tieto estettyihin fakseihin -valikko**

Voit avata **Lisää tieto estettyihin fakseihin** -valikon valitsemalla **Faksin esto** -valikosta Lisää tieto estettyihin fakseihin .

**Valikkokohta Toimi** Nimi Muokkaa yhteystietojen nimeä näppäimistön avulla. Faksinumero **Muokkaa yhteystietojen faksinumeroa näppäimistön avulla.** Estettyjen faksien luettelonumero Estetylle faksinumerolle annetaan numero. **HUOMAUTUS:** Numero annetaan automaattisesti. Et voi muokata

Voit lisätä enintään 50 numeroa estettyjen faksien luetteloon.

## **Skannaustila**

**Faksitilan** asetusten muokkaaminen:

1. Varmista, että tulostin ja tietokone on kytketty toisiinsa USB-kaapelilla.

annettua numeroa.

- 1. Selaa päävalikossa ylä- ja alanuoli näppäimien **4 V** avulla kohtaan Skannaus .
- 2. Paina **Valitse** .
- Jos tietokone on kytketty verkkoon, valitse isäntä **Isäntäkoneen valinta** -näytöstä ja anna 3. tarvittaessa valitun isäntäkoneen nelinumeroinen PIN-koodi.
- 4. Paina **Valitse** .

#### **Skannausasetukset-valikko**

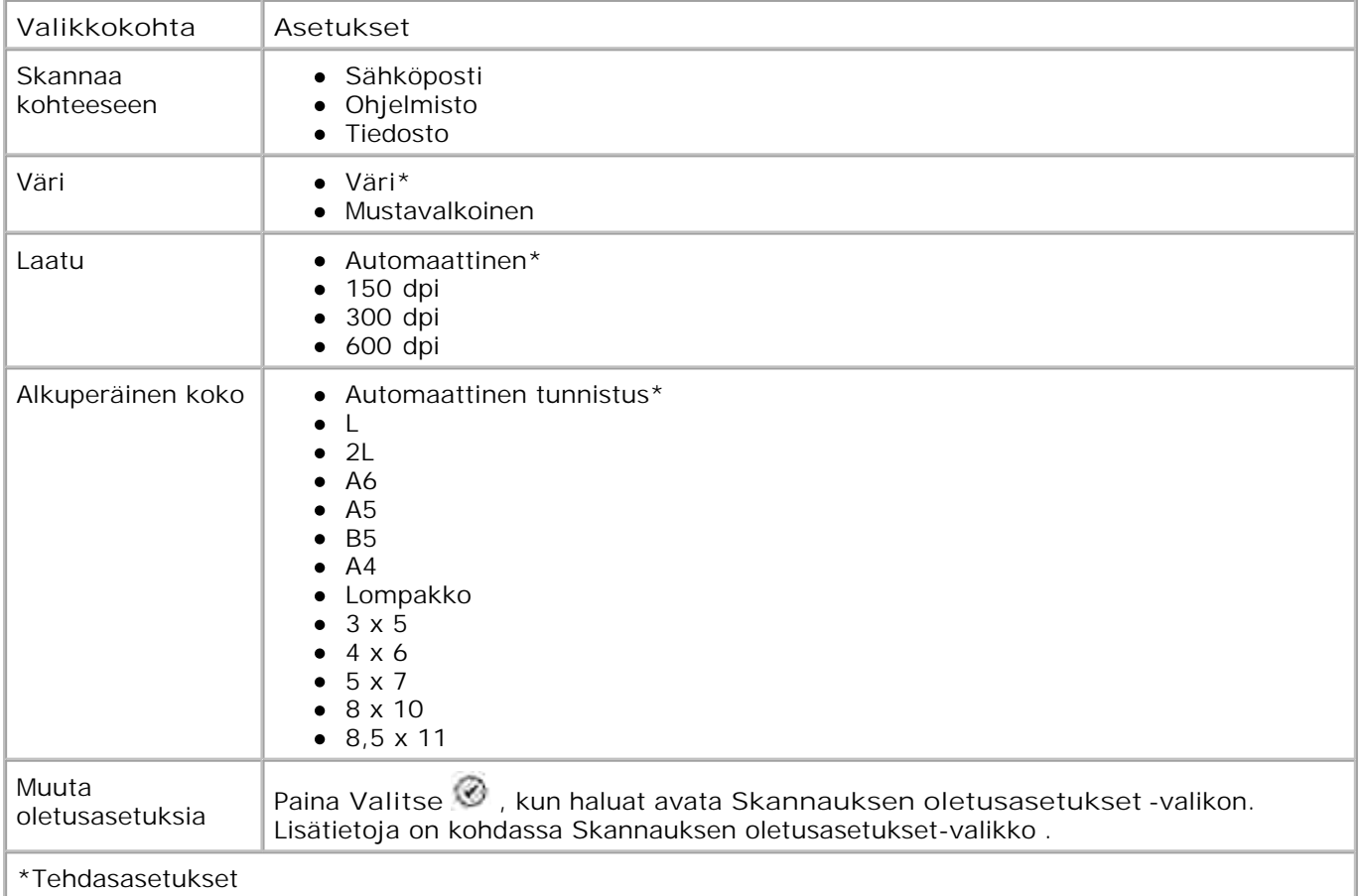

## **Asennustila**

**Asennustila** -asetusten avaaminen:

- 1. Selaa päävalikossa ylä- ja alanuoli näppäimien **4 V** avulla kohtaan Asennus .
- 2. Paina **Valitse** .

# **Asennustila-valikko**

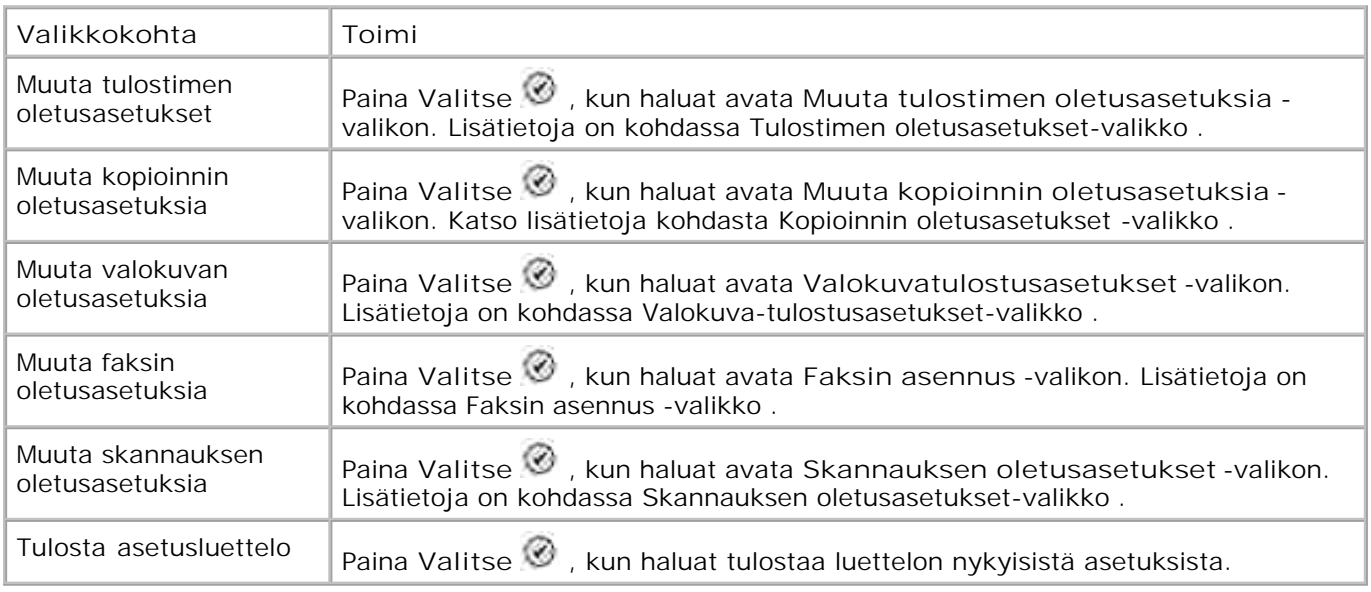

### **Tulostimen oletusasetukset -valikko**

Voi avata **Tulostimen oletusasetukset** -valikon valitsemalla **Asennus-** valikosta Muuta tulostimen oletusasetukset .

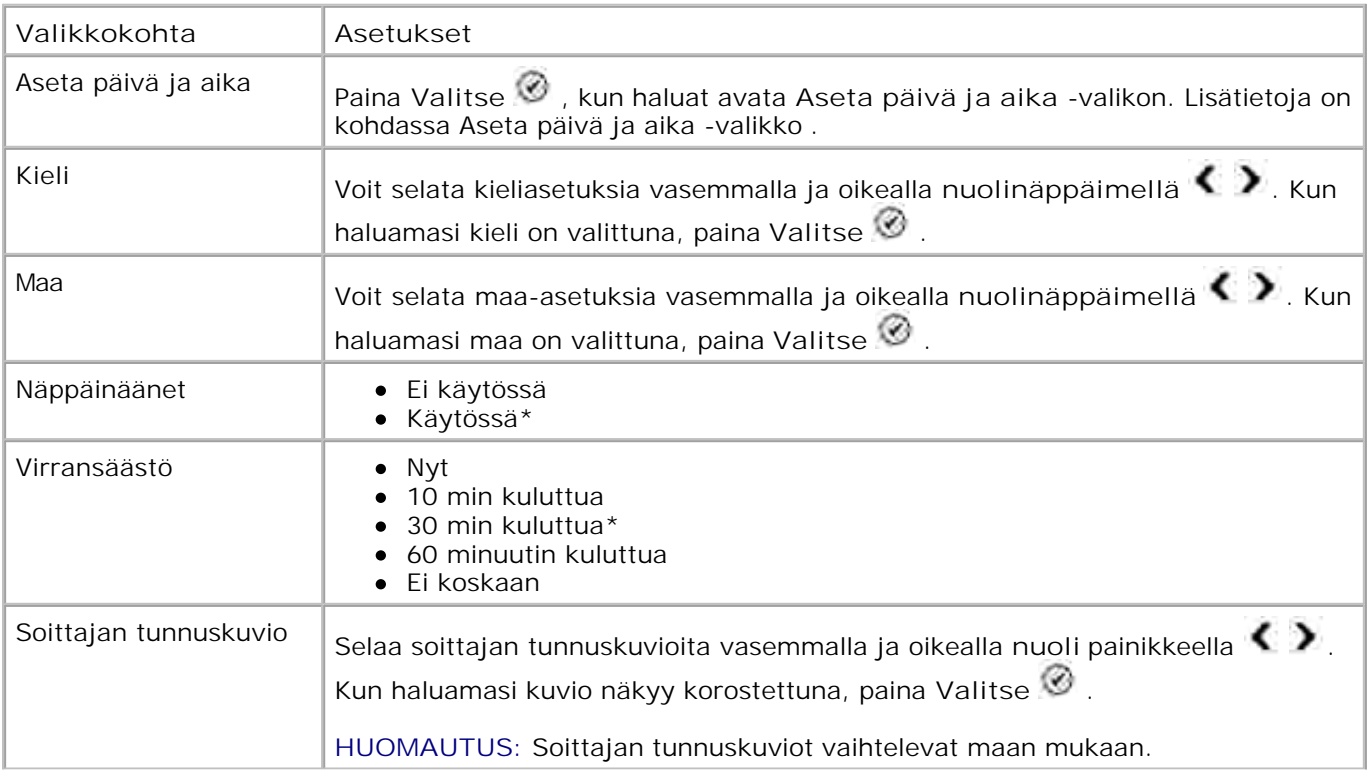

- Ei käytössä
- Hiljainen\*
- Kova

\*Tehdasasetukset

#### **Aseta päivä ja aika -valikko**

Voit avata **Aseta päivä ja aika** -valikon valitsemalla **Tulostimen oletusasetukset** -valikosta Aseta päivä ja aika tai Alustavat asetukset -valikosta Valitse päivä ja aika .

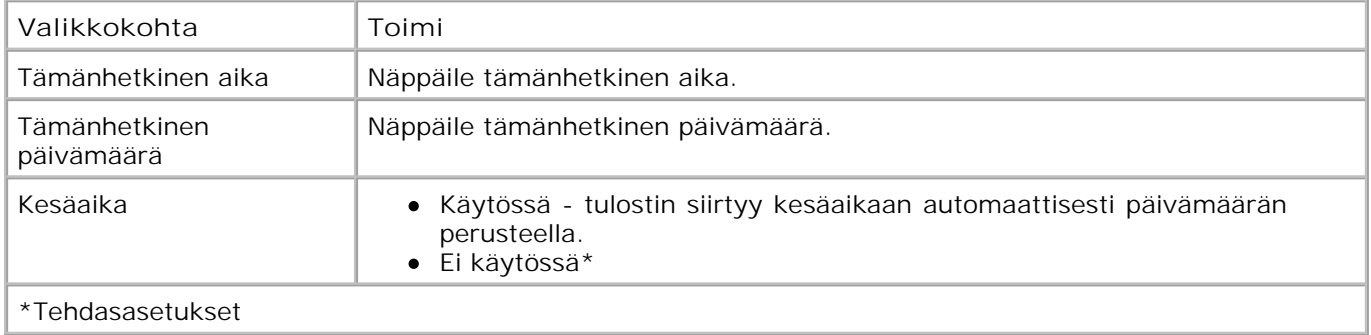

#### **Kopioinnin oletusasetukset -valikko**

Voit avata **Kopioinnin oletusasetukset** -valikon valitsemalla **Asennus-** valikosta Muuta kopioinnin oletusasetuksia tai valitsemalla **Kopiointitilan** valikosta Muuta oletusasetuksia .

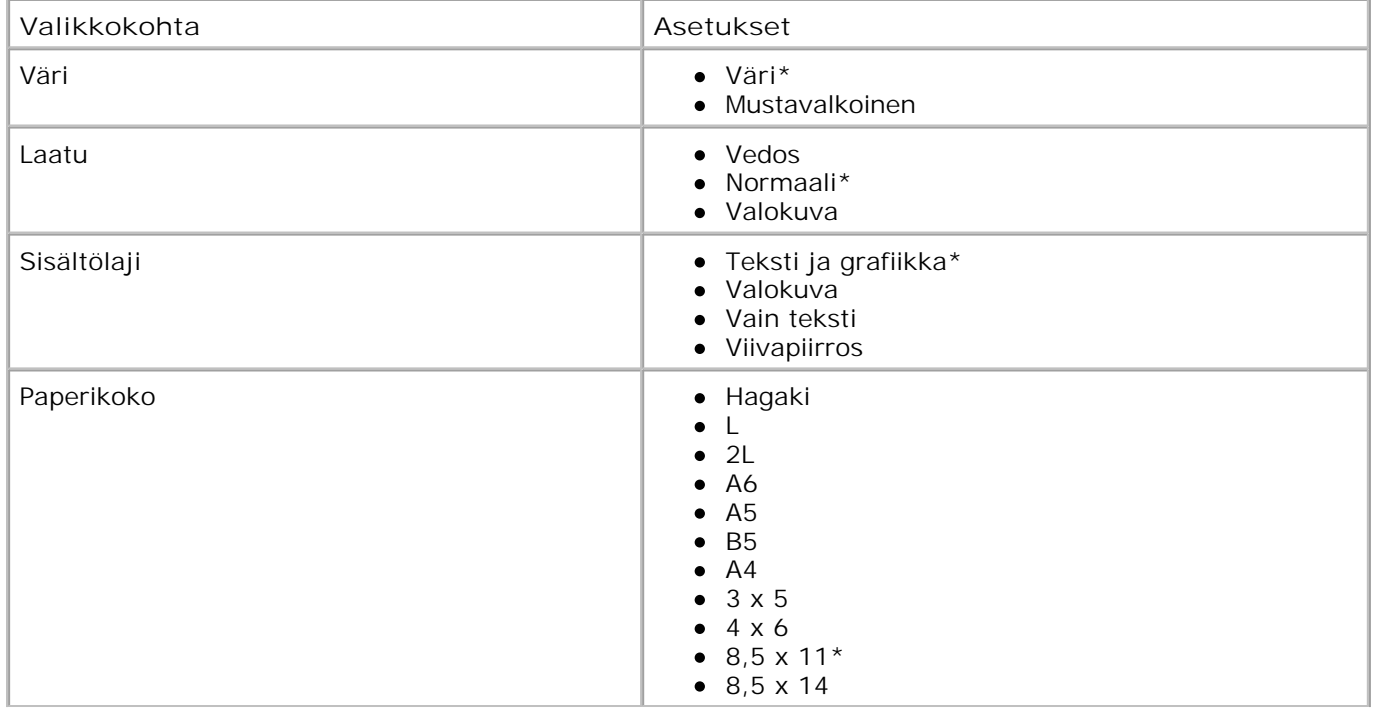

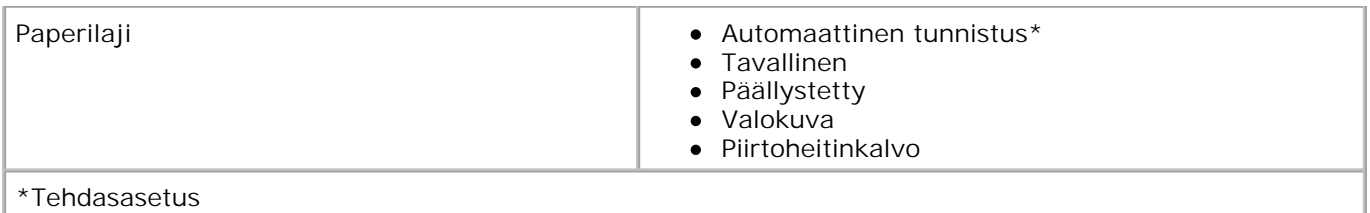

#### **Valokuvan oletusasetukset -valikko**

Voit avata **Valokuvan oletusasetukset** -valikon valitsemalla **Asennus** -valikosta Muuta valokuvan oletusasetuksia tai valitsemalla **Valokuvatilan** päävalikosta Muuta oletusasetuksia .

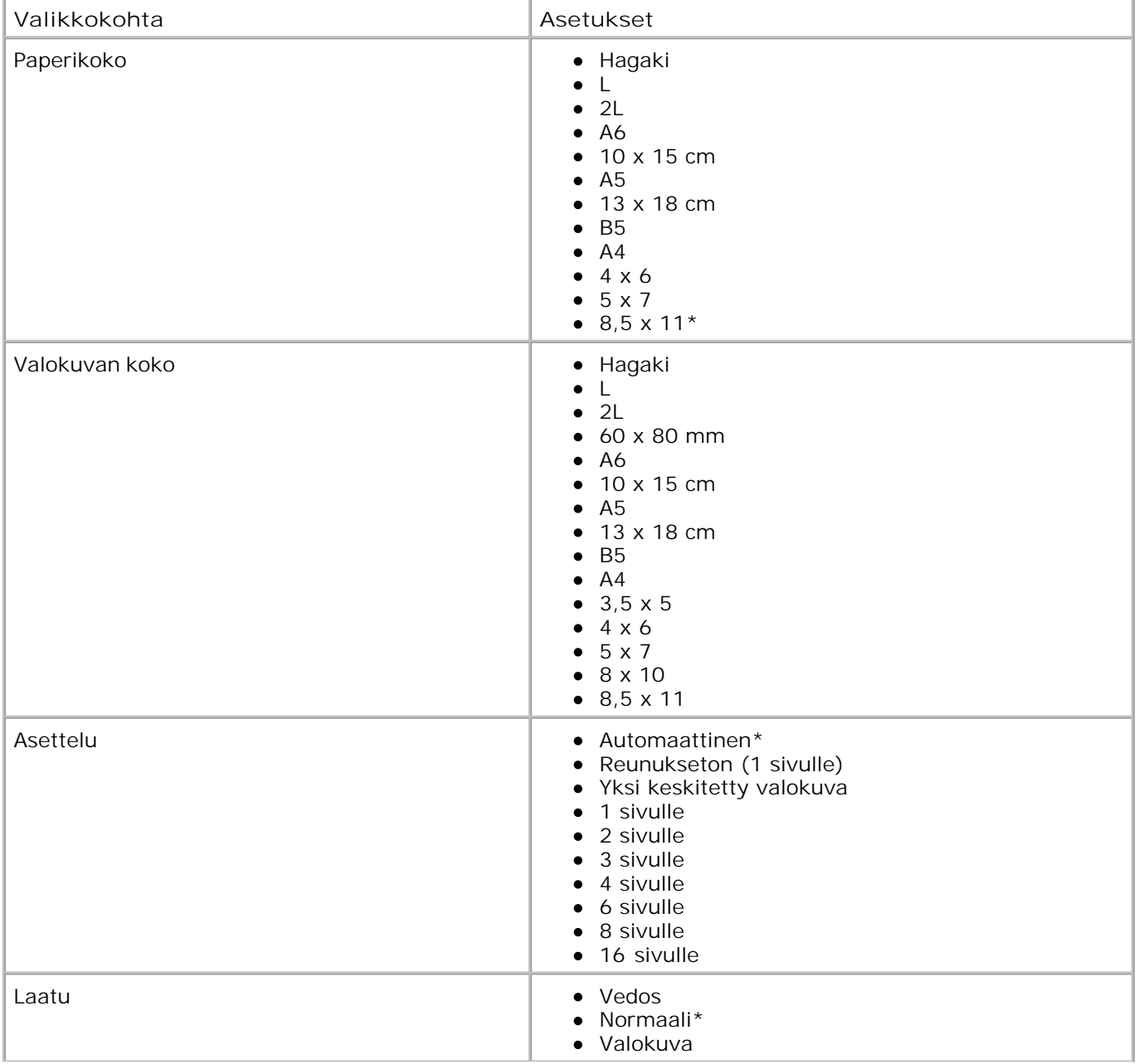

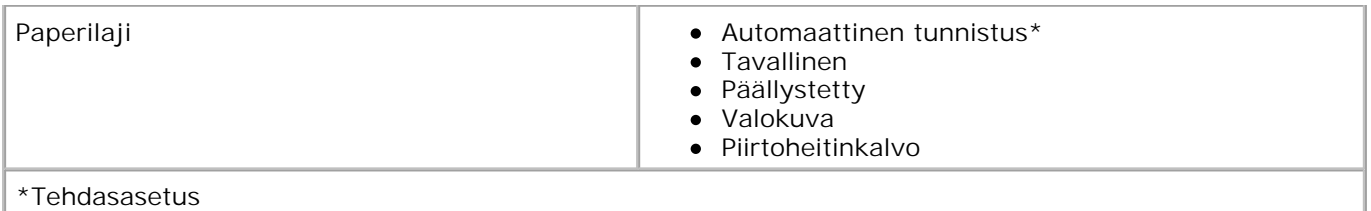

#### **Faksin oletusasetukset -valikko**

Voit avata **Faksin oletusasetukset** -valikon valitsemalla **Asennus-** valikosta Muuta Faksin oletusasetukset tai valitsemalla **Faksin asetukset** -valikosta Faksin asennus . Lisätietoja on kohdassa Faksin asennus -valikko .

#### **Skannauksen oletusasetukset -valikko**

Voit avata **Skannauksen oletusasetukset** -valikon valitsemalla **Asennus-** valikosta Muuta skannauksen oletusasetuksia tai valitsemalla **Skannaustilan** valikosta Muuta oletusasetuksia .

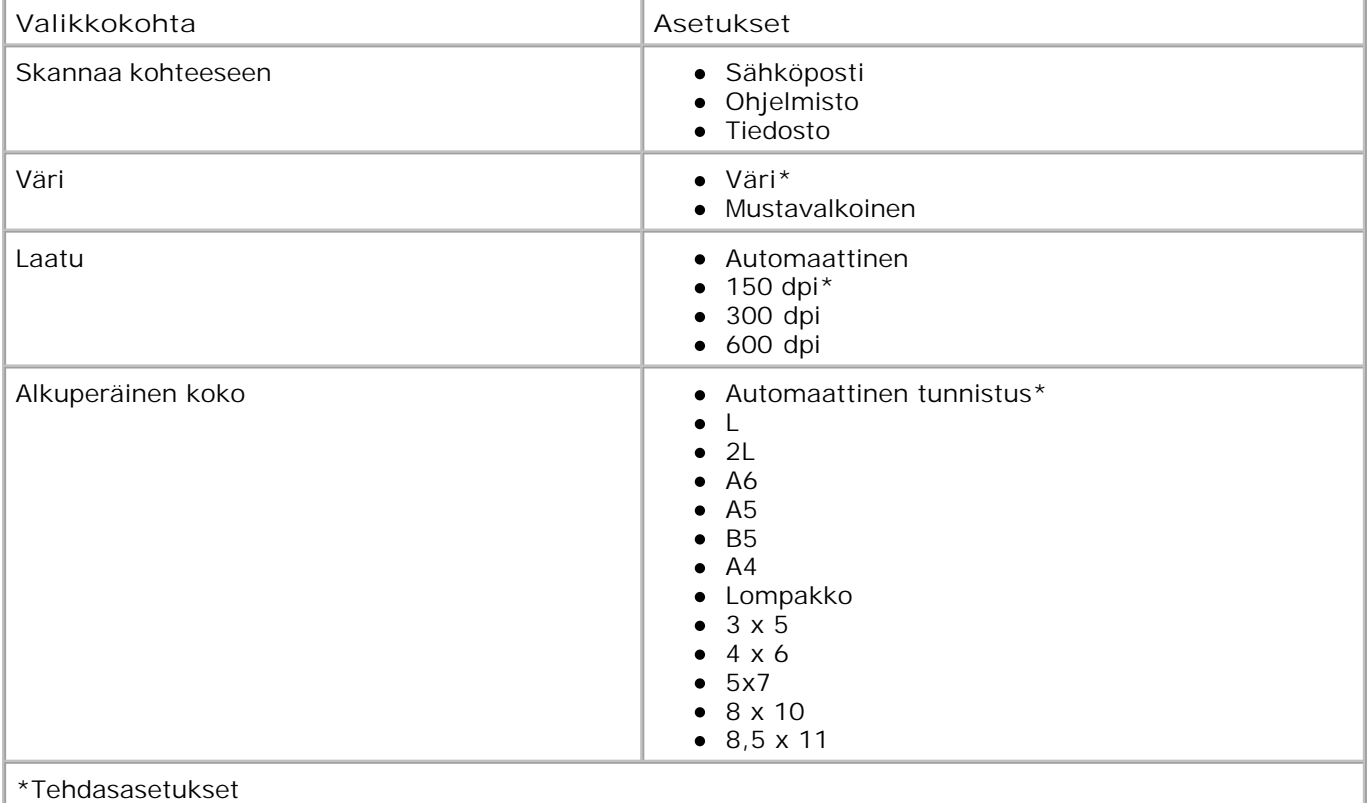

## **Huoltotila**

**Huolto tilan** asetusten avaaminen:

1. Selaa päävalikossa ylä- ja alanuoli näppäimien  $\sim$  avulla kohtaan Huolto .

2. Paina **Valitse** .

## **Huoltotilan valikko**

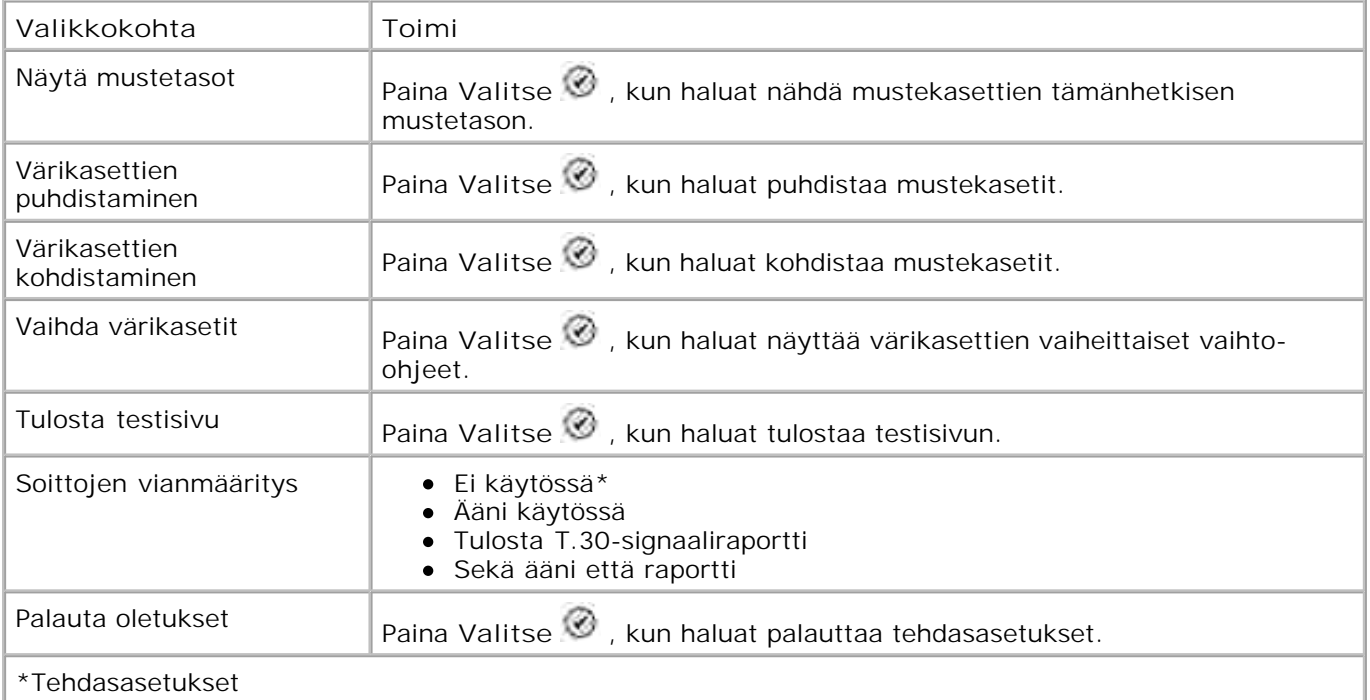

## **PictBridge-tila**

Tulostin siirtyy **PictBridge-tilaan** automaattisesti, kun USB-laite liitetään tulostimen etupaneelin PictBridgeporttiin.

Jos tulostimessa on työ kesken silloin, kun USB-laite kytketään, tulostin suorittaa työn loppuun ja siirtyy sitten **PictBridge-tilaan.**

Kun PictBridge-kamera on liitetty tulostimeen, kamera ohjaa valokuvien valintaa ja tulostamista. Kun tulostin on **PictBridge-tilassa** , voit kuitenkin avata **PictBridge-oletustulostusasetukset** -valikon painamalla **Valikko** .

**PictBridge-oletustulostusasetukset-valikko**

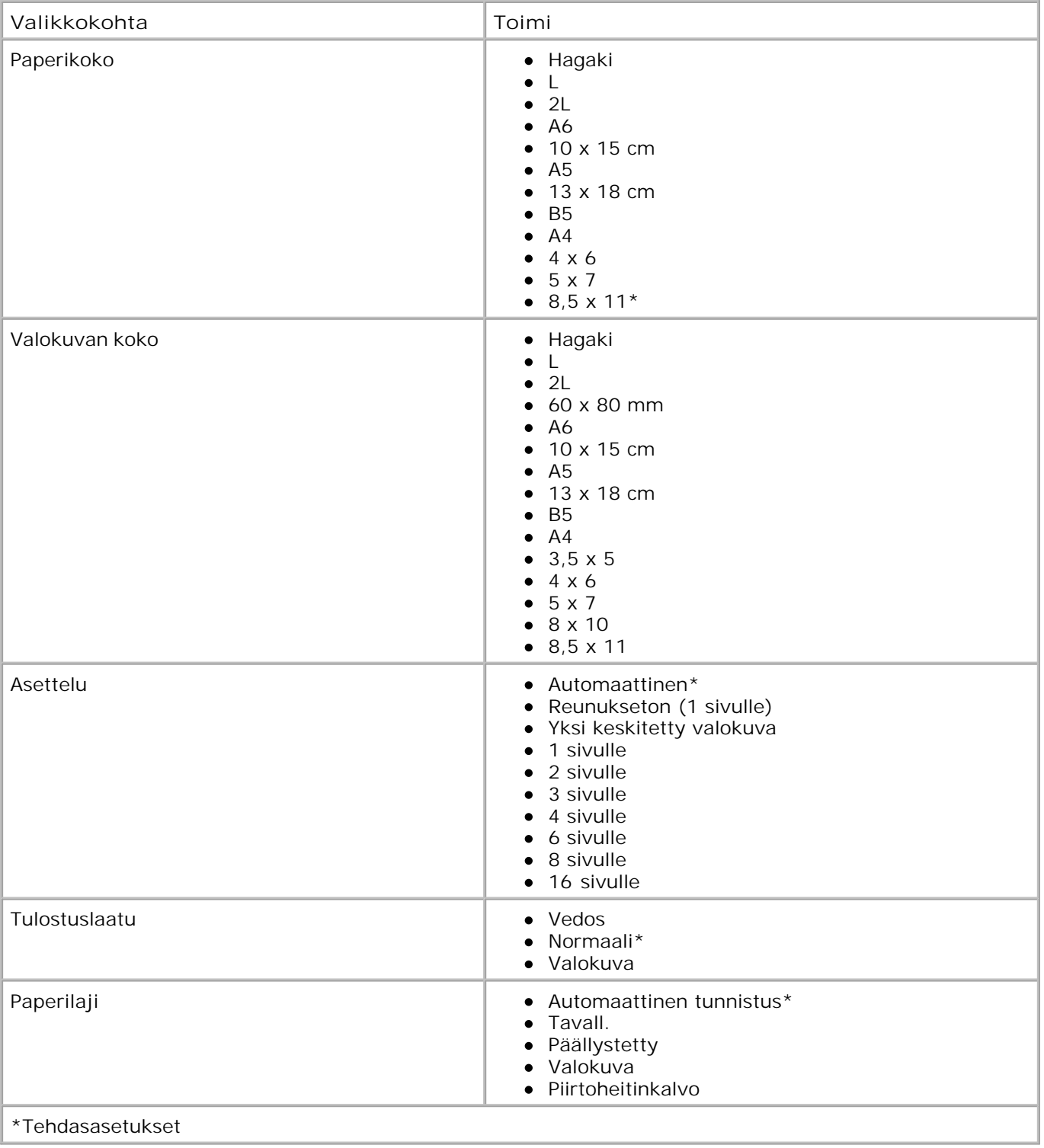

# **Automaattisen paperilajin tunnistimen toiminta**

Tulostimessa on automaattinen paperilajin tunnistin, joka tunnistaa seuraavat paperilajit:

- Tavallinen
- Piirtoheitinkalvo
- Kiiltävä/valokuvapaperi

Jos lisäät tulostimeen jonkin näistä paperilajeista, tulostin tunnistaa paperilajin ja säätää **Laatu/nopeus** asetukset automaattisesti.

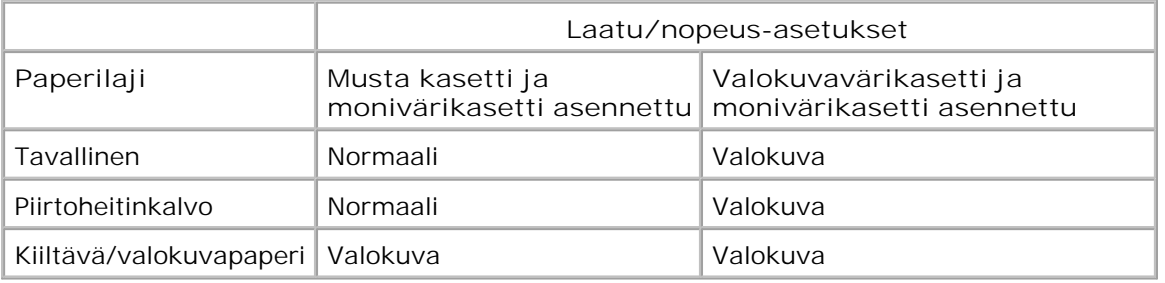

**HUOMAUTUS:** Tulostin ei tunnista paperikokoa.

Paperikoon valitseminen:

- 1. Kun asiakirja on avattu, valitse **Tiedosto Tulosta** .
- Valitse **Tulosta-** valintaikkunassa **Määritykset** tai **Ominaisuudet** (käyttämäsi ohjelman tai 2. käyttöjärjestelmän mukaan).

Näyttöön tulee **Tulostusmääritykset** -valintaikkuna.

- 3. Valitse **Tulostusasetukset** -välilehdessä paperikoko.
- 4. Napsauta **OK** .

Ellet erikseen poista automaattista paperilajin tunnistinta käytöstä, se jää aina käyttöön. Automaattisen paperilajin tunnistimen poistaminen käytöstä tiettyä tulostustyötä varten:

- 1. Kun asiakirja on avattu, valitse **Tiedosto Tulosta** .
- Valitse **Tulosta-** valintaikkunassa **Määritykset** tai **Ominaisuudet** (käyttämäsi ohjelman tai 2. käyttöjärjestelmän mukaan).

Näyttöön tulee **Tulostusmääritykset** -valintaikkuna.

- 3. Valitse **Tulostusasetukset** -välilehti.
- 4. Valitse paperilaji avattavasta **Tulostusmateriaali** -valikosta.
- 5. Napsauta **OK** .

Automaattisen paperilajin tunnistimen poistaminen käytöstä kaikissa tulostustöissä

1. Valitse *Windows XP:ssä* Käynnistä → Ohjauspaneeli → Tulostimet ja muut laitteet **Tulostimet ja faksit.**

*Valitse Windows 2000: ssa* Käynnistä → Asetukset → Tulostimet.

- 2. Napsauta Dell Photo AIO Printer 964 -kuvaketta hiiren kakkospainikkeella.
- 3. Valitse **Tulostusmääritykset** .
- 4. Valitse **Tulostusasetukset** -välilehti.
- 5. Valitse paperilaji avattavasta **Tulostusmateriaali** -valikosta.
- 6. Napsauta **OK** .

# **Paperin lisääminen**

### **Tavallisen paperin lisääminen paperitukeen.**

1. Nosta vastaanottoalusta ylös ja vedä paperituki ulos.

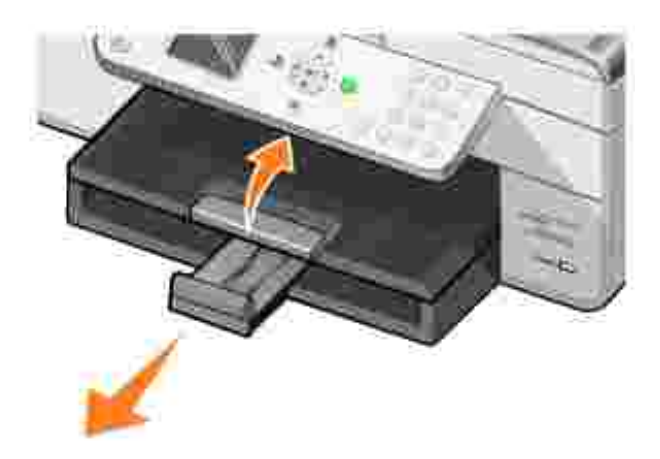

2. Aseta paperi paperin syöttölokeroon.

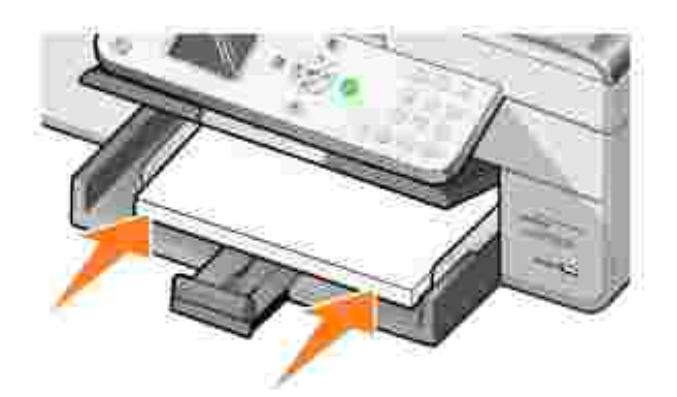

Säädä paperinohjaimet niin, että ne ovat kiinni paperin vasemmassa ja oikeassa reunassa sekä 3. alareunassa.

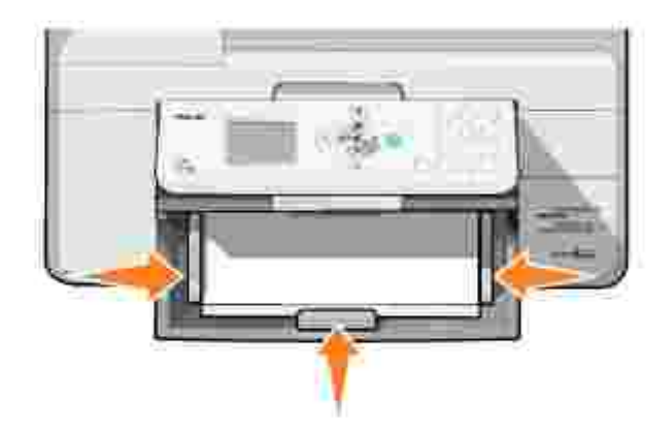

**HUOMAUTUS:** Älä työnnä paperia tulostimeen väkisin.

4. Laske paperin vastaanottoalusta.

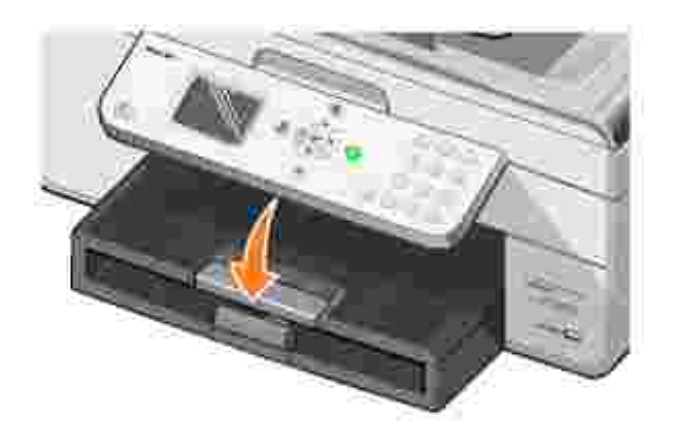

5. Avaa vastaanottoalusta, jotta se vastaanottaa tulostetun paperin.

**HUOMAUTUS:** Vastaanottoalustalle mahtuu enintään 50 arkkia paperia.

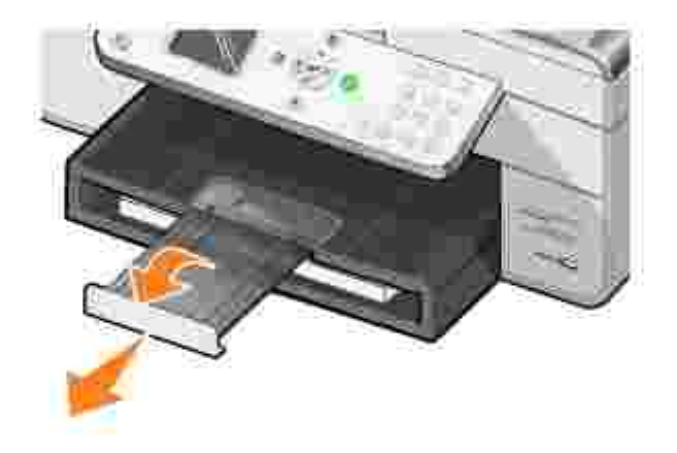

Lisätietoja erikoistulostusmateriaalin käsittelystä on kohdassa Paperituen paperiohjeet .

## **Alkuperäisen asiakirjan asettaminen automaattiseen asiakirjansyöttölaitteeseen**

Automaattiseen asiakirjansyöttölaitteeseen (ADF) voit lisätä kerralla enintään 50 arkkia alkuperäisestä asiakirjasta (tekstipuoli ylöspäin) skannaamista, kopiointia tai faksaamista varten. Asiakirjansyöttölaite sopii monisivuisten asiakirjojen lisäämiseen. Aiheesta on lisätietoja kohdassa Asiakirjansyöttölaitteen paperiohjeet

**HUOMAUTUS:** Älä lisää asiakirjansyöttölaitteeseen posti- tai valokuvakortteja, valokuvapaperia tai pieniä kuvia. Aseta skannattavat kohteet skannaustasolle.

## **Alkuperäisen asiakirjan asettaminen lasiselle skannaustasolle**

1. Avaa yläkansi.

.

**SP** 

2. Aseta originaali skannaustasolle skannattava puoli alaspäin oikeaan yläkulmaan.

Kopioiminen pystysuunnassa:

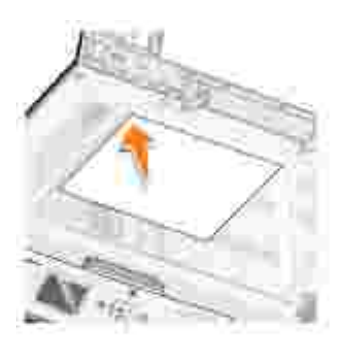
Kopioiminen vaakasuunnassa:

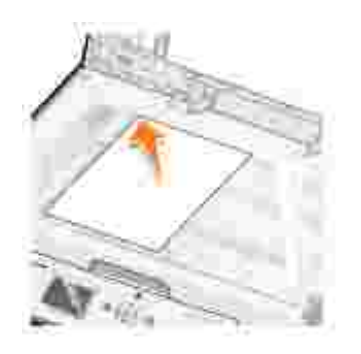

3. Sulje yläkansi.

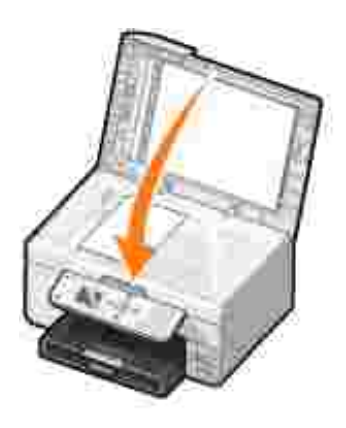

# **Tulostaminen**

- **Asiakirjan tulostaminen**
- Valokuvien tulostaminen
- Reunuksettomien valokuvien tulostaminen
- Valokuvien tulostaminen PictBridge-yhteensopivasta kamerasta
- Valokuvien tulostaminen muistikortilta
- Asiakirjan kopioiden lajitteleminen tulostettaessa
- Viimeisen sivun tulostaminen ensimmäisenä
- **Useiden sivujen tulostaminen arkille**
- Kuvan tulostaminen monisivuisena julisteena
- **Pitkän lomakkeen tulostaminen**

# **Asiakirjan tulostaminen**

- 1. Käynnistä tietokone ja tulostin ja varmista, että ne on kytketty toisiinsa.
- 2. Aseta paperi tulostuspuoli alaspäin. Lisätietoja on kohdassa Paperin lisääminen.
- 3. Kun asiakirja on avattu, valitse Tiedosto-> Tulosta.
- 4. Tulostusasetusten mukauttaminen
	- Valitse **Määritykset**, **Ominaisuudet**, **Asetukset** tai **Asennus** (ohjelman ja käyttöjärjestelmän a. mukaan).

Näyttöön tulee **Tulostusmääritykset**-valintaikkuna.

- b. Valitse Tulostusasetukset-välilehdessä tulostuslaatu, ja -nopeus, paperikoko, mustavalko- tai väritulostus, mahdollinen reunukseton tulostus, suunta ja kopiomäärä.
- **Lisäasetukset**-välilehdessä voit valita kaksipuolisen tulostuksen, erikoisasettelun tai **Kuvien** c. **automaattinen terävöinti** -toiminnon.
- Kun olet tehnyt muutokset **Tulostusmääritykset**-valintaikkunassa ja palaa **Tulosta**-d. valintaikkunaan napsauttamalla näytön alareunassa **OK**.
- 5. Napsauta **OK** tai **Tulosta** (käyttämäsi ohjelman ja käyttöjärjestelmän mukaan).

# **Valokuvien tulostaminen**

1. Aseta valokuvapaperi (kiiltävä) tulostuspuoli alaspäin. Aiheesta on lisätietoja kohdassa Paperituen paperiohjeet.

- 2. Tarkista, että moniväri- ja valokuvavärikasetti (saatavana erikseen) ovat asennettuina. Lisätietoja on kohdassa Värikasettien vaihtaminen.
- 3. Kun asiakirja on avattu, valitse Tiedosto-> Tulosta.
- Kun haluat mukauttaa tulostimen asetuksia, valitse **Määritykset**, **Ominaisuudet**, **Asetukset** tai 4. **Asennus** (käyttämäsi ohjelman ja käyttöjärjestelmän mukaan vaihdellen).

Näyttöön tulee **Tulostusmääritykset**-valintaikkuna.

5. Valitse **Tulostusasetukset**-välilehdessä **Valokuva**, dpi-asetukset, paperilaji ja paperikoko.

**HUOMAUTUS:** Valokuvien tulostamiseen kannattaa käyttää valokuvapaperia tai kiiltävää tai päällystettyä paperia.

- 6. Kun olet muokannut tulostusasetukset, valitse **OK**.
- 7. Napsauta **OK** tai **Tulosta** (käyttämäsi ohjelman ja käyttöjärjestelmän mukaan).
- 8. Voit estää valokuvia liimautumasta yhteen tai tahrautumasta poistamalla valokuvan vastaanottoalustalta heti tulostuksen jälkeen.

**HUOMAUTUS:** Anna tulosteiden kuivua hyvin (12–24 tuntia ympäristöolosuhteiden mukaan vaihdellen), ennen kuin asetat tulosteet valokuvakansion kiinnittymättömälle sivulle tai kehykseen. Tulosteet kestävät siten pitempään.

## **Reunuksettomien valokuvien tulostaminen**

- 1. Lisää valokuvapaperia / kiiltävää paperia paperitukeen ja tarkista, että tulostuspuoli on alaspäin. Aiheesta on lisätietoja kohdassa Paperituen paperiohjeet.
- 2. Tarkista, että moniväri- ja valokuvavärikasetti (saatavana erikseen) ovat asennettuina. Lisätietoja on kohdassa Värikasettien vaihtaminen.
- 3. Kun asiakirja on avattu, valitse Tiedosto→ Tulosta.
- Kun haluat mukauttaa tulostimen asetuksia, valitse **Määritykset**, **Ominaisuudet**, **Asetukset** tai 4. **Asennus** (käyttämäsi ohjelman ja käyttöjärjestelmän mukaan vaihdellen).

Näyttöön tulee **Tulostusmääritykset**-valintaikkuna.

- 5. Valitse Tulostusasetukset-välilehdessä Valokuva, dpi-asetukset, paperilaji, paperikoko ja merkitse **Reunukseton**-valintaruutu valituksi.
- 6. Kun olet muokannut tulostusasetukset, valitse **OK**.
- 7. Napsauta **OK** tai **Tulosta** (käyttämäsi ohjelman ja käyttöjärjestelmän mukaan).

**HUOMAUTUS:** Joissakin ohjelmissa tulee valita myös reunukseton paperikoko.

**HUOMAUTUS:** Reunukseton tulostus suoritetaan vain, jos käytät valokuvapaperia tai kiiltävää paperia. Kun tulostetaan muulle kuin valokuvapaperille, tulosteissa on 2 mm marginaali joka laidassa.

# **Valokuvien tulostaminen PictBridge-yhteensopivasta kamerasta**

Tulostin tukee PictBridge-yhteensopivia kameroita.

- 1. Liitä USB-kaapelin toinen pää kameraan.
- 2. Aseta USB-kaapelin toinen pää tulostimen PictBridge-porttiin.

Katso kameran mukana toimitetuista käyttöohjeista kameran oikeat USB-asetukset sekä PictBridgeliitäntä ja -käyttöohjeet.

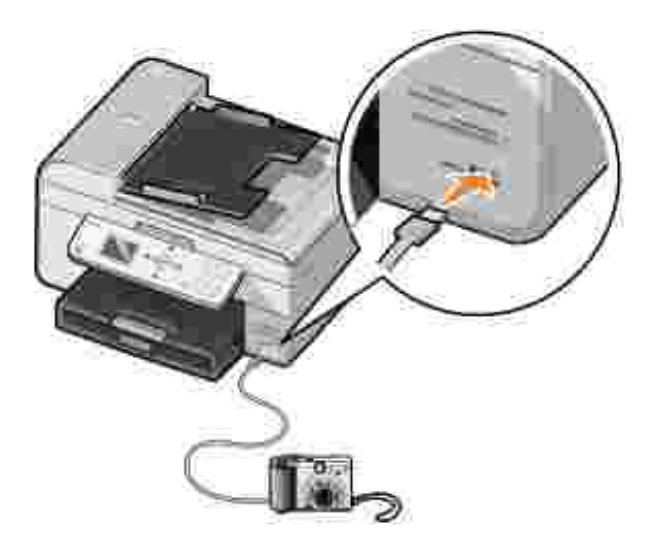

3. Käynnistä digitaalikamera.

Tulostin siirtyy **PictBridge**-tilaan automaattisesti.

4. Katso valokuvatulostuksen ohjeet kameran mukana toimitetusta oppaasta.

**HUOMAUTUS:** Monissa digitaalikameroissa on kaksi eri USB-tilaa: tietokone ja tulostin (tai PTP). PictBridge-tulostukseen käytetään tulostin (tai PTP) -vaihtoehtoa. Lisätietoja on kameran oppaissa.

# **Valokuvien tulostaminen muistikortilta**

Useimmat digitaalikamerat tallentavat valokuvat muistikortille. Dell Photo AIO Printer 964 tukee seuraavia digitaalisia tallennusvälineitä:

- CompactFlash tyyppi I ja II
- Memory Stick
- Memory Stick PRO
- Memory Stick Duo
- Microdrive
- SmartMedia
- Secure Digital
- MultiMediaCard
- xD Picture Card

Muistikortit asetetaan kortinlukijaan nimiöpuoli ylöspäin. Kortinlukijassa on neljä paikkaa muistikortteja varten sekä merkkivalo, joka vilkkuu, kun korttia luetaan tai siltä siirretään tietoja.

**HUOMAUTUS:** Älä poista korttia, kun laite lukee sitä. Tiedot voivat vahingoittua.

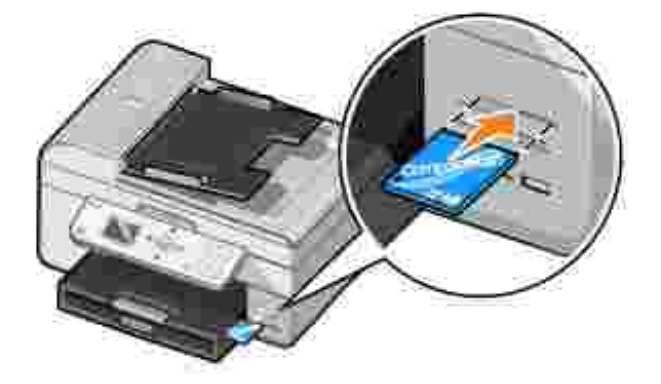

PictBridge-liitännän kautta voidaan käyttää myös USB Flash Drive -muistiin tallennettuja tietoja. Tämän monitoimilaitteen kanssa yhteensopivat USB Flash Drive -laitteet näytetään:

- DELL 256 MB High Speed USB 2.0 Memory Key, tuotenumero 311-4341
- DELL 128 MB High Speed USB 2.0 Memory Key, tuotenumero 311-4340
- DELL 64 MB High Speed USB 2.0 Memory Key, tuotenumero 311-4339

Tulostin siirtyy automaattisesti **Valokuva**-tilaan, kun asetat korttipaikkaan muistikortin tai USB-muistin.

**HUOMAUTUS:** Älä aseta laitteeseen useita muistikortteja tai USB-avaimia samanaikaisesti.

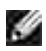

**HUOMAUTUS:** Tulostin tukee FAT32-tietomuotoa. NTFS-muodossa tallennetut tiedostot on muunnettava FAT32-muotoon.

## **Valokuvien tarkasteleminen tai tulostaminen**

1. Aseta laitteeseen muistikortti tai USB-avain.

Tulostin siirtyy **Valokuvatilaan** automaattisesti.

- 2. Paina **Valitse** , kun haluat avata **Valokuvatila**-valikon.
- Selaa **Valokuvatila**-valikossa **ylä- ja alanuolinäppäimien** avulla kohtaan Valokuvien 3. selaaminen ja tulostaminen ja paina sitten **Valitse** .
- Selaa oikean tai vasemman **nuolinäppäimen** avulla läpi muistikortilla tai digitaalikamerassa 4. olevat valokuvat.
- 5. Paina Valitse V, kun haluat valita valokuvan tulostamista varten. Määritä kopiomäärä ylä- tai alanuolinäppäimellä  $\blacktriangle \blacktriangledown$ .
- 6. Tulosta painamalla **Käynnistä** .
- **HUOMAUTUS:** Vain JPG-muodossa tallennetut valokuvat voidaan tulostaa suoraan muistikortilta tai USB-avaimesta. Jos haluat tulostaa muistikortilta tai USB-avaimesta muunmuotoisia valokuvia, ne on siirrettävä tietokoneeseen ennen tulostamista.

### **Valokuvien tallentaminen tietokoneeseen**

Selaa Valokuvatila-valikossa ylä- ja alanuolinäppäimien **auvalla kohtaan Tallenna valokuvat** tietokoneeseen ja paina sitten **Valitse** . Kaikki muistikortin tai USB-muistiavaimen valokuvat siirretään tietokoneeseen ja avataan Muistikortinhallinnassa.

### **Diaesityksen näyttäminen**

Voit katsella diaesityksessä kaikki muistikortille tai USB-avaimeen tallennetut valokuvat.

1. Aseta laitteeseen muistikortti tai USB-avain.

Tulostin siirtyy **Valokuvatilaan** automaattisesti.

- 2. Paina **Valitse** , kun haluat avata **Valokuvatila**-valikon.
- 3. Selaa **Valokuvatila**-valikossa **ylä- ja alanuolinäppäimien** avulla kohtaan Diaesityksen

näyttäminen ja paina sitten **Valitse** .

**Diaesitys**-valikko avautuu.

4. Määritä diaesityksen nopeus ja paina **Valitse** .

Tulostin näyttää jokaisen muistikortille tai digitaalikameraan tallennetun valokuvan.

## **Kaikkien valokuvien tulostaminen muistikortilta tai USBavaimelta.**

Voit myös tulostaa kaikki valokuvat suoraan muistikortilta.

1. Aseta laitteeseen muistikortti tai USB-avain.

Tulostin siirtyy **Valokuvatilaan** automaattisesti.

- 2. Paina **Valitse** , kun haluat avata **Valokuvatila**-valikon.
- 3. Selaa Valokuvatila-valikossa ylä- ja alanuolinäppäimien **asutavalla kohtaan Tulosta kaikki** valokuvat ja paina sitten **Valitse** .

**Tulosta kaikki valokuvat** -valikko avautuu.

- 4. Määritä, kuinka monta kuvaa haluat tulostaa kullekin sivulle ja paina **Valitse** .
- 5. Paina **Käynnistä** .

**HUOMAUTUS:** Vain JPG-muodossa tallennetut valokuvat voidaan tulostaa suoraan muistikortilta. Jos haluat tulostaa muistikortilta muussa tiedostomuodossa tallennettuja valokuvia, ne on siirrettävä tietokoneeseen ennen tulostamista.

# **Asiakirjan kopioiden lajitteleminen tulostettaessa**

Kun tulostin on kytketty tietokoneeseen, voit tulostaa mustavalkoisia ja värillisiä lajiteltuja kopioita. Lajiteltujen kopioiden tulostaminen:

- 1. Varmista, että paperitukeen on lisätty paperia.
- 2. Kun asiakirja on avattu, valitse Tiedosto→ Tulosta.
- Valitse **Ominaisuudet**, **Asetukset**, **Asetukset** tai **Määritykset** (käyttämäsi ohjelman ja 3.käyttöjärjestelmän mukaan vaihdellen).

Näyttöön tulee **Tulostusmääritykset**-valintaikkuna.

4. Määritä **Tulostusasetukset** -välilehdessä tulostettavien kopioiden määrä.

- 5. Valitse **Lajittele kopiot** -valintaruutu.
- 6. Valitse **OK** tai **Tulosta**.

## **Viimeisen sivun tulostaminen ensimmäisenä**

- 1. Varmista, että paperitukeen on lisätty paperia. Aiheesta on lisätietoja kohdassa Tavallisen paperin lisääminen paperitukeen.
- 2. Kun asiakirja on avattu, valitse Tiedosto-> Tulosta.
- Valitse **Ominaisuudet**, **Asetukset**, **Asetukset** tai **Määritykset** (käyttämäsi ohjelman ja 3. käyttöjärjestelmän mukaan vaihdellen).

Näyttöön tulee **Tulostusmääritykset**-valintaikkuna.

- 4. Valitse **Tulostusasetukset**-välilehdessä **Tulosta viimeinen sivu ensimmäisenä** -valintaruutu.
- 5. Napsauta **OK**.
- 6. Napsauta **OK** tai **Tulosta** (käyttämäsi ohjelman ja käyttöjärjestelmän mukaan).

# **Useiden sivujen tulostaminen arkille**

- 1. Varmista, että paperitukeen on lisätty paperia. Aiheesta on lisätietoja kohdassa Tavallisen paperin lisääminen paperitukeen.
- 2. Kun asiakirja on avattu, valitse Tiedosto-> Tulosta.
- Valitse **Ominaisuudet**, **Asetukset**, **Asetukset** tai **Määritykset** (käyttämäsi ohjelman ja 3. käyttöjärjestelmän mukaan).

Näyttöön tulee **Tulostusmääritykset**-valintaikkuna.

- 4. Valitse **Lisäasetukset**-välilehden **Asettelu-**pudotusvalikosta **N sivua arkille.**
- 5. Valitse yhdelle sivulle tulostettavien sivujen määrä.

**HUOMAUTUS: Lajittele kopiot** -valintaruutu tulee aktiiviseksi vain, jos kopiomääräksi on valittu enemmän kuin yksi.

- 6. Napsauta **OK**.
- 7. Napsauta **OK** tai **Tulosta** (käyttämäsi ohjelman ja käyttöjärjestelmän mukaan).

## **Kuvan tulostaminen monisivuisena julisteena**

- 1. Varmista, että paperitukeen on lisätty paperia. Aiheesta on lisätietoja kohdassa Tavallisen paperin lisääminen paperitukeen.
- 2. Kun kuva on valittu, napsauta Tiedosto-> Tulosta.
- Valitse **Ominaisuudet**, **Asetukset**, **Asetukset** tai **Määritykset** (käyttämäsi ohjelman ja 3. käyttöjärjestelmän mukaan).

Näyttöön tulee **Tulostusmääritykset**-valintaikkuna.

- 4. Valitse **Lisäasetukset**-välilehdessä **Juliste** sekä julisteen koko.
- 5. Napsauta **OK**.
- 6. Napsauta **OK** tai **Tulosta** (käyttämäsi ohjelman ja käyttöjärjestelmän mukaan).

## **Pitkän lomakkeen tulostaminen**

Aseta lomakepaperinippu (enintään 20 arkkia) tulostimen eteen ja syötä ensimmäinen arkki 1. laitteeseen.

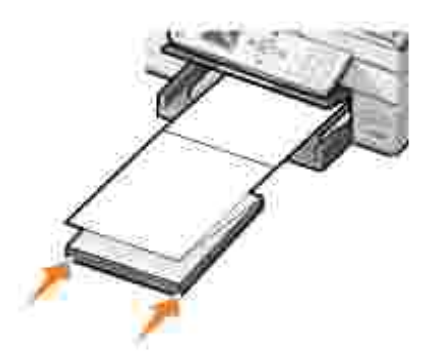

- 2. Kun kuva on valittu, napsauta Tiedosto + Tulosta.
- Valitse **Ominaisuudet**, **Asetukset**, **Asetukset** tai **Määritykset** (käyttämäsi ohjelman ja 3. käyttöjärjestelmän mukaan vaihdellen).

Näyttöön tulee **Tulostusmääritykset**-valintaikkuna.

- 4. Valitse **Lisäasetukset**-välilehden **Asettelu-**pudotusvalikosta **N sivua arkille.**
- 5. Napsauta **OK** tai **Tulosta** (käyttämäsi ohjelman ja käyttöjärjestelmän mukaan).

**HUOMAUTUS:** Kun tulostin aloittaa tulostuksen, odota, kunnes näet pitkän lomakkeen etureunan tulevan ulos tulostimesta. Avaa sitten lomakenippu varovasti lattialle tulostimen eteen.

# **Kopioiminen**

- Asiakirjojen kopioiminen käyttöpaneelin avulla
- Asiakirjojen kopioiminen tietokoneen avulla
- Valokuvien kopioiminen käyttöpaneelin avulla
- Valokuvien kopioiminen tietokoneen avulla
- Kopioiden lajitteleminen ohjauspaneelista
- Kopiointiasetusten muuttaminen

Voit tehdä kopioita käyttämällä tulostimen käyttöpaneelia tai tietokonetta.

# **Asiakirjojen kopioiminen käyttöpaneelin avulla**

- 1. Kytke tulostimeen virta.
- 2. Lisää paperia paperitukeen. Lisätietoja on kohdassa Paperin lisääminen.
- 3. Aseta alkuperäinen asiakirja paikalleen. Lisätietoja on kohdassa Alkuperäisen asiakirjan asettaminen automaattiseen asiakirjansyöttölaitteeseen tai Alkuperäisen asiakirjan asettaminen lasiselle skannaustasolle.
- 4. Selaa päävalikossa ylä- ja alanuolinäppäimien **astaa** kulla kohtaan Kopioiminen ja paina Valitse  $\odot$
- 5. Tee tarvittavat muutokset kopiointiasetuksiin. Lisätietoja on kohdassa Kopiointitilan valikko.
- 6. Paina **Käynnistä** .

Näyttöön ilmestyy Kopioidaan-teksti.

HUOMAUTUS: Jos painat Käynnistä<sup>0</sup> määrittämättä värivalintaa, kopio tulostetaan oletuksena värillisenä.

# **Asiakirjojen kopioiminen tietokoneen avulla**

- 1. Käynnistä tietokone ja tulostin ja varmista, että ne on kytketty toisiinsa.
- 2. Lisää paperia. Lisätietoja on kohdassa Paperin lisääminen.
- 3. Avaa yläkansi.
- Aseta skannauskohde skannaustasolle. Kohdista kohteen etupuolen vasen yläkulma tulostimessa 4. olevan nuolen kanssa. Lisätietoja on kohdassa Alkuperäisen asiakirjan asettaminen lasiselle skannaustasolle tai Alkuperäisen asiakirjan asettaminen automaattiseen asiakirjansyöttölaitteeseen.
- 5. Sulje yläkansi.
- 6. Valitse Käynnistä→ Ohjelmat tai Kaikki ohjelmat→ Dell-tulostimet→ Dell Photo AIO Printer **964 Dell-monitoimikeskus**.

- 7. Valitse kopioiden määrä (1 99) ja väriasetus.
- Napsauttamalla **Katso lisää kopiointiasetuksia** voit 8.
	- o valita kopiointilaatuasetuksen
	- o valita tyhjän paperin koon
	- o valita alkuperäisen asiakirjan koon
	- vaalentaa tai tummentaa asiakirjaa
	- pienentää tai suurentaa asiakirjaa.

# **Valokuvien kopioiminen käyttöpaneelin avulla**

- 1. Lisää valokuvapaperia. Aiheesta on lisätietoja kohdassa Paperituen paperiohjeet.
- 2. Avaa yläkansi.
- 3. Aseta valokuva lasitasolle.
- 4. Sulje yläkansi.
- 5. Selaa päävalikossa ylä- ja alanuolinäppäimien **asuteen kuulla kohtaan Kopioiminen ja paina Valitse**  $\odot$
- 6. Selaa ylä- ja alanuolinäppäimien  $\land$   $\lor$  avulla kohtaan Laatu ja paina Valitse  $\emptyset$ .
- Selaa **ylä- ja alanuolinäppäimien** avulla kohtaan Valokuva ja paina **Valitse** . Aiheesta on 7. lisätietoja kohdassa Käyttöpaneelin valikot.
- 8. Paina **Käynnistä** .

# **Valokuvien kopioiminen tietokoneen avulla**

- 1. Käynnistä tietokone ja tulostin ja varmista, että ne on kytketty toisiinsa.
- 2. Aseta laitteeseen valokuvapaperia tulostuspuoli ylöspäin. Aiheesta on lisätietoja kohdassa Paperituen paperiohjeet.
- Aseta asiakirja skannaustasolle kuvapuoli alaspäin. Kohdista kohteen etupuolen vasen yläkulma 3. tulostimessa olevan nuolen kanssa. Lisätietoja on kohdassa Alkuperäisen asiakirjan asettaminen lasiselle skannaustasolle.
- Valitse **Käynnistä Ohjelmat** tai **Kaikki ohjelmat Dell-tulostimet Dell Photo AIO Printer** 4. **964 Dell-monitoimikeskus**.

- 5. Valitse **Esikatselu**.
- 6. Valitse kuvasta tulostettava osa pisteviivojen avulla.
- 7. Valitse **Kopiointi**-osassa kopiointimäärä ja valokuvan väri.
- 8. Jos haluat muokata valokuvaa, valitse **Katso lisää kopiointiasetuksia**.
- 9. Kun olet muokannut asetukset, valitse **Kopioi**.

## **Kopioiden lajitteleminen käyttöpaneelin avulla**

Kun käytät tulostinta ilman tietokonetta, voit tulostaa lajiteltuja kopioita:

- 1. Lisää paperia paperitukeen. Aiheesta on lisätietoja kohdassa Tavallisen paperin lisääminen paperitukeen.
- 2. Aseta alkuperäinen asiakirja paikalleen. Lisätietoja on kohdassa Alkuperäisen asiakirjan asettaminen automaattiseen asiakirjansyöttölaitteeseen tai Alkuperäisen asiakirjan asettaminen lasiselle skannaustasolle.
- 3. Selaa päävalikossa ylä- ja alanuolinäppäimien **aloku** avulla kohtaan Kopioiminen ja paina Valitse  $\odot$
- 4. Selaa ylä- ja alanuolinäppäimien  $\land$   $\blacktriangleright$  avulla kohtaan Lajittelu ja paina Valitse  $\heartsuit$ .
- 5. Valitse kyllä ja paina **Valitse**.
- 6. Paina **Käynnistä** .

# **Kopiointiasetusten muuttaminen**

1. Valitse Käynnistä→ Ohjelmat tai Kaikki ohjelmat→ Dell-tulostimet→ Dell Photo AIO Printer **964 Dell-monitoimikeskus**.

- 2. Valitse kopioiden määrä ja väriasetus.
- Napsauttamalla **Katso lisää kopiointiasetuksia** voit 3.
	- o valita kopiointilaatuasetuksen
	- valita tyhjän paperin koon
	- o valita alkuperäisen asiakirjan koon
	- vaalentaa tai tummentaa asiakirjaa
	- pienentää tai suurentaa asiakirjaa.
- 4. Napsauta **Lisäasetukset**-painiketta, kun haluat muuttaa esimerkiksi paperikokoa tai -laatua.
- 5. Tee haluamasi muutokset valitsemalla seuraavat välilehdet:

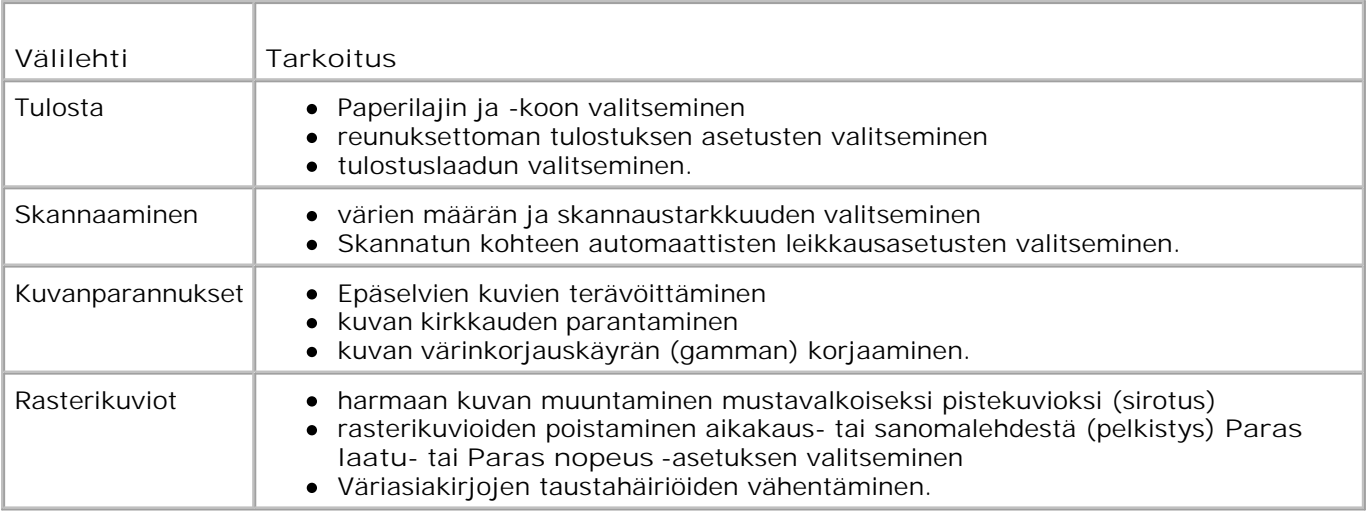

6. Kun olet muokannut kopiointiasetukset, valitse **OK** ja valitse sitten **Kopioi**.

# **Skannaaminen**

- Käyttöpaneelin käyttäminen
- **Tulostinohjelmiston käyttäminen**
- Valokuvien skannaaminen
- Skannaaminen tietokoneeseen verkosta
- Useiden sivujen tai kuvien skannaaminen
- Skannatun tekstin muokkaaminen optisen merkkien tunnistuksen (OCR) avulla
- Skannattujen kuvien muokkaaminen
- Kuvan tallentaminen tietokoneeseen
- Skannatun kuvan tai asiakirjan lähettäminen sähköpostitse
- Kuvien tai asiakirjojen suurentaminen tai pienentäminen

Voit käyttää tulostina skannaamiseen käyttöpaneelin tai tulostinohjelmiston avulla.

# **Käyttöpaneelin käyttäminen**

- 1. Käynnistä tietokone ja tulostin ja varmista, että ne on kytketty toisiinsa.
- 2. Aseta alkuperäinen asiakirja paikalleen. Lisätietoja on kohdassa Alkuperäisen asiakirjan asettaminen automaattiseen asiakirjansyöttölaitteeseen tai Alkuperäisen asiakirjan asettaminen lasiselle skannaustasolle.
- 3. Selaa päävalikossa ylä- ja alanuolinäppäimien  $\land$   $\lor$  avulla kohtaan Skannaus ja paina Valitse  $\circ$ .
- 4. Muuta haluamasi skannusasetukset ja paina **Valitse** .

# **Tulostinohjelmiston käyttäminen**

- 1. Käynnistä tietokone ja tulostin ja varmista, että ne on kytketty toisiinsa.
- 2. Aseta alkuperäinen asiakirja paikalleen. Lisätietoja on kohdassa Alkuperäisen asiakirjan asettaminen automaattiseen asiakirjansyöttölaitteeseen tai Alkuperäisen asiakirjan asettaminen lasiselle skannaustasolle.
- 3. Valitse Käynnistä→ Ohjelmat tai Kaikki ohjelmat→ Dell-tulostimet→ Dell Photo AIO Printer **964 Dell-monitoimikeskus**.

**Dell-monitoimikeskus** avautuu.

4. Katso skannattua kuvaa napsauttamalla **Esikatselu**.

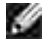

**HUOMAUTUS:** Jos skannauksen koko (se näkyy esikatseluikkunan oikeassa alakulmassa) näkyy punaisena, järjestelmäresurssit eivät riitä valitsemasi kokoisen tai tarkkuuksisen asiakirjan skannaamiseen. Voit korjata ongelman pienentämällä skannausalueen tarkkuutta tai kokoa.

- 5. Valitse kuvasta skannattava osa pisteviivojen avulla.
- 6. Valitse kohdekansio avattavasta **Lähetä skannattu kuva kohteeseen** -valikosta.
- 7. Jos haluat edelleen muokata skannaustyötä, valitse **Katso lisää skannausasetuksia**.
- 8. Kun olet muokannut kuvaa, valitse **Skannaa**.

## **Valokuvien skannaaminen**

- 1. Käynnistä tietokone ja tulostin ja varmista, että ne on kytketty toisiinsa.
- 2. Aseta alkuperäinen asiakirja paikalleen. Lisätietoja on kohdassa Alkuperäisen asiakirjan asettaminen lasiselle skannaustasolle.
- 3. Valitse Käynnistä→ Ohjelmat tai Kaikki ohjelmat→ Dell-tulostimet→ Dell Photo AIO Printer **964 Dell-monitoimikeskus**.

**Dell-monitoimikeskus** avautuu.

**HUOMAUTUS:** Voit avata **Dell-monitoimikeskuksen** myös tulostimen käyttöpaneelista. Kun tulostin on Skannaustilassa, paina **Käynnistä**-näppäintä . **Dell-monitoimikeskus** avautuu tietokoneen näytössä.

4. Katso skannattua kuvaa valitsemalla **Esikatselu** .

**HUOMAUTUS:** Jos skannauksen koko (se näkyy esikatseluikkunan oikeassa alakulmassa) näkyy punaisena, järjestelmäresurssit eivät riitä valitsemasi kokoisen tai tarkkuuksisen asiakirjan skannaamiseen. Voit korjata ongelman pienentämällä skannausalueen tarkkuutta tai kokoa.

- 5. Valitse valokuvasta skannattava osa pisteviivojen avulla.
- 6. Valitse avattavasta Lähetä skannattu kuva kohteeseen -valikosta valokuvankäsittelyohjelma, jota haluat käyttää.

**HUOMAUTUS:** Jos haluamasi ohjelma ei ole luettelossa, valitse avattavasta valikosta **Etsi lisää...** . **KO** Seuraavassa ikkunassa voit etsiä ohjelman ja lisätä sen luetteloon napsauttamalla **Lisää** .

- 7. Jos haluat edelleen muokata skannaustyötä, valitse **Katso lisää skannausasetuksia**.
- 8. Voit muuttaa asetuksia.
- 9. Kun olet muokannut kuvaa, valitse **Skannaa**.

Kun asiakirja on käsitelty, se avautuu valitussa ohjelmassa.

## **Skannaaminen tietokoneeseen verkosta**

1. Varmista, että tietokone on kytketty verkkoon.

**HUOMAUTUS:** Dellin tulostimet voidaan yhdistää vain verkkoon, jossa on käytössä erikseen myytävä **K** Dell Network Adapter -verkkosovitin.

- 2. Varmista, että tietokoneeseen ja tulostimeen on kytketty virta.
- 3. Aseta alkuperäinen asiakirja paikalleen. Lisätietoja on kohdassa Alkuperäisen asiakirjan asettaminen automaattiseen asiakirjansyöttölaitteeseen tai Alkuperäisen asiakirjan asettaminen lasiselle skannaustasolle.
- 4. Selaa päävalikossa ylä- ja alanuolinäppäimien  $\sim$   $\sim$  avulla kohtaan skannaus ja paina Valitse  $\heartsuit$ .

Tulostin havaitsee automaattisesti, onko se yhdistetty verkkoon. Jos se on yhdistetty verkkoon, **Isäntäkoneen valinta** -näyttö avautuu. Jos sitä ei ole yhdistetty verkkoon, **Skannaustilan** valikko avautuu.

- Valitse **Isäntäkoneen valinta -näytöstä** tietokone, johon haluat lähettää asiakirjan, ja paina **Valitse** 5.  $\odot$
- 6. Kirjoita isäntäkoneelle määritetty nelinumeroinen PIN-numero.
- **HUOMAUTUS:** Voit tarkistaa PIN-koodin monitoimilaitteen pääsivun oikeasta yläkulmasta. Lisätietoja on kohdassa Dell-monitoimikeskuksen käyttäminen. PIN-numeroa ei vaadita oletuksena, vaan sitä kysytään vain, jos PIN on määritetty.
- 7. Paina **Valitse** .

**Skannaustilan** valikko avautuu. Lisätietoja on kohdassa Skannausasetukset-valikko.

# **Useiden sivujen tai kuvien skannaaminen**

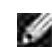

**HUOMAUTUS:** Jotkin ohjelmat eivät tue useiden sivujen skannaamista.

Voit säästää aikaa skannaamalla useita kuvia kerralla:

1. Aseta ensimmäinen arkki lasiselle skannaustasolle. Lisätietoja on kohdassa Alkuperäisen asiakirjan asettaminen lasiselle skannaustasolle.

2. Valitse Käynnistä→ Ohjelmat tai Kaikki ohjelmat→ Dell-tulostimet→ Dell Photo AIO Printer **964 Dell-monitoimikeskus**.

**Dell-monitoimikeskus** avautuu.

**HUOMAUTUS:** Voit avata **Dell-monitoimikeskuksen** myös tulostimen käyttöpaneelista. Kun tulostin on Skannaustilassa, paina **Käynnistä**-näppäintä . **Dell-monitoimikeskus** avautuu tietokoneen näytössä.

- 3. Valitse avattavasta Lähetä skannattu kuva kohteeseen -valikosta valokuvankäsittelyohjelma, jota haluat käyttää.
- 4. Napsauta **Skannausosassa** kohtaa **Katso lisää skannausasetuksia.**
- 5. Napsauta **Lisäasetukset**-painiketta.
- 6. Voit muuttaa lisäasetuksia napsauttamalla **Näytä skannauksen lisäasetukset**.

**Skannauksen lisäsetukset** -valintaikkuna tulee näyttöön.

- 7. Valitse **Skannaa**-välilehdessä **Skannaa useita kohteita ennen tulostamista** -valintaruutu.
- 8. Napsauta **OK**.
- 9. Kun olet muokannut asetukset, valitse **Skannaa**.

Ensimmäisen sivun skannaamisen jälkeen näyttöön tulee pyyntö lisätä laitteeseen seuraava sivu.

- Aseta seuraava arkki skannaustasolle ja valitse **Kyllä**. Toista toimet, kunnes olet skannannut kaikki 10. sivut.
- 11. Kun olet valmis, valitse **Ei**. Näyttöön tulee ohjelma, jossa skannaamasi useat sivut ovat.

# **Skannatun tekstin muokkaaminen optisen merkkien tunnistuksen (OCR) avulla**

Optinen merkkien tunnistus (Optical Character Recognition, OCR) on ohjelmisto-ominaisuus, joka muuntaa skannatun kuvan tekstinkäsittelyohjelmassa muokattavaksi tekstiksi.

**HUOMAUTUS:** Varmista, että tietokoneeseen on asennettu OCR-ohjelmisto. Tulostimen mukana **SP** toimitetaan OCR-ohjelmisto, joka kannattaa asentaa samaan aikaan tulostinohjainten kanssa.

- 1. Aseta alkuperäinen asiakirja paikalleen. Lisätietoja on kohdassa Alkuperäisen asiakirjan asettaminen automaattiseen asiakirjansyöttölaitteeseen tai Alkuperäisen asiakirjan asettaminen lasiselle skannaustasolle.
- 2. Valitse Käynnistä→ Ohjelmat tai Kaikki ohjelmat→ Dell-tulostimet→ Dell Photo AIO Printer **964 Dell-monitoimikeskus**.

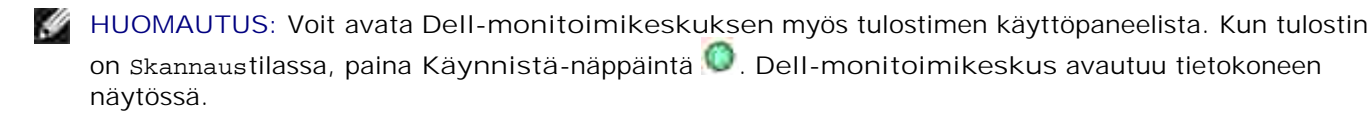

- 3. Valitse tekstinkäsittelyohjelma avattavasta **Lähetä skannattu kuva kohteeseen** -valikosta.
- Valitse avattavasta **Miten skannausta käytetään?** -valikosta **Tekstin muokkaaminen (OCR ja 300** 4. **DPI)**.
- 5. Valitse **Skannaa**.

Skannattu teksti tulee näkyviin.

- 6. Muokkaa asiakirjaa.
- 7. Tallenna asiakirja.

## **Skannattujen kuvien muokkaaminen**

Kuvia voi muokata useimmilla kuvankäsittelyohjelmilla.

1. Valitse Käynnistä→ Ohjelmat tai Kaikki ohjelmat→ Dell-tulostimet→ Dell Photo AIO Printer **964 Dell-monitoimikeskus**.

**Dell-monitoimikeskus** avautuu.

**HUOMAUTUS:** Voit avata **Dell-monitoimikeskuksen** myös tulostimen käyttöpaneelista. Kun tulostin on Skannaustilassa, paina **Käynnistä**-näppäintä . **Dell-monitoimikeskus** avautuu tietokoneen näytössä.

- 2. Valitse kohdekansio avattavasta **Lähetä skannattu kuva kohteeseen** -valikosta.
- 3. Valitse **Skannaa**.

Kun kuva on käsitelty, se avautuu valitussa ohjelmassa.

4. Muokkaa kuvaa ohjelman työkaluilla.

Mahdollisesti käytettävissä olevat työkalut:

- punasilmäisyyden poistaminen
- o kuvan leikkaaminen
- o tekstin lisääminen kuvaan
- o kuvan kirkkauden ja kontrastin säätäminen.

Katso lisäohjeita kuvankäsittelyohjelman mukana toimitetusta oppaasta.

## **Kuvan tallentaminen tietokoneeseen**

1. Valitse Käynnistä→ Ohjelmat tai Kaikki ohjelmat→ Dell-tulostimet→ Dell Photo AIO Printer **964 Dell-monitoimikeskus**.

**Dell-monitoimikeskus** avautuu.

**HUOMAUTUS:** Voit avata **Dell-monitoimikeskuksen** myös tulostimen käyttöpaneelista. Kun tulostin on Skannaustilassa, paina **Käynnistä**-näppäintä . **Dell-monitoimikeskus** avautuu tietokoneen näytössä.

- 2. Valitse **Asiakirjanhallinta** -osassa **Tallenna kuva tietokoneeseen**.
- 3. Tallenna kuva tietokoneeseen noudattamalla tietokoneen näytössä näkyviä ohjeita.

# **Skannatun kuvan tai asiakirjan lähettäminen sähköpostitse**

Voit lähettää skannattuja valokuvia tai asiakirjoja sähköpostilla:

- 1. Aseta alkuperäinen asiakirja paikalleen. Lisätietoja on kohdassa Alkuperäisen asiakirjan asettaminen automaattiseen asiakirjansyöttölaitteeseen tai Alkuperäisen asiakirjan asettaminen lasiselle skannaustasolle.
- 2. Valitse Käynnistä→ Ohjelmat tai Kaikki ohjelmat→ Dell-tulostimet→ Dell Photo AIO Printer **964 Dell-monitoimikeskus**.

**Dell-monitoimikeskus** avautuu.

**HUOMAUTUS:** Voit avata **Dell-monitoimikeskuksen** myös tulostimen käyttöpaneelista. Kun tulostin s on Skannaustilassa, paina **Käynnistä**-näppäintä . **Dell-monitoimikeskus** avautuu tietokoneen näytössä.

3. Valitse **Esikatselu**.

**HUOMAUTUS:** Jos skannauksen koko (se näkyy esikatseluikkunan oikeassa alakulmassa) näkyy **SP** punaisena, järjestelmäresurssit eivät riitä valitsemasi kokoisen tai tarkkuuksisen asiakirjan skannaamiseen. Voit korjata ongelman pienentämällä skannausalueen tarkkuutta tai kokoa.

- 4. Valitse **Asiakirjanhallinta**-osasta **Lähetä kuva tai asiakirja sähköpostilla**.
- 5. Valitse haluamasi **Mitä skannataan?** -valikosta.
- 6. Valmistele kuva tai asiakirja sähköpostilla lähettämistä varten näytön ohjeiden mukaan.
- 7. Valitse **Liitä**.
- 8. Kirjoita viesti kuvan mukaan ja lähetä kuva.

**HUOMAUTUS:** Jos sinulla on kysyttävää viestin kirjoittamisesta, katso lisätietoja sähköpostiohjelman ohjeista.

# **Kuvien tai asiakirjojen suurentaminen tai pienentäminen**

Jos käytät tulostinta tietokoneen *kanssa*, voit suurentaa tai pienentää asiakirjaa 25–400 prosenttia Dellmonitoimikeskuksessa.

Jos käytät tulostinta *erillään* tietokoneesta, voit suurentaa tai pienentää asiakirjaa prosentilla tai sovittamisasetuksilla käyttöpaneelin avulla.

- 1. Lisää paperia paperitukeen. Aiheesta on lisätietoja kohdassa Tavallisen paperin lisääminen paperitukeen.
- 2. Aseta alkuperäinen asiakirja paikalleen. Katso lisäohjeet kohdassa Alkuperäisen asiakirjan asettaminen lasiselle skannaustasolle tai Alkuperäisen asiakirjan asettaminen automaattiseen asiakirjansyöttölaitteeseen.
- 3. Valitse Käynnistä→ Ohjelmat tai Kaikki ohjelmat→ Dell-tulostimet→ Dell Photo AIO Printer **964 Dell-monitoimikeskus**.

**Dell-monitoimikeskus** avautuu.

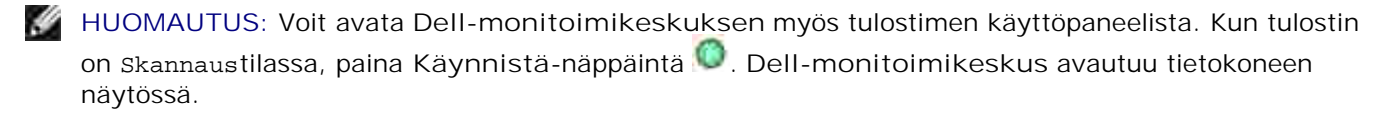

4. Valitse **Esikatselu**.

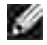

**HUOMAUTUS:** Jos skannauksen koko (se näkyy esikatseluikkunan oikeassa alakulmassa) näkyy punaisena, järjestelmäresurssit eivät riitä valitsemasi kokoisen tai tarkkuuksisen asiakirjan skannaamiseen. Voit korjata ongelman pienentämällä skannausalueen tarkkuutta tai kokoa.

- 5. Valitse **Asiakirjanhallinta**-osassa **Suurenna tai pienennä kuvan kokoa**.
- 6. Valitse uuden kuvan koko näytön ohjeiden avulla.
- 7. Kun olet muokannut kuvaa, valitse **Tulosta**.

# **Faksaaminen**

- **O** Tulostimen asentaminen laitteistoon
- Faksaaminen tulostimen käyttöpaneelista
- Faksin lähettäminen tietokoneesta
- **Pikavalinta**
- Faksinumeron manuaalinen valitseminen puhelinlinjaa kuunneltaessa (Valinta kuuloke paikallaan)
- **•** Faksin lähettäminen ajoitettuna
- **•** Faksien esto

Ø

- Käsinvastaamisen koodin muuttaminen
- Faksin automaattisen muunnon käyttäminen

Tulostinta ei tarvitse kytkeä tietokoneeseen faksaamista varten. Voit käyttää perusfaksaustoimintoja tulostimen käyttöpaneelin avulla. Katso lisätietoja kohdassa Faksaaminen tulostimen käyttöpaneelin avulla.

**HUOMAUTUS:** Lisätietoja tietokoneohjelmiston avulla käytettävistä faksaustoiminnoista on kohdassa Faksin lähettäminen tietokoneesta.

# **Tulostimen asentaminen laitteistoon**

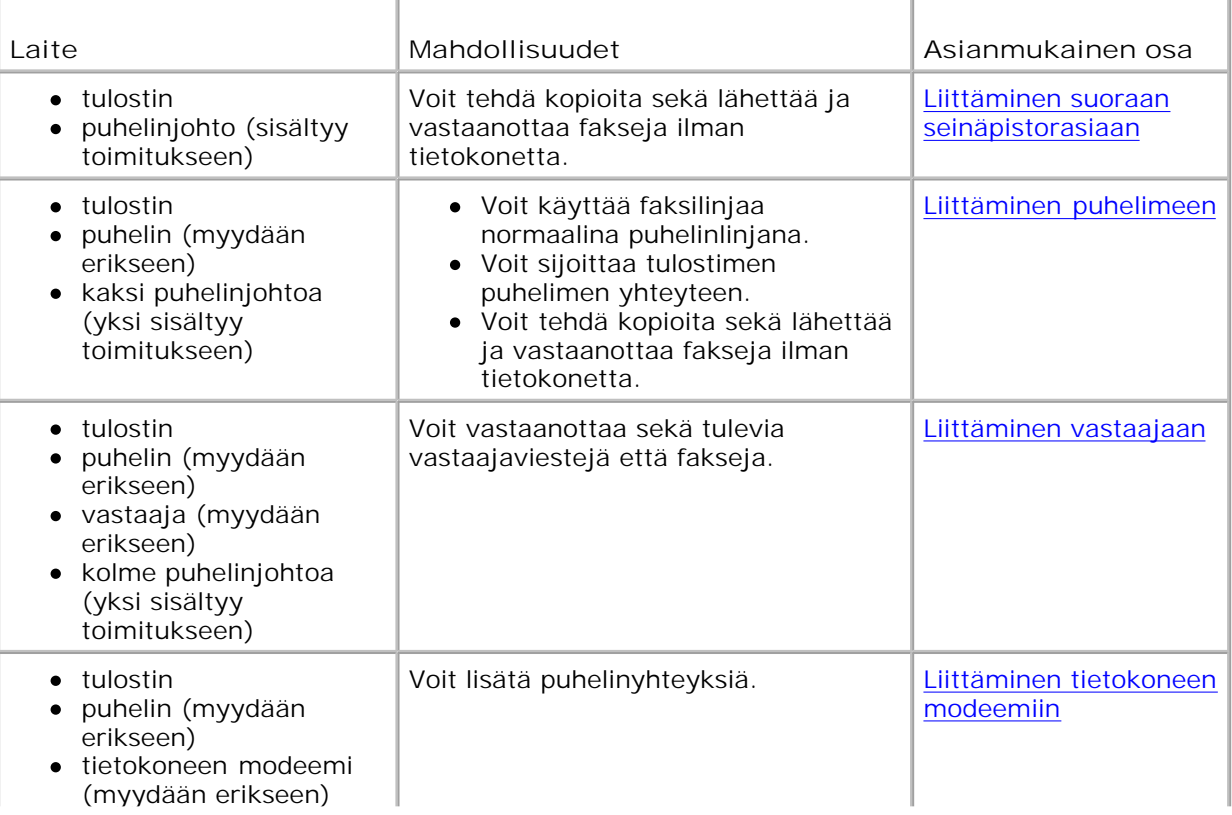

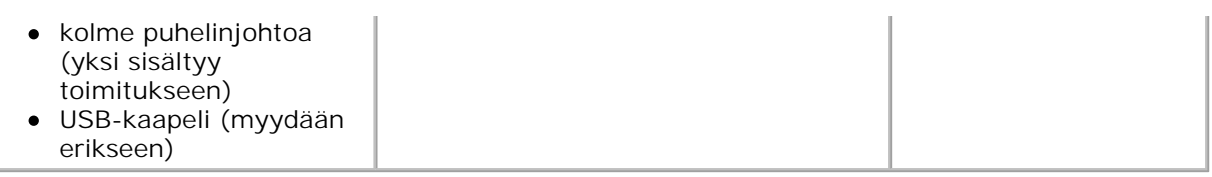

**HUOMAUTUS:** Puhelinjohto (sisältyy toimitukseen) on kytkettävä oikeaan liittimeen.

## **Liittäminen suoraan seinäpistorasiaan**

Kytke puhelinjohdon toinen pää tulostimen FAKSI-liittimeen ( FAX - vasemmanpuoleinen liitin) ja toinen pää seinäpuhelinpistorasiaan.

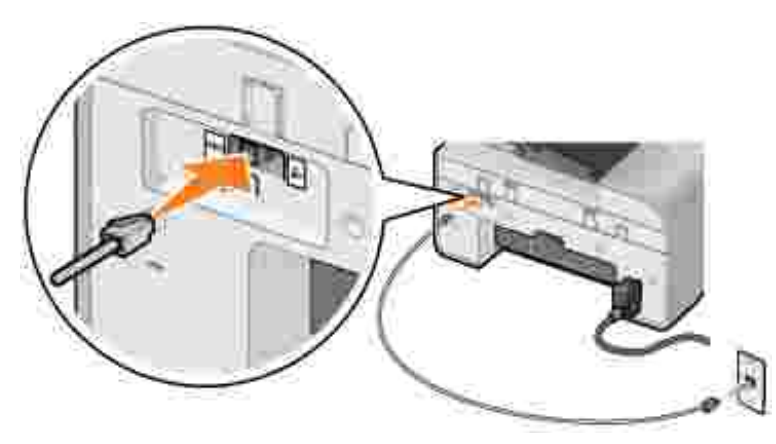

- 1. Liitä puhelinjohdon toinen pää tulostimen FAKSI-liittimeen (**FAX -** vasemmanpuoleinen liitin).
- 2. Liitä puhelinjohdon toinen pää toimivaan seinäpuhelinpistorasiaan.

### **Liittäminen puhelimeen**

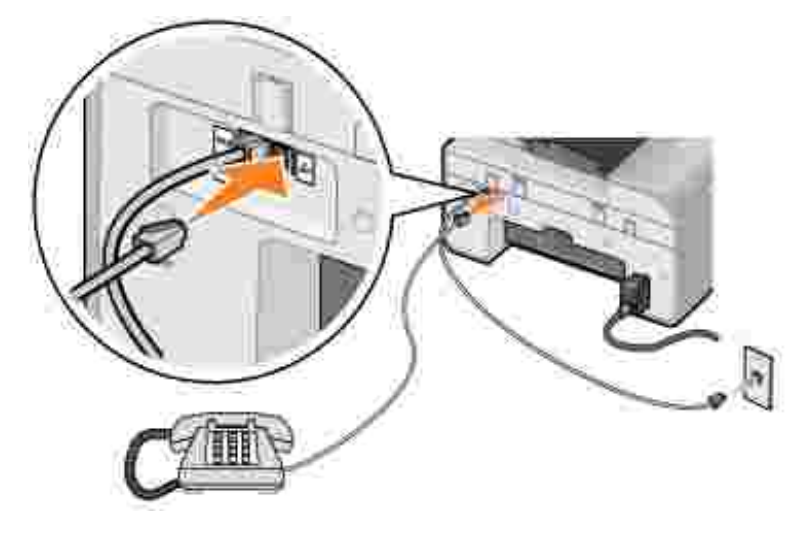

Kytkemällä puhelimen tulostimeen voit käyttää faksilinjaa normaalina puhelinlinjana.

- 1. Kytke puhelinjohdon toinen pää tulostimen FAKSI-liittimeen ( E vasemmanpuoleinen liitin) ja toinen pää seinäpuhelinpistorasiaan.
- 2. Irrota tulostimen takana olevasta PUHELIN-liittimestä suojatulppa ( $\frac{1}{2}$  oikeanpuoleinen liitin).
- 3. Kytke puhelinjohdon toinen pää puhelimeen ja toinen tulostimen PUHELIN-liittimeen (\* oikeanpuoleinen liitin).

**HUOMAUTUS** Jos asut maassa, jossa on käytössä sarjamuotoinen puhelinyhteys (kuten Saksassa, Ruotsissa, Tanskassa, Itävallassa, Belgiassa, Italiassa, Ranskassa ja Sveitsissä), poista sininen tulppa oikeanpuoleisesta liittimestä ( $\sim$ ) ja aseta tulostimen mukana toimitettu keltainen päätevastuspistoke, jotta faksi toimisi oikein. Tähän porttiin ei voida liittää lisälaitteita näissä maissa.

### **Liittäminen vastaajaan**

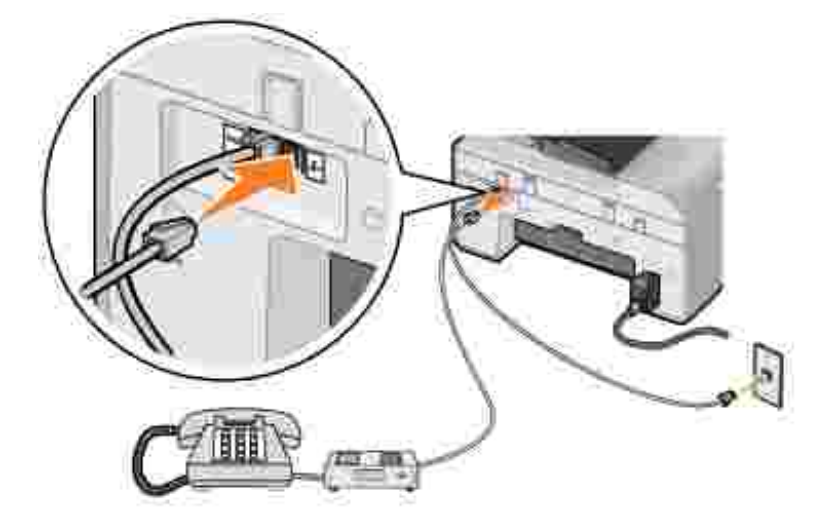

- 1. Kytke puhelinjohdon toinen pää tulostimen FAKSI-liittimeen ( E vasemmanpuoleinen liitin) ja toinen pää seinäpuhelinpistorasiaan.
- 2. Irrota tulostimen takana olevasta PUHELIN-liittimestä suojatulppa ( $\ell$  oikeanpuoleinen liitin).
- 3. Liitä puhelinjohto puhelimeen ja vastaajaan.
- 4. Kytke puhelinjohdon toinen pää puhelimeen ja toinen tulostimen PUHELIN-liittimeen (<= oikeanpuoleinen liitin).
- **HUOMAUTUS** Jos asut maassa, jossa on käytössä sarjamuotoinen puhelinyhteys (kuten Saksassa, Ruotsissa, Tanskassa, Itävallassa, Belgiassa, Italiassa, Ranskassa ja Sveitsissä), poista sininen tulppa oikeanpuoleisesta liittimestä ( $\sim$ ) ja aseta tulostimen mukana toimitettu keltainen päätevastuspistoke, jotta faksi toimisi oikein. Tähän porttiin ei voida liittää lisälaitteita näissä maissa.

### **Liittäminen tietokoneen modeemiin**

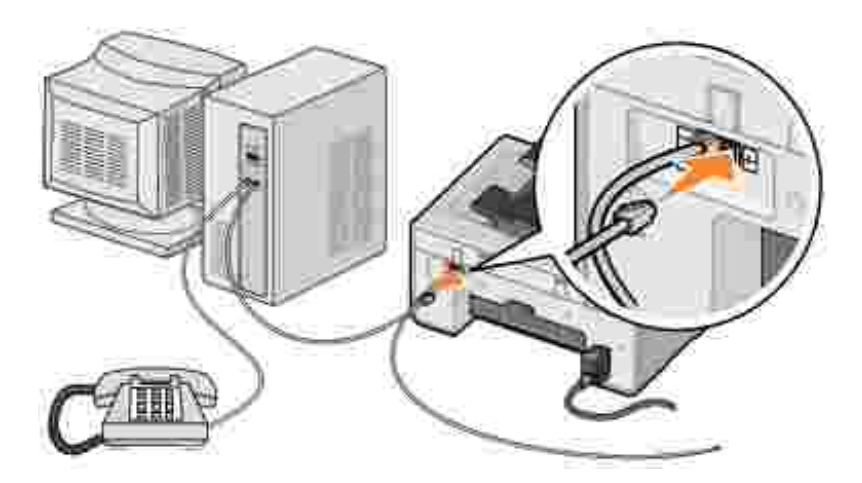

- 1. Kytke puhelinjohdon toinen pää tulostimen FAKSI-liittimeen (  **\*\*\*** vasemmanpuoleinen liitin) ja toinen pää seinäpuhelinpistorasiaan.
- 2. Irrota tulostimen takana olevasta PUHELIN-liittimestä suojatulppa ( $\frac{1}{2}$  oikeanpuoleinen liitin).
- 3. Liitä puhelinjohto puhelimeen ja tietokoneen modeemiin.
- 4. Kytke puhelinjohdon toinen pää tietokoneen modeemiin ja toinen tulostimen PUHELIN-liittimeen (\* oikeanpuoleinen liitin).
- , C **HUOMAUTUS** Jos asut maassa, jossa on käytössä sarjamuotoinen puhelinyhteys (kuten Saksassa, Ruotsissa, Tanskassa, Itävallassa, Belgiassa, Italiassa, Ranskassa ja Sveitsissä), poista sininen tulppa oikeanpuoleisesta liittimestä (  $\sim$  ) ja aseta tulostimen mukana toimitettu keltainen päätevastuspistoke, jotta faksi toimisi oikein. Tähän porttiin ei voida liittää lisälaitteita näissä maissa.

### **Voinko faksata tulostimella, jos käytössäni on DSL (Digital subscriber line) -linja?**

DSL-yhteydessä tiedot siirtyvät tietokoneeseen digitaalisessa muodossa puhelinlinjaa pitkin. Dell Photo AIO Printer 964 -valokuvatulostin on suunniteltu analogista tiedonkäsittelyä varten. Jos lähetät faksin käyttämällä DSL-modeemiin kytkettyä puhelinlinjaa, asenna DSL-suodatin analogisen faksimodeemin signaalin aiheuttaman häiriön estämiseksi.

- 1. Kytke DSL-suodatin aktiiviseen puhelinlinjaan.
- 2. Kytke tulostin suoraan DSL-suodattimen lähtöliitäntään.
- 

**HUOMAUTUS:** Älä asenna jakajia DSL-suodattimen ja tulostimen välille. Ota yhteyttä DSLpalveluntuottajaan, jos tarvitset lisäapua.

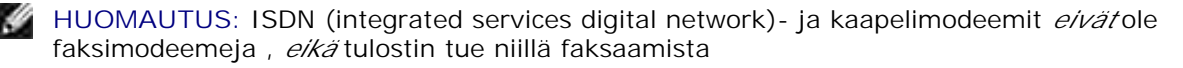

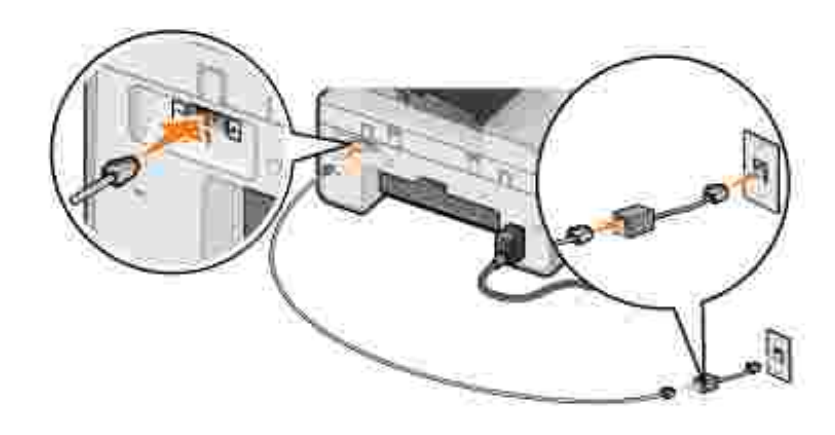

# **Faksaaminen tulostimen käyttöpaneelista**

# **Lähetä faksi**

- 1. Tarkista, että tulostimeen on kytketty virta ja että tulostin on kytketty FAKSI-liittimellä (EXX vasemmanpuoleinen liitin) aktiiviseen puhelinlinjaan.
- Aseta asiakirja skannaustasolle tai automaattiseen asiakirjansyöttölaitteeseen. Katso lisäohjeet 2. kohdassa Alkuperäisen asiakirjan asettaminen lasiselle skannaustasolle tai Alkuperäisen asiakirjan asettaminen automaattiseen asiakirjansyöttölaitteeseen.
- 3. Selaa päävalikossa ylä- ja ala**nuolinäppäimien** avulla kohtaan Faksi ja paina **Valitse** .
- 4. Näppäile faksinumero.

Numerot näkyvät Faksinumero-ikkunassa.

5. Paina **Käynnistä** .

Tulostin skannaa asiakirjan ja lähettää faksin kirjoittamaasi numeroon. Kun faksi on lähetetty, tulostimesta kuuluu merkkiääni.

## **Faksin lähettäminen yleislähetyksenä**

Faksin lähettäminen yleislähetyksenä -toiminnon avulla voit lähettää faksin samalla kertaa useisiin faksinumeroihin. Voit määrittää enintään 30 numeroa.

- 1. Tarkista, että tulostimeen on kytketty virta ja että tulostin on kytketty FAKSI-liittimellä (EXX vasemmanpuoleinen liitin) aktiiviseen puhelinlinjaan.
- Aseta asiakirja skannaustasolle tai automaattiseen asiakirjansyöttölaitteeseen. Katso lisäohjeet 2. kohdassa Alkuperäisen asiakirjan asettaminen lasiselle skannaustasolle tai Alkuperäisen asiakirjan asettaminen automaattiseen asiakirjansyöttölaitteeseen.
- 3. Selaa päävalikossa ylä- ja alanuolinäppäimien  $\sim$   $\sim$  avulla kohtaan Faksi ja paina Valitse  $\heartsuit$ .
- 4. Näppäile faksinumero.

Numerot näkyvät Faksinumero-ikkunassa.

- 5. Siirry seuraavaan faksinumerokenttään painamalla **alanuolinäppäintä** .
- 6. Näppäile faksinumero.
- 7. Toista nämä toiminnot, kunnes olet valinnut kaikkien haluamiesi vastaanottajien faksinumerot.

**HUOMAUTUS:** Voit valita puhelinnumeroita myös Puhelinluetteloa- tai Uudelleenvalintahistoria -asetuksilla. Kaikki valitsemasi numerot lisätään faksiluetteloon, kunnes painat **Käynnistä** .

8. Paina **Käynnistä** .

Kun olet käynnistänyt faksauksen, tulostin valitsee ensimmäisen numeron, muodostaa yhteyden, lähettää faksin, katkaisee yhteyden ja siirtyy seuraavaan numeroon luettelossa. Tämä jatkuu, kunnes koko luettelo on käyty läpi. Jos tulostin ei pysty muodostamaan yhteyttä faksinumeroon, se siirtyy seuraavaan numeroon luettelossa. Numero, johon ei voitu muodostaa yhteyttä, siirretään luettelon loppuun, ja siihen yritetään luoda yhteys uudelleen, kun luettelo on käyty läpi.

**HUOMAUTUS:** Jos tulostin ei saa yhteyttä joihinkin faksinumeroihin, se yrittää muodostaa yhteyden uudelleen sen mukaan, miten monta uudelleenyrityskertaa **Valitseminen ja lähettäminen** -valikosta on määritetty. Lisätietoja on kohdassa Valitseminen ja lähettäminen -valikko.

### **Faksin automaattinen vastaanottaminen**

- 1. Tarkista, että tulostimeen on kytketty virta ja että tulostin on kytketty FAKSI-liittimellä (EXX vasemmanpuoleinen liitin) aktiiviseen puhelinlinjaan.
- Varmista, että **Automaattivastaus** on käytössä nyt tai ajoitetun käyttöajan puitteissa. 2.
	- a. Selaa Faksitilan näytössä ylä- ja alanuolinäppäimien **avulla kohtaan Automaattivastaus.**
	- Valitse oikean ja vasemman **nuoli**näppäimen avulla Kyllä tai Ajoitetut ja paina **Valitse** b.  $\odot$
	- c. Jos valitsit Ajoitetut, Automaattivastauksen aikataulu -näyttö avautuu. Näppäile kellonajat **Automaattivastauksen** käynnistämistä ja pysäyttämistä varten.
	- d. Paina **Valitse** .
- Määritä, miten monen soittokerran jälkeen tulostin vastaa tulevaan faksiin. 3.
	- a. Valitse päävalikosta tilaksi Faksi ja paina **Valitse** .

b. Selaa ylä- ja alanuolinäppäimien  $\land \lor$  avulla kohtaan Faksin asennus, ja paina Valitse  $\heartsuit$ .

**Faksin asennus** -valikko avautuu.

c. Selaa ylä- ja alanuolinäppäimien **avulla kohtaan** Soittaminen ja vastaaminen, ja paina **Valitse** .

**Soittaminen ja vastaaminen** -valikko avautuu.

- d. Selaa ylä- ja alanuolinäppäimien **avulla kohtaan Nosta kuuloke ja valitse**, kuinka monta kertaa puhelin soittaa ennen, kuin faksilaite vastaa.
- e. Paina **Valitse** .

Kun asettamasi määrä soittoja on soinut, tulostin vastaanottaa faksin automaattisesti.

#### **Faksin vastaanottaminen manuaalisesti**

- 1. Tarkista, että tulostimeen on kytketty virta ja että tulostin on kytketty FAKSI-liittimellä (EXX vasemmanpuoleinen liitin) aktiiviseen puhelinlinjaan.
- Varmista, että **automaattivastaus**toiminto ei ole käytössä. 2.
	- a. Selaa Faksitilan näytössä ylä- ja alanuolinäppäimien **avulla kohtaan Automaattivastaus.**
	- b. Valitse oikean ja vasemman nuolinäppäimen **arvalla Ei tai Ajoitetut ja paina Valitse** .
	- Jos valitsit Ajoitetut, **Automaattivastauksen aikataulu** -näyttö avautuu. Määritä kellonajat c. **Automaattivastauksen** käynnistämistä ja pysäyttämistä varten.
	- d. Paina **Valitse** .
- 3. Kun tulostin soi, nosta puhelimen kuuloke ja kuuntele faksin soittoääntä.
- 4. Paina tulostimen käyttöpaneelin **DELL# (3355#)** -näppäintä.
- **HUOMAUTUS: DELL#**-vastauskoodia käytetään oletuksena. Voit kuitenkin muuttaa sen miksi tahansa nelinumeroiseksi koodiksi. Lisätietoja koodin muuttamisesta on kohdassa Käsinvastaamisen koodin muuttaminen.

### **Faksin vastaanottaminen tulostimeen kytketyn vastaajan avulla**

Kun tulostimeen on kytketty virta ja **Automaattivastaus** on käytössä, vastaaja vastaa saapuviin puheluihin.

- Jos puhelu todetaan faksiksi, tulostin vastaanottaa faksin ja sulkee vastaajan.
- Jos tulostin ei *ei* tunnista puhelua faksiksi, vastaaja vastaa puheluun.

## **Faksin lähettäminen tietokoneesta**

Lähetä fakseja tietokoneen tiedostoista tulostimen modeemin tai tietokonemodeemin avulla. Voit faksata minkä tahansa tiedoston, jonka voit tulostaa.

### **Kaapelien kytkeminen**

- Kytke tulostin tietokoneeseen USB-kaapelilla (myydään erikseen), jos haluat faksata skannattavia asiakirjoja.
- *Jos haluat lähettää faksin käyttämällä tulostimen modeemia*, kytke tulostin FAKSI-liittimellä aktiiviseen puhelinlinjaan (EXX - vasemmanpuoleinen liitin).

*Jos haluat lähettää faksin käyttämällä tietokoneen modeemia*, kytke tietokoneen faksimodeemi LINJAliittimellä ( - vasemmanpuoleinen liitin) aktiiviseen puhelinlinjaan.

### **Voinko faksata tulostimella, jos käytössäni on DSL (Digital subscriber line) -linja?**

DSL-yhteydessä tiedot siirtyvät tietokoneeseen digitaalisessa muodossa puhelinlinjaa pitkin. Dell Photo AIO Printer 964 -valokuvatulostin on suunniteltu analogista tiedonkäsittelyä varten. Jos lähetät faksin käyttämällä DSL-modeemiin kytkettyä puhelinlinjaa, asenna DSL-suodatin analogisen faksimodeemin signaalin aiheuttaman häiriön estämiseksi.

- 1. Kytke DSL-suodatin aktiiviseen puhelinlinjaan.
- 2. Kytke tulostin suoraan DSL-suodattimen lähtöliitäntään.

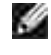

**HUOMAUTUS:** Älä asenna jakajia DSL-suodattimen ja tulostimen välille. Ota yhteyttä DSLpalveluntuottajaan, jos tarvitset lisäapua.

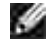

**HUOMAUTUS:** ISDN (integrated services digital network)- ja kaapelimodeemit *eivät* ole faksimodeemeja , *eikä* tulostin tue niillä faksaamista

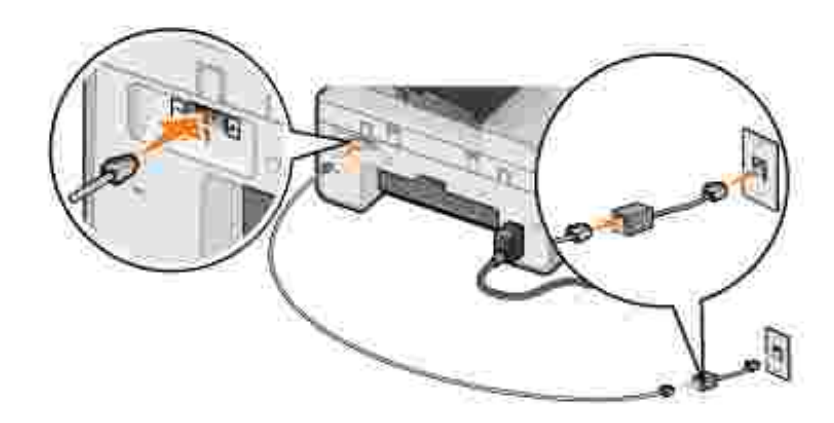

### **Faksaaminen tietokoneen modeemia käyttämällä**

#### **Faksin lähettäminen Dell-monitoimikeskuksen avulla**

- 1. Tarkista, että tulostimessa on virta kytkettynä ja että tulostin on kytketty tietokoneeseen USBkaapelilla.
- Aseta asiakirja skannaustasolle tai automaattiseen asiakirjansyöttölaitteeseen. Katso lisäohjeet 2. kohdassa Alkuperäisen asiakirjan asettaminen lasiselle skannaustasolle tai Alkuperäisen asiakirjan asettaminen automaattiseen asiakirjansyöttölaitteeseen.
- 3. Valitse Käynnistä→ Ohjelmat tai Kaikki ohjelmat→ Dell-tulostimet→ Dell Photo AIO Printer **964 Dell-monitoimikeskus**.
- 4. Aseta faksattava asiakirja etupuoli *alaspäin* tulostimen kannen alle.
- 5. Valitse avattavasta **Skannaa**-valikosta **Faksi**.
- 6. Valitse **Skannaa**.
- 7. Lähetä faksi noudattamalla tietokoneen näytössä näkyviä ohjeita.

#### **Faksin lähettäminen Dell Printer Fax -työkalujen avulla**

Dell Printer Fax -työkalujen avulla voit faksata minkä tahansa asiakirjan, jonka voit tulostaa.

- 1. Avaa asiakirja, jonka haluat faksata.
- 2. Valitse Tiedosto-> Tulosta.
- 3. Napsauta **Dell Printer Fax -työkalut** kuvaketta.

Asiakirja faksataan tulostimen modeemia käyttämällä.

#### **Faksin vastaanottaminen**

Dell Photo AIO Printer 964 -modeemi vastaanottaa vain paperitulosteita. Katso lisätietoja faksin vastaanottamisesta kohdassa Faksaaminen tulostimen käyttöpaneelin avulla.

Vastaanotettujen faksien kopioiden tallentaminen näyttötulosteina edellyttää vastaanotetun asiakirjan skannaamista tiedostoon (katso Faksin lähettäminen Dell-monitoimikeskuksen avulla). Voit myös vastaanottaa faksit tietokoneen modeemia käyttämällä (katso Faksaaminen tietokoneen modeemia käyttämällä).

#### **Tulostinasetukset-apuohjelman käyttäminen**

Voit määrittää tulostimen modeemiasetukset erityistarpeita vastaavalla tavalla käyttämällä tulostinasetukset-apuohjelmaa.

- 1. Valitse Käynnistä → Ohjelmat tai Kaikki ohjelmat→ Dell-tulostimet→ Dell Photo AIO Printer **964 Dell-monitoimikeskus**.
- Valitse Dell-monitoimikeskuksessa **Huolto/Vianmääritys**-välilehti ja napsauta **Näytä** 2. **tulostinasetukset-apuohjelma**.

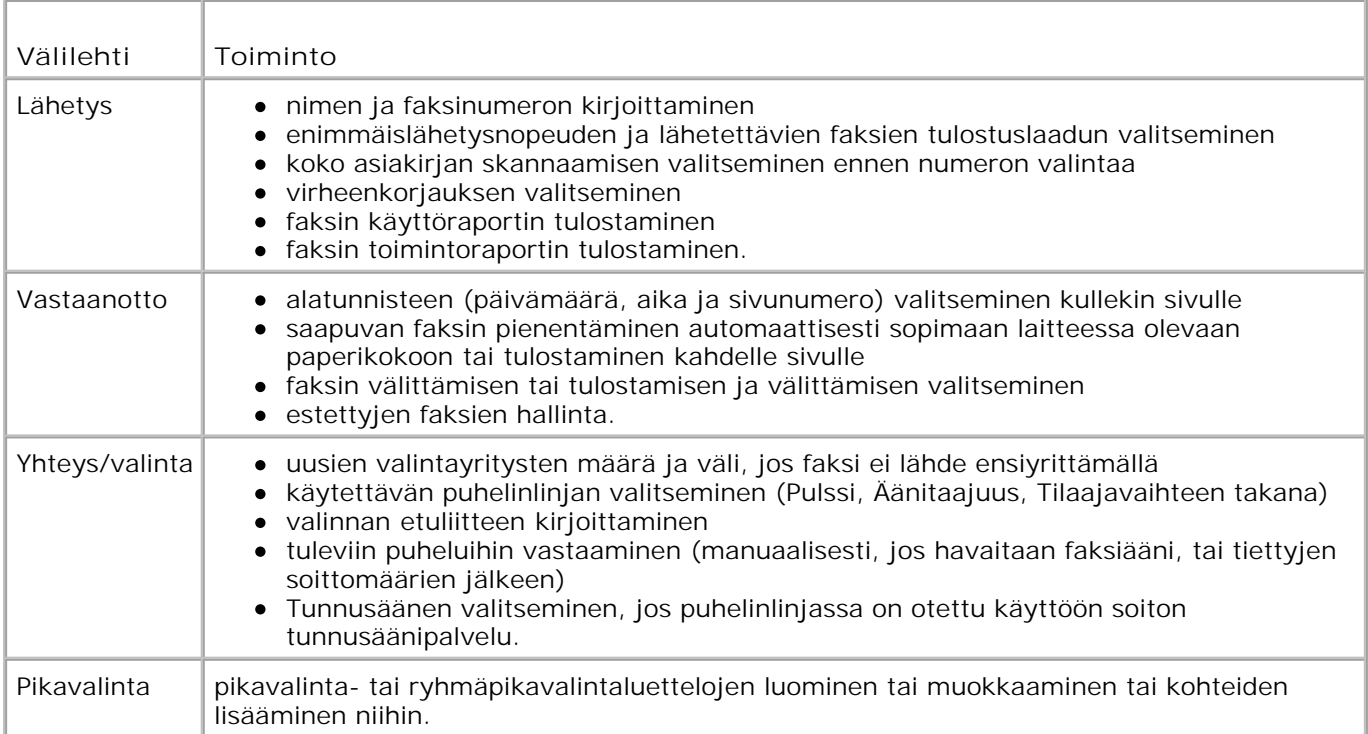

## **Tulostinasetukset-apuohjelman välilehdet**

### **Faksaaminen tietokoneen modeemia käyttämällä**

Jos tietokoneen modeemin LINJA-liitin on kytketty aktiiviseen puhelinlinjaan ( | ), voit lähettää ja

vastaanottaa fakseja käyttämällä **faksikonsolia** (vain Windows XP) tai **Faksipalvelun hallintaa** (vain Windows 2000):

- Tulosta ja vastaanota fakseja käyttämällä **faksikonsolia** tai **faksipalvelun hallintaa** tai
- Skannaa asiakirja ensin tiedostoon **Dell-monitoimikeskuksen** avulla ja tulosta sen jälkeen tiedosto faksiksi käyttämällä **faksikonsolia** tai **faksipalvelun hallintaa**.

#### **Asenna faksikonsoli (vain Windows XP)**

- 1. Valitse Käynnistä -> Ohjauspaneeli.
- 2. Valitse **Lisää tai poista sovellus**.
- 3. Valitse **Lisää tai poista Windowsin osia**.
- 4. Valitse napsauttamalla **Faksipalvelut**.
- 5. Napsauta **Seuraava**.

Lisää tarvittaessa *Microsoft Windows XP* -CD-levy levyasemaan ja valitse sitten **OK**. Sulje **Microsoft Windows XP:n tervetuloa-ikkuna** , kun se avautuu.

- 6. Napsauta **Valmis**.
- 7. Sulje **Lisää tai poista sovellus** -ikkuna.

#### **Määritä faksikonsolin asetukset (vain Windows XP)**

1. Valitse Käynnistä→ Ohjelmat tai Kaikki **ohjelmat Apuohjelmat Tietoliikenneyhteydet Faksi Faksikonsoli**.

**Ohjattu faksiasetusten määritystoiminto** käynnistyy.

- 2. Napsauta **Seuraava**.
- 3. Lisää tarvittavat tiedot ja valitse sitten **Seuraava**.
- 4. Valitse data-/faksimodeemi kohdan **Valitse faksilaite** avattavasta valikosta.
- 5. Valitse **Ota vastaanotto käyttöön** -valintaruutu.

**HUOMAUTUS:** Valitsemalla **Ota käyttöön vastaanotto** -valintaruudun voit vastaanottaa fakseja. Tietokoneen modeemi saattaa kuitenkin vastata kaikkiin puheluihin, jolloin et ehkä saa ääniviestejä.

- a. Valitse **Manuaalinen vastaus** tai määritä soittojen määrä ja valitse sitten **Seuraava.**
- b. Kirjoita TSID-tiedot ja valitse sitten **Seuraava**.
- c. Kirjoita CSID-tiedot ja valitse sitten **Seuraava**.
- Valitse hiiren napsautuksella **Tulosta kohteeseen**. Jos haluat tulostaa kaikki vastaanotetut d. faksit, valitse kentän oikealla puolella olevasta avattavasta valikosta **Dell Photo AIO Printer 964**.
- Voit luoda kustakin faksista arkistokopion valitsemalla hiiren napsautuksella **Tallenna kopio** e. **kansiossa** ja valitsemalla sitten arkistosijainnin painamalla **Selaa**-painiketta.
- 6. Valitse **Seuraava**, vahvista asetukset ja valitse **Valmis**.

#### **Määritä faksipalvelun hallinnan asetukset (vain Windows 2000)**

Valitse 1.

**Käynnistä Ohjelmat Apuohjelmat Tietoliikenneyhteydet Faksi Faksipalvelun hallinta**.

**Ohjattu faksiasetusten määritystoiminto** käynnistyy.

- 2. Napsauta **Seuraava**.
- 3. Lisää tarvittavat tiedot ja valitse sitten **Seuraava**.
- 4. Valitse data-/faksimodeemi avattavasta valikosta.
- 5. Viimeistele asetusten määritys noudattamalla näytön ohjeita.

#### **Sähköisen faksikopion lähettäminen Faksikonsolin tai Faksipalvelun hallinnan avulla.**

- 1. Avaa faksattava tiedosto.
- 2. Valitse Tiedosto  $\rightarrow$  Tulosta.
- 3. Valitse tulostinluettelosta **Faksi**.
- 4. Valitse **Tulosta**.
- 5. Lähetä faksi noudattamalla tietokoneen näytössä näkyviä ohjeita.

#### **Paperifaksin lähettäminen Dell-monitoimikeskuksen avulla**

- 1. Tarkista, että tulostimessa on virta kytkettynä ja että tulostin on kytketty tietokoneeseen USBkaapelilla.
- Aseta asiakirja skannaustasolle tai automaattiseen asiakirjansyöttölaitteeseen. Katso lisäohjeet 2. kohdassa Alkuperäisen asiakirjan asettaminen lasiselle skannaustasolle tai Alkuperäisen asiakirjan asettaminen automaattiseen asiakirjansyöttölaitteeseen.
- 3. Valitse Käynnistä→ Ohjelmat tai Kaikki ohjelmat→ Dell-tulostimet→ Dell Photo AIO Printer **964 Dell-monitoimikeskus**.
- 4. Aseta faksattava asiakirja etupuoli *alaspäin* tulostimen kannen alle.
- 5. Valitse avattavasta **Skannaa**-valikosta **Tiedosto**.
- 6. Tallenna tiedosto haluamaasi sijaintiin.
- 7. Avaa juuri skannattu ja tallennettu tiedosto.
- 8. Valitse Tiedosto → Tulosta.
- 9. Valitse tulostinluettelosta **Faksi**.
- 10. Valitse **Tulosta**.
- 11. Lähetä faksi noudattamalla tietokoneen näytössä näkyviä ohjeita.

#### **Faksin vastaanottaminen Faksikonsolin tai Faksipalvelun hallinnan avulla.**

- 1. Tarkista, että aktiivinen puhelinlinja on kytketty tietokoneen modeemin LINJA-liittimellä ( ).
- 2. Valitse Käynnistä→ Ohjelmat tai Kaikki **ohjelmat→ Apuohjelmat→ Tietoliikenneyhteydet→ Faksi.**
- 3. Valitse **Faksikonsoli** tai **Faksipalvelun hallinta**.

Jos valitsit **Faksikonsoli**-asetuksissa **Ota vastaanotto käyttöön** -valintaruudun, voit nyt ottaa vastaan fakseja.

**HUOMAUTUS:** Valitsemalla **Ota käyttöön vastaanotto** -valintaruudun voit vastaanottaa fakseja. **KO** Tietokoneen modeemi saattaa kuitenkin vastata kaikkiin puheluihin, jolloin et ehkä saa ääniviestejä.

#### **Lähetettyjen ja vastaanotettujen faksien tarkasteleminen Faksikonsolin tai Faksipalvelun hallinnan avulla**

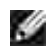

**HUOMAUTUS:** Vain **faksikonsolista** lähetetyt tai sen vastaanottamat faksit näkyvät **Faksikonsolissa.**

- 1. Valitse Käynnistä→ Ohjelmat tai Kaikki **ohjelmat→ Apuohjelmat→ Tietoliikenneyhteydet→ Faksi.**
- 2. Valitse **Faksikonsoli** tai **Faksipalvelun hallinta**.

Tarkastele vastaanotettuja fakseja **Saapuneet**-kansiossa ja lähetettyjä fakseja **Lähetetyt**-kansiossa.

#### **Faksin tilan tarkasteleminen Faksikonsolin tai Faksipalvelun hallinnan avulla.**

1. Valitse **Käynnistä Ohjelmat** tai **Kaikki**

**ohjelmat→ Apuohjelmat→ Tietoliikenneyhteydet→ Faksi.** 

- 2. Valitse **Faksikonsoli** tai **Faksipalvelun hallinta**.
- Seuraavat kansiot tulevat näkyviin: 3.
	- Saapuvat vastaanotettavat faksit
	- Saapuneet vastaanotetut faksit
	- Lähtevät lähetettäviksi määritetyt faksit
	- Lähetetyt faksit, joiden lähettäminen on onnistunut
- 4. Napsauta hiirellä haluamaasi kuvaketta.
- 5. Valitse oikealla olevasta ikkunasta faksi, jonka tilaa haluat tarkastella, ja valitse sitten Määritykset tai **Ominaisuudet**.
- 6. Avaa **Yleiset**-välilehti ja tarkastele **tilarivin** tietoja.
- 7. Valitse **Sulje**, kun olet valmis.

# **Pikavalinta**

Faksaaminen on helpompaa, kun voit tallentaa jopa 99 pikavalintanumeroa. Voit tallentaa enintään 89 yksittäistä faksinumeroa ja 10 ryhmää, joissa kussakin voi olla enintään 30 puhelinnumeroa.

#### **Pikavalintaluettelon luominen käyttöpaneelin avulla**

- 1. Valitse päävalikosta tilaksi Faksi ja paina **Valitse** .
- 2. Selaa ylä- ja alanuolinäppäimien  $\land$   $\blacktriangleright$  avulla kohtaan Puhelinluettelo ja Valitse  $\heartsuit$ .

**Puhelinluettelo**-valikko avautuu.

3. Selaa ylä- ja alanuolinäppäimien  $\blacktriangle$   $\blacktriangledown$  avulla kohtaan Lisää tieto ja paina Valitse  $\heartsuit$ .

**Lisää uusi tieto puhelinluetteloon** -valikko avautuu.

- 4. Kirjoita nimi näppäimistöllä.
	- Etsi kirjoitettavaa kirjainta vastaava numeronäppäin ja paina sitä toistuvasti, kunnes a. asianmukainen kirjain tulee näkyviin.
	- Paina oikeaa **nuolinäppäintä** , kun haluat siirtyä seuraavaan merkkiin tai odota kaksi b. sekuntia, että teksti hyväksytään.
**HUOMAUTUS:** Kun haluat lisätä välin sanojen väliin, paina **oikeaa nuolinäppäintä** kahdesti.

c. Toista edellä esitetyt vaiheet, kunnes koko teksti on kirjoitettu.

**HUOMAUTUS:** Kun haluat poistaa merkin, paina vasenta nuolinäppäintä

- 5. Selaa **alanuolinäppäimen** avulla kohtaan Faksinumero.
- 6. Näppäile faksinumero.

**HUOMAUTUS:** Alin mahdollinen pikavalintanumero annetaan tälle yhteystiedolle. Et voi muuttaa **SP** pikavalintanumeroa.

- 7. Selaa **alanuolinäppäimen** avulla kohtaan Lisää tieto.
- 8. Paina **Valitse** .

#### **Pikavalintaluettelon luominen tietokoneen avulla**

- 1. Valitse Käynnistä→ Ohjelmat tai Kaikki ohjelmat→ Dell-tulostimet→ Dell Photo AIO Printer **964 Tulostinasetukset-apuohjelma**.
- 2. Valitse **Pikavalinta**-välilehti.
- 3. Lisää uusi numero pikavalintaluetteloon **Pikavalinta**-välilehden ohjeiden mukaisesti.

#### **Ryhmäpikavalintaluettelon luominen käyttöpaneelin avulla**

- 1. Selaa päävalikossa ylä- ja alanuolinäppäimien  $\sim$  v avulla kohtaan Faksi ja paina Valitse  $\circled{2}$ .
- 2. Selaa ylä- ja alanuolinäppäimien  $\land$   $\lor$  avulla kohtaan Puhelinluettelo ja Valitse  $\emptyset$ .

**Puhelinluettelo**-valikko avautuu.

3. Selaa ylä- ja alanuolinäppäimien  $\land$  vavulla kohtaan Lisää ryhmä ja paina Valitse  $\circledcirc$ .

**Lisää ryhmä puhelinluetteloon** -valikko avautuu.

- 4. Näppäile ryhmän nimi.
	- Etsi kirjoitettavaa kirjainta vastaava numeronäppäin ja paina sitä toistuvasti, kunnes a. asianmukainen kirjain tulee näkyviin.

Paina oikeaa **nuolinäppäintä** , kun haluat siirtyä seuraavaan merkkiin tai odota kaksi sekuntia, että teksti hyväksytään. b.

**HUOMAUTUS:** Kun haluat lisätä välin sanojen väliin, paina **oikeaa nuolinäppäintä** kahdesti.

c. Toista edellä esitetyt vaiheet, kunnes koko teksti on kirjoitettu.

**HUOMAUTUS:** Kun haluat poistaa merkin, paina vasenta nuolinäppäintä

- 5. Selaa **alanuolinäppäimen** avulla kohtaan Faksinumero.
- 6. Näppäile ensimmäinen faksinumero.
- 7. Paina **Valitse** .

Faksinumero-kenttä tyhjenee.

- 8. Näppäile seuraava faksinumero ryhmää varten.
- 9. Paina **Valitse** .
- 10. Toista, kunnes kaikki (enintään 30) faksinumeroa on määritetty ryhmää varten.

**HUOMAUTUS:** Alin mahdollinen ryhmävalintanumero annetaan tälle ryhmälle. Et voi muuttaa **SP** ryhmävalintanumeroa.

#### **Pikavalintaluettelon tai ryhmäpikavalintaluettelon käyttäminen**

- 1. Selaa päävalikossa ylä- ja alanuolinäppäimien  $\sim$  v avulla kohtaan Faksi ja paina Valitse  $\circled{2}$ .
- 2. Näppäile kaksinumeroinen pikavalintanumero.
- 3. Paina **Käynnistä** .

**HUOMAUTUS:** Jos numeroita kirjoittaessasi näppäilet vain kaksi numeroa, tulostin olettaa, että lisäät pikavalintanumeron. Jos näppäilet enemmän kuin kaksi numeroa, tulostin olettaa, että kyseessä on faksinumero.

**HUOMAUTUS:** Kun haluat lähettää faksin toimiston sisällä käyttämällä laitteita, jotka käyttävät yksitai kaksinumeroisia alanumeroita, tulostin tunnistaa numerot alanumeroiksi, kun valitset \*- ja # merkit ennen numeroa.

# **Faksinumeron manuaalinen valitseminen puhelinlinjaa kuunneltaessa (Valinta kuuloke paikallaan)**

- 1. Selaa päävalikossa ylä- ja alanuolinäppäimien  $\sim$  v avulla kohtaan Faksi ja paina Valitse  $\emptyset$ .
- 2. Selaa ylä- ja alanuolinäppäimien **4 v** avulla kohtaan valinta kuuloke paikallaan.
- 3. Siirrä tulostin puhelinlinja auki -tilaan painamalla **Valitse** .
- 4. Kirjoita faksin vastaanottajan numero.
- 5. Valitse **Käynnistä** , kun haluat lähettää faksin.

#### **Faksin lähettäminen ajoitettuna**

- 1. Selaa päävalikossa ylä- ja alanuolinäppäimien  $\sim$  v avulla kohtaan Faksi ja paina Valitse  $\circled{2}$ .
- 2. Selaa ylä- ja ala**nuolinäppäimien** avulla kohtaan Viivytä faksin lähettämistä.

**Viivytä faksin lähettämistä** -näyttö avautuu.

- 3. Määritä tunti näppäimistön avulla ja paina sitten oikeaa **nuolinäppäintä** .
- 4. Määritä minuutit näppäimistön avulla ja paina sitten oikeaa **nuolinäppäintä** .
- 5. Valitse näppäimistön avulla näyttötavaksi AM (1), PM (2) tai 24 h (3).
- 6. Paina **Valitse** .
- 7. Kirjoita faksin vastaanottajan numero.
- 8. Paina **Käynnistä** .

Faksinumero valitaan määritettynä aikana ja faksi lähetetään määritettyyn faksinumeroon. Jos lähetys epäonnistuu, numero valitaan uudelleen uudelleenvalinta-asetusten mukaisesti.

# **Faksien esto**

**Faksien eston** avulla voit säädellä, keneltä saat fakseja. Voit estää fakseja enintään 50 eri numerosta.

#### **Estettyjen faksinumeroiden luettelon luominen**

- 1. Selaa päävalikossa ylä- ja alanuolinäppäimien  $\sim$  v avulla kohtaan Faksi ja paina Valitse  $\circ$ .
- 2. Selaa ylä- ja alanuolinäppäimien  $\triangle$   $\blacktriangleright$  avulla kohtaan Faksin asennus ja paina Valitse  $\heartsuit$ .

**Faksin asennus** -valikko avautuu.

3. Selaa ylä- ja alanuolinäppäimien  $\triangle$   $\triangledown$  avulla kohtaan Faksin esto ja paina Valitse  $\heartsuit$ .

**Faksin esto** -valikko avautuu.

Selaa ylä- ja ala**nuolinäppäimien** avulla kohtaan Lisää tieto estettyihin fakseihin ja 4. paina **Valitse** .

**Lisää tieto estettyihin fakseihin** -näyttö avautuu.

- 5. Näppäile nimi.
	- Etsi kirjoitettavaa kirjainta vastaava numeronäppäin ja paina sitä toistuvasti, kunnes a. asianmukainen kirjain tulee näkyviin.
	- Paina oikeaa **nuolinäppäintä** , kun haluat siirtyä seuraavaan merkkiin tai odota kaksi b. sekuntia, että teksti hyväksytään.

**HUOMAUTUS:** Kun haluat lisätä välin sanojen väliin, paina **oikeaa nuolinäppäintä** kahdesti.

c. Toista edellä esitetyt vaiheet, kunnes koko teksti on kirjoitettu.

**HUOMAUTUS:** Kun haluat poistaa merkin, paina vasenta **nuoli**näppäintä .

- 6. Näppäile faksinumero ja paina **Valitse** .
- **HUOMAUTUS:** Alin mahdollinen estetyn faksin numero annetaan tälle yhteystiedolle. Et voi muuttaa estetyn faksin numeroa.

Tulostin ei enää hyväksy fakseja, jotka lähetetään estetyistä faksinumeroista silloin, kun faksinesto on käytössä.

#### **Faksineston käynnistäminen**

- 1. Selaa päävalikossa ylä- ja alanuolinäppäimien  $\sim$  v avulla kohtaan Faksi ja paina Valitse  $\odot$ .
- 2. Selaa ylä- ja alanuolinäppäimien  $\land$   $\lor$  avulla kohtaan Faksin asennus ja paina Valitse  $\heartsuit$ .

**Faksin asennus** -valikko avautuu.

3. Selaa ylä- ja alanuolinäppäimien  $\blacktriangle$   $\blacktriangleright$  avulla kohtaan Faksin esto ja paina Valitse  $\circled$ .

**Faksin esto** -valikko avautuu.

4. Valitse oikean ja vasemman nuolinäppäimen **4. D**avulla Estoluettelosta Käytössä.

Jos tulostin havaitsee, että **Estoluettelossa** olevasta numerosta on tulossa faksi, yhteys katkaistaan.

5. Paina **Valitse** .

#### **Tunnuksettomien soittojen estäminen**

- 1. Selaa päävalikossa ylä- ja alanuolinäppäimien  $\sim$  v avulla kohtaan Faksi ja paina Valitse  $\otimes$ .
- 2. Selaa ylä- ja alanuolinäppäimien  $\land$   $\lor$  avulla kohtaan Faksin asennus ja paina Valitse  $\circledcirc$ .

**Faksin asennus** -valikko avautuu.

3. Selaa ylä- ja alanuolinäppäimien **4 V** avulla kohtaan Faksin esto ja paina Valitse <sup>2</sup>.

**Faksin esto** -valikko avautuu.

- 4. Valitse oikean ja vasemman **nuolinäppäimen** avulla Estä tunnuksettomat soitot Käytössä.
- 5. Paina Valitse<sup><sup>3</sup>.</sup>

Jos tulostin havaitsee, että tunnuksettomasta laitteesta on tulossa faksi, yhteys katkaistaan.

#### **Käsinvastaamisen koodin muuttaminen**

- 1. Selaa päävalikossa ylä- ja alanuolinäppäimien  $\sim$  v avulla kohtaan Faksi ja paina Valitse  $\otimes$ .
- 2. Selaa ylä- ja alanuolinäppäimien  $\land \lor$  avulla kohtaan Faksin asennus ja paina Valitse  $\circledcirc$ .

**Faksin asennus** -valikko avautuu.

Selaa ylä- ja ala**nuolinäppäimien** avulla kohtaan Soittaminen ja vastaaminen ja paina 3.**Valitse** .

**Soittaminen ja vastaaminen** -valikko avautuu.

Selaa ylä- ja ala**nuolinäppäimien** avulla kohtaan Käsinvastaamisen koodi ja paina **Valitse** 4. .

**Käsinvastaamisen koodi** -ikkuna avautuu.

5. Määritä näppäimistöllä uusi koodi, jossa on 1-7 numeroa.

v **HUOMAUTUS:** Käsinvastaamisen koodissa sallitus merkit ovat numerot 0-9, #-merkki ja tähti (\*). Muut merkit ohitetaan.

6. Paina **Valitse** .

Näppäinkoodi tallennetaan. Kun seuraavan kerran haluat vastata faksiin manuaalisesti, anna uusi koodi näppäimistöllä.

### **Faksin automaattisen muunnon käyttäminen**

Jos faksaat tarkkoja asiakirjoa faksilaitteeseen, joka tulostaa vain vähemmän tarkkoja asiakirjoja, Dell Photo AIO Printer 964 säätä lähetettävän faksin asetukset automaattisesti.

**HUOMAUTUS:** Jos **Automaattinen faksin muunto** -toiminto ei ole käytössä ja yrität lähettää faksia, joka ei ole yhteensopiva vastaanottavan laitteen kanssa, faksia ei lähetetä ja Tila ei tuettu virheilmoitus näytetään.

**Automaattinen faksin muunto** -toiminto on käytössä oletuksena. **Automaattinen faksin muunto** toiminnon poistaminen käytöstä

- 1. Selaa päävalikossa ylä- ja alanuolinäppäimien  $\sim$  v avulla kohtaan Faksi ja paina Valitse  $\otimes$ .
- 2. Selaa ylä- ja alanuolinäppäimien  $\land$   $\lor$  avulla kohtaan Faksin asennus ja paina Valitse  $\circ$ .

**Faksin asennus** -valikko avautuu.

Selaa ylä- ja ala**nuolinäppäimien** avulla kohtaan Valitseminen ja lähettäminen ja paina 3. **Valitse** .

**Valitseminen ja lähettäminen** -valikko avautuu.

- 4. Selaa ylä- ja ala**nuolinäppäimien** avulla kohtaan Automaattinen faksin muunto.
- 5. Selaa oikean ja vasemman **nuolinäppäimen** avulla kohtaan Ei käytössä.

6. Paina **Valitse** .

# **Ohjelmiston toiminta**

- **Dell-monitoimikeskuksen käyttäminen**
- **Tulostusmääritysten käyttäminen**
- **Dell Picture Studion käyttäminen**
- **Muistikortinhallinnan käyttäminen**
- **Dell Ink Management System**
- Ohjelmiston asennuksen poistaminen ja asentaminen uudelleen

Tulostimen ohjelmiston osat:

- **Dell-monitoimikeskus**  voit tehdä erilaisia skannaus-, kopiointi-, faksaus- ja tulostustoimintoja käyttäen juuri skannattuja tai aikaisemmin tallennettuja asiakirjoja ja kuvia.
- **Tulostusmääritykset** voit säätää tulostimen asetuksia.
- **Dell Picture Studio™**  voit hallita, muokata, tarkastella, tulostaa ja muuntaa valokuvia ja muita kuvia.
- **Muistikortinhallinta** voit tarkastella, hallita, muokata, tulostaa ja tallentaa valokuvia tietokoneeseen.
- **Dell Ink Management System™**  varoittaa, kun tulostimen muste on vähissä.

### **Dell-monitoimikeskuksen käyttäminen**

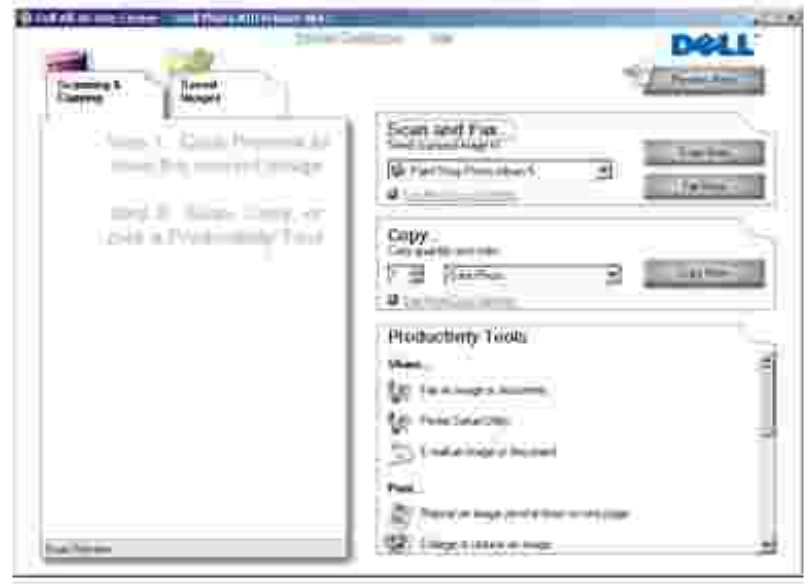

Dell-monitoimikeskuksessa voit

- skannata, kopioida, faksata ja käyttää asiakirjanhallintaa
- valita sijainnin, johon haluat lähettää skannatun kuvan
- valita kopioiden määrän ja värin
- käyttää vianmääritys- ja huoltotietoja
- esikatsella tulostettavia tai kopioitavia kuvia
- käsitellä valokuvia (kopioida kansioihin, tulostaa ja kopioida luovasti).

Dell-monitoimikeskuksen avaaminen:

Valitse **Käynnistä Ohjelmat** tai **Kaikki ohjelmat Dell-tulostimet Dell Photo AIO Printer 964 Dell-monitoimikeskus**.

Dell-monitoimikeskus sisältää neljä pääosaa: **Skannaaminen tai faksaaminen, Kopioiminen, Asiakirjanhallinta** ja **Esikatselu.**

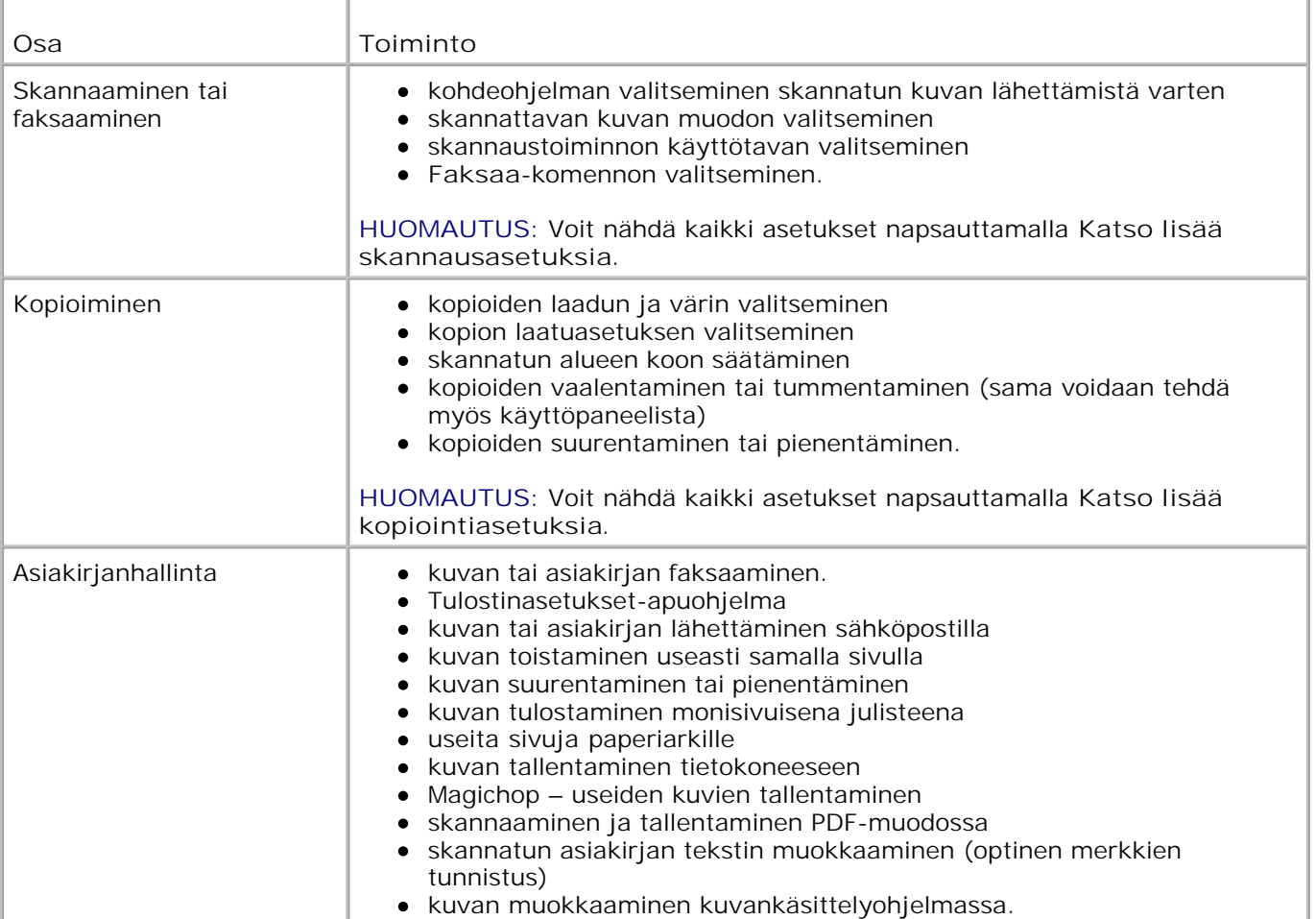

Esikatselu skannattavan alueen valitseminen esikatselukuvasta tulostettavan tai kopioitavan kuvan tarkasteleminen.

Saat lisätietoja **Dell-monitoimikeskuksesta** valitsemalla Dell-monitoimikeskuksessa **Ohje**.

# **Tulostusmääritysten käyttäminen**

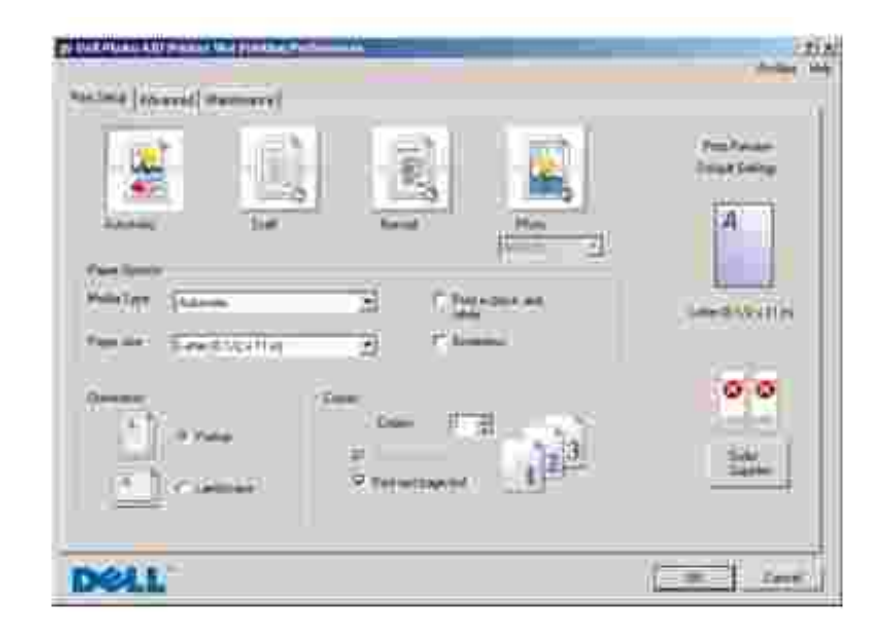

**Tulostusmäärityksistä** voit muuttaa tulostimen asetuksia. **Tulostusominaisuudet** -ikkunassa voit muuttaa tulostimen asetukset vastaamaan luotavan projektityön vaatimuksia.

**Tulostusmääritykset**-ikkunan avaaminen

1. Kun asiakirja on avattu, valitse Tiedosto-> Tulosta.

**Tulosta** -valintaikkuna avautuu.

Valitse **Tulosta**-valintaikkunassa **Määritykset**, **Ominaisuudet**, **Asetukset** tai **Asennus** (käyttämäsi 2. ohjelman tai käyttöjärjestelmän mukaan).

Näyttöön tulee **Tulostusmääritykset** -valintaikkuna.

**Tulostusmääritykset**-ikkunan avaaminen asiakirja suljettuna

1. Valitse Windows XP :ssä Käynnistä→ Ohjauspaneeli→ Tulostimet ja muut laitteet→Tulostimet **ja faksit**.

Valitse Windows 2000:ssa **Käynnistä Asetukset Tulostimet**.

2. Napsauta tulostinkuvaketta hiiren kakkospainikkeella ja valitse sitten **Tulostusmääritykset**.

**HUOMAUTUS: Tulostimet**-kansiossa tehdyt muutokset tulostinasetuksiin vaikuttavat useimpien ohjelmien oletusasetuksiin.

#### **Tulostusmääritykset-ikkunan välilehdet**

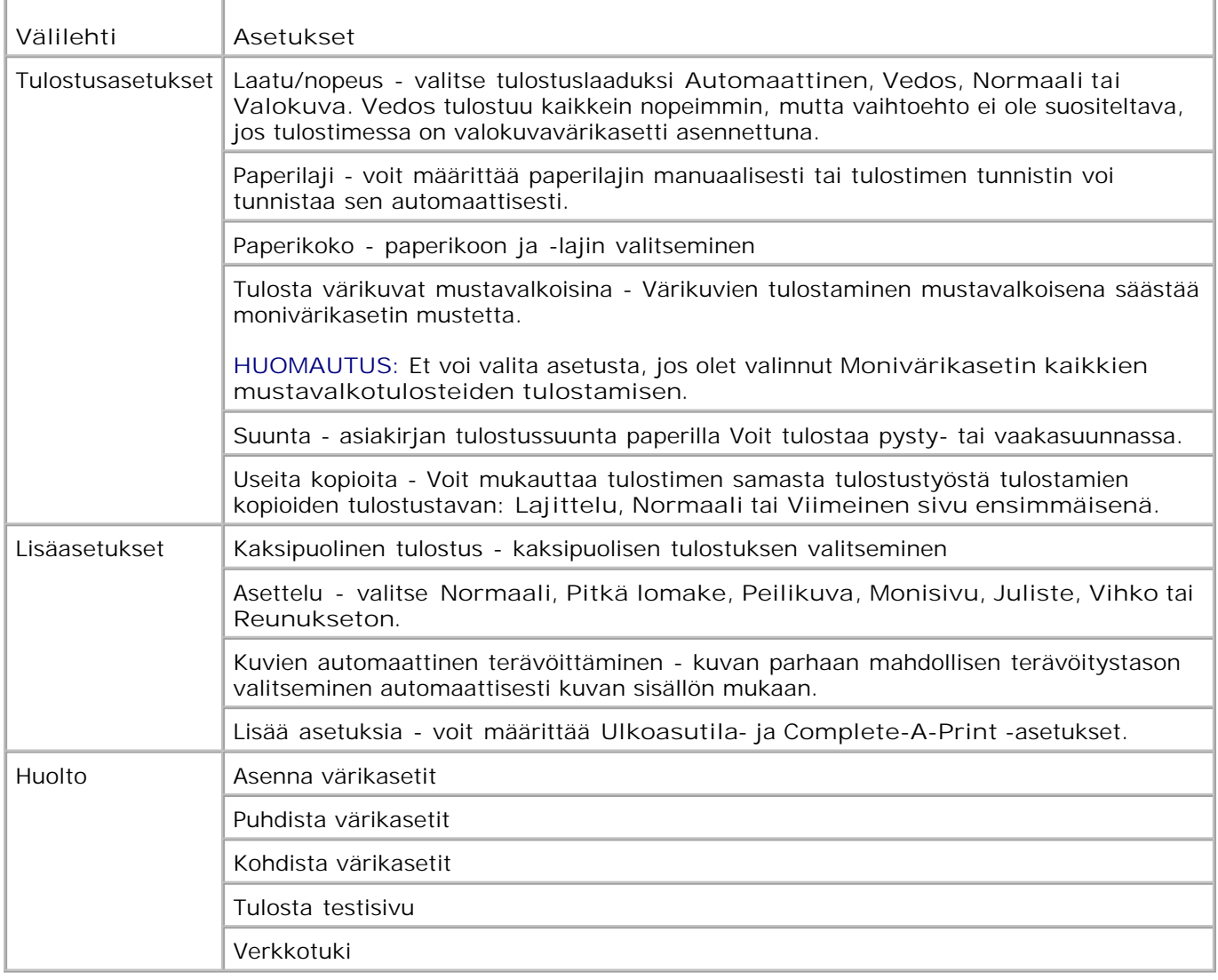

### **Dell Picture Studion käyttäminen**

Dell Picture Studiossa voit tutkia digitaalisia valokuvia ja opetella järjestämään, luomaan tai tulostamaan valokuvia. Dell Picture Studiossa on kaksi osaa:

• Paint Shop Photo Album 5

Valitse **Käynnistä Ohjelmat** tai **Kaikki Ohjelmat Dell Picture Studio 3 Paint Shop Photo Album 5 Paint Shop Photo Album 5**.

Paint Shop Pro Studio

Valitse **Käynnistä Ohjelmat** tai **Kaikki Ohjelmat Dell Picture Studio 3 Paint Shop Pro** Studio→ Jasc Paint Shop Pro Studio.

#### **Muistikortinhallinnan käyttäminen**

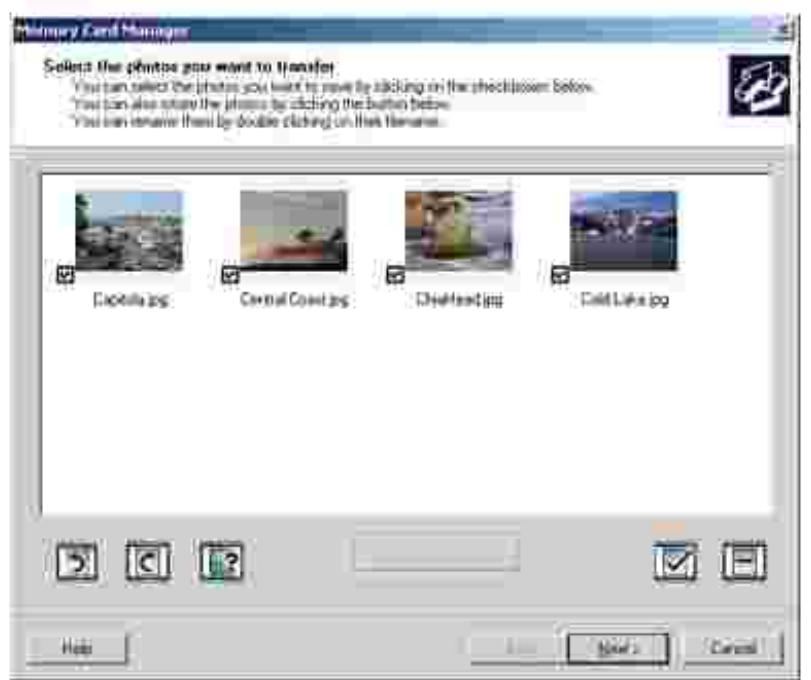

Muistikortinhallinnassa (MCM) voit tarkastella, hallita, muokata, tulostaa ja tallentaa valokuvia muistikortilta tietokoneeseen.

Muistikortinhallinnan käynnistäminen:

Aseta muistikortti muistikorttipaikkaan tai USB-muistikortti tulostimen etupaneelin PictBridge-1. liitäntään.

Kun kortti on luettu, tulostin siirtyy **valokuva**tilaan automaattisesti.

Selaa ylä- ja ala**nuolinäppäimien** avulla kohtaan Tallenna valokuvat tietokoneeseen ja 2. paina **Valitse** .

Voit käynnistää Muistikortinhallinnan myös tietokoneesta valitsemalla **Käynnistä Ohjelmat** tai

Lisätietoja Muistikortinhallinnan käyttämisestä on kohdassa Valokuvien tulostaminen muistikortilta.

### **Dell Ink Management System**

Näyttöön tulee tulostuksen edistymisosoitin aina, kun tulostat työn. Siitä näet tulostustyön edistymisen sekä jäljellä olevan musteen määrän ja keskimäärin jäljellä olevan sivumäärän. Sivulaskuri ei ole näkyvissä värikasetin ensimmäisten 50 käyttökerran aikana. Sen jälkeen tulostin pystyy arvioimaan jäljellä olevien sivujen määrän tarkemmin. Jäljellä olevien sivujen määrä muuttuu sen mukaan, kun tulostin tulostaa tulostustöitä.

Kun muste on vähissä ja yrität tulostaa, näyttöön tulee **Muste vähissä** -**varoitus** . Varoitus tulee näyttöön aina, kun tulostat, kunnes asennat uuden värikasetin. Lisätietoja värikasettien vaihtamisesta on kohdassa Värikasettien vaihtaminen.

Kun värikasetti on tyhjä ja yrität tulostaa, näyttöön tulee teksti **Reserve Tank**. Jos jatkat tulostusta, tulostustyö ei ehkä tulostu oikein.

Jos musta värikasetti on tyhjä, voit käyttää mustan värin tulostamiseen värillisen värikasetin mustetta (prosessimusta) valitsemalla **Complete-A-Print**, ennen kuin napsautat **Jatka tulostusta** -painiketta. Jos valitset **Complete-A-Print** ja napsautat **Jatka tulostusta**, prosessimustaa käytetään mustan värin tulostamiseen, kunnes musta värikasetti vaihdetaan tai asetuksen valinta poistetaan **Lisää asetuksia** ikkunassa, joka sijaitsee **Tulostusmääritykset**-asetusten **Lisäasetukset**-välilehdessä. **Reserve Tank** valintaikkuna tulee uudelleen näyttöön vasta, kun lähes tyhjä värikasetti on vaihdettu. **Complete-A-Print**  valintaruudun valinta poistetaan automaattisesti, kun laitteeseen asennetaan uusi tai jokin toinen värikasetti.

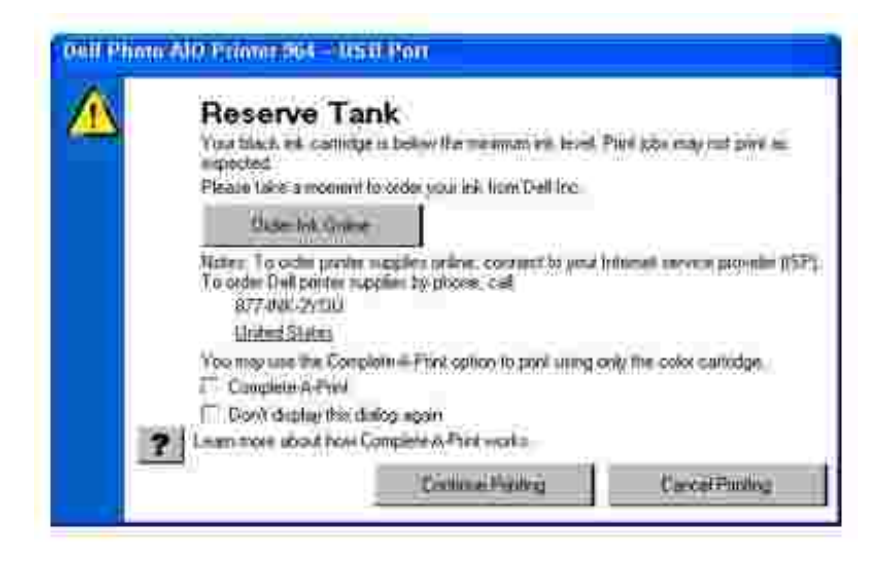

# **Ohjelmiston asennuksen poistaminen ja asentaminen**

### **uudelleen**

Jos tulostin ei toimi kunnolla tai jos näyttöön tulee tulostimen käytön aikana tiedonvälitykseen liittyvästä ongelmasta kertova virhesanoma, voit poistaa tulostinohjelmiston ja asentaa sen uudelleen.

- Valitse **Käynnistä Ohjelmat** tai **Kaikki Ohjelmat Dell Printers Dell Photo AIO Printer** 1. **964 Poista Dell Photo AIO Printer 964 -tulostimen asennus**.
- 2. Poista ohjelmiston asennus seuraamalla tietokoneen näytön ohjeita.
- 3. Käynnistä tietokone uudelleen, ennen kuin asennat ohjelmiston uudelleen.
- 4. Aseta *Drivers and Utilities* -CD-levy CD-asemaan ja suorita ohjelmiston asennus loppuun seuraamalla tietokoneen näytön ohjeita.

Jos ohjelmiston asennusikkuna ei tule näyttöön

a. Valitse *Windows XP:ssä* **Käynnistä Oma tietokone**.

Kaksoisnapsauta *Windows 2000:ssa* työpöydän **Oma tietokone** -kuvaketta.

- b. Kaksoisnapsauta CD-aseman kuvaketta. Kaksoisnapsauta tarpeen vaatiessa setup.exetiedostoa.
- c. Kun tulostinohjelmiston asennusikkuna tulee näyttöön, valitse Henkilökohtainen asennus tai **Verkkoasennus**.
- d. Suorita asennus loppuun seuraamalla näytön ohjeita.

# **Värikasetin huolto**

- Värikasettien vaihtaminen
- Värikasettien kohdistaminen
- Värikasetin suuttimien puhdistaminen

# **Värikasettien vaihtaminen**

**VAROITUS: Ennen mitään tässä osassa kuvattavien toimien suorittamista on syytä lukea** *Omistajan oppaan* **kohdan VAROITUS: TURVALLISUUSOHJEET ja tehdä niiden edellyttämät toimet.**

Dell-värikasetteja on saatavana ainoastaan Dellin kautta. Voit tilata mustetta siirtymällä Dellin sivustoon osoitteeseen **www.dell.com/supplies** tai soittamalla. Lisätietoja puhelimella tilaamisesta on *Omistajan oppaassa* kohdassa Musteen ja tarvikkeiden tilaaminen.

Dell suosittelee Dell-värikasettien käyttämistä tulostimessa. Dell ei vastaa muiden kuin Dellin toimittamien lisävarusteiden, osien tai komponenttien käytöstä aiheutuneista ongelmista.

- 1. Kytke tulostimeen virta.
- 2. Avaa tulostin nostamalla tulostinyksikkö ylös.

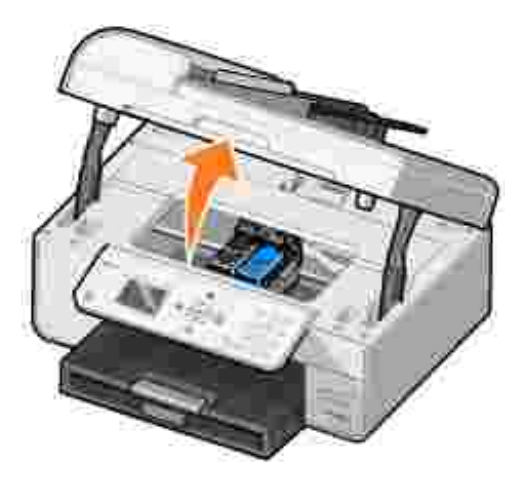

Värikasetin vaunu siirtyy ja pysähtyy vaihtoasentoon, jos tulostin ei ole käytössä.

3. Nosta värikasetin kansi painamalla kasettivipua.

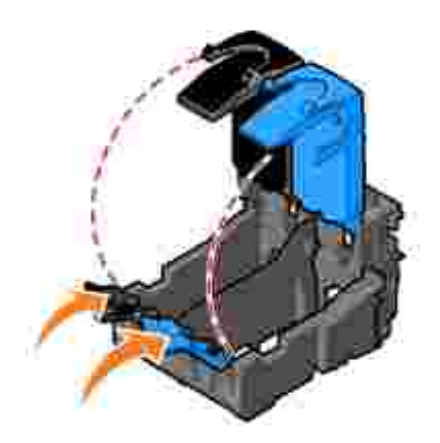

4. Poista käytetyt värikasetit.

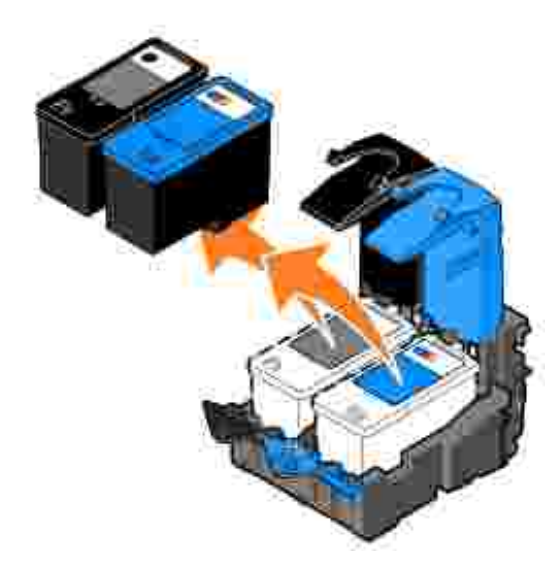

- Säilytä kasetteja ilmatiiviisti (esimerkiksi valokuvavärikasetin mukana tulevassa ilmatiiviissä rasiassa) 5. tai hävitä kasetit.
- 6. Jos asennat uusia värikasetteja, poista tarra ja läpinäkyvä teippi kasettien takaa ja pohjasta.

**HUOMAUTUS:** Alla olevassa kuvassa on musta mustekasetti ja monivärikasetti (normaalia tulostusta varten). Valokuvatulostusta varten tarvitset valokuvavärikasetin (saatavana erikseen) ja monivärikasetin.

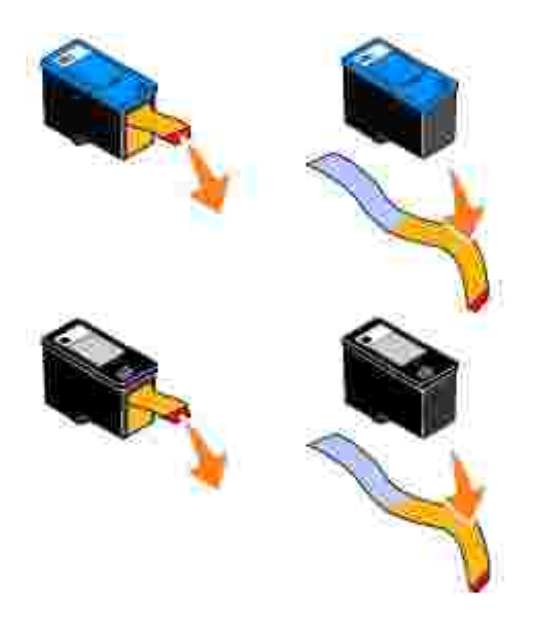

Asenna uudet värikasetit. Varmista, että musta värikasetti tai Photo-värikasetti on kunnolla kiinni vasemmassa vaunussa ja että monivärikasetti on kunnolla kiinni oikeassa vaunussa. 7.

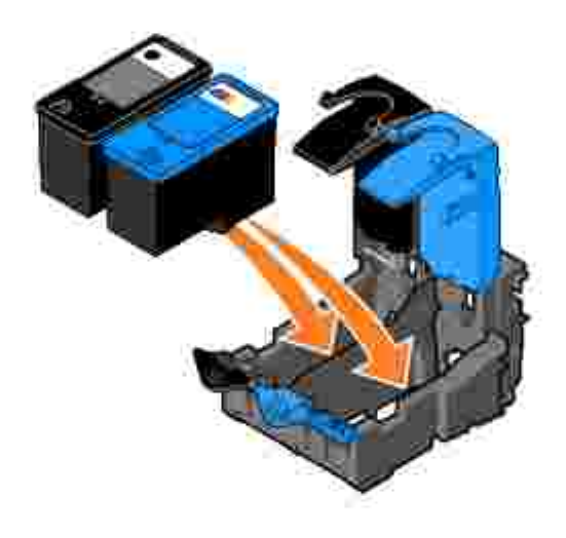

8. Napsauta kasettien kannet kiinni.

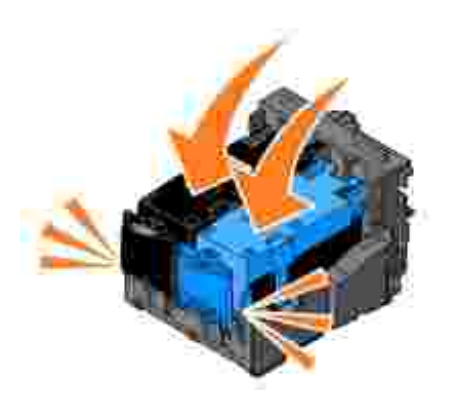

9. Sulje tulostin laskemalla tulostinyksikkö alas.

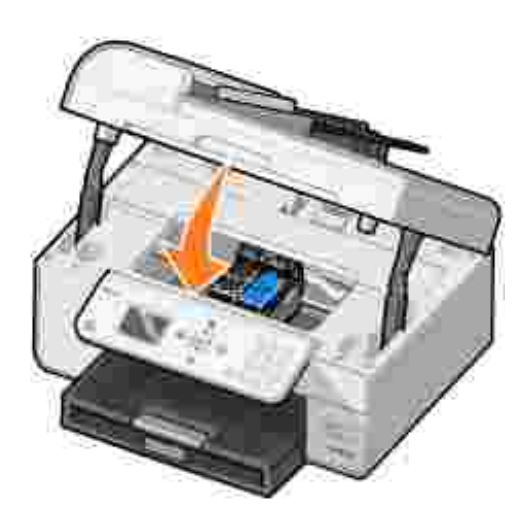

Kohdistussivu tulostuu automaattisesti.

# **Värikasettien kohdistaminen**

Tulostin kohdistaa värikasetit automaattisesti kasettien asentamisen tai vaihtamisen jälkeen. Voit tarkistaa värikasettien kohdistuksen tulostamalla kohdistussivun. Kun olet sulkenut tulostimen, paina **Valitse** . Kohdistussivun tulostus käynnistyy. Ohjauspaneelin näytössä lukee tulostamisen aikana Tulostetaan kohdistussivua. Kun kohdistussivu on tulostettu, näytössä näkyy ilmoitus Automaattinen kohdistus valmis. Värikasetit ovat nyt kohdistetut parhaan mahdollisen tulostuslaadun saavuttamiseksi.

Värikasettien kohdistaminen voi olla tarpeen myös silloin, jos merkit eivät tulostu oikean muotoisina, jos merkit eivät kohdistu vasemmassa reunuksessa tai jos pystysuorat tai suorat viivat ovat aaltomaisia.

Värikasettien kohdistaminen:

1. Lisää paperia paperitukeen. Lisätietoja on kohdassa Paperin lisääminen.

2. Valitse *Windows XP:ssä* Käynnistä→ Ohjauspaneeli→ Tulostimet ja muut laitteet→ Tulostimet **ja faksit.**

Valitse *Windows 2000:ssa* **Käynnistä Asetukset Tulostimet.**

- 3. Napsauta Dell Photo AIO Printer 964 -kuvaketta hiiren kakkospainikkeella.
- 4. Valitse **Tulostusmääritykset**.

Näyttöön tulee **Tulostusmääritykset**-valintaikkuna.

- 5. Napsauta **Huolto**-välilehteä.
- 6. Valitse **Kohdista värikasetit**.
- 7. Valitse **Tulosta**.

Värikasetit kohdistuvat sivun tulostuksen aikana.

**HUOMAUTUS:** Voit kohdistaa värikasetit myös tulostimen käyttöpaneelista valitsemalla **Huolto**w valikosta Värikasettien kohdistaminen.

### **Värikasetin suuttimien puhdistaminen**

Seuraavissa tapauksissa on suositeltavaa, että puhdistat mustesuuttimet:

- Kuvissa tai mustissa alueissa on valkoisia viivoja.
- Tulostusjälki on epäselvä tai liian tumma.
- Värit ovat himmeitä, ne eivät tulostu tai eivät tulostu kokonaan.
- Pystysuorat viivat näkyvät sahareunaisina tai reunat ovat epätasaiset.

Värikasetin suuttimien puhdistaminen

- 1. Lisää paperia. Lisätietoja on kohdassa Paperin lisääminen.
- 2. Valitse *Windows XP:ssä* Käynnistä→ Ohjauspaneeli→ Tulostimet ja muut laitteet→ Tulostimet **ja faksit.**

Valitse *Windows 2000: ssa* Käynnistä→ Asetukset→ Tulostimet.

- 3. Napsauta Dell Photo AIO Printer 964 -kuvaketta hiiren kakkospainikkeella.
- 4. Valitse **Tulostusmääritykset**.

Näyttöön tulee **Tulostusmääritykset**-valintaikkuna.

- 5. Napsauta **Huolto**-välilehteä.
- 6. Valitse **Puhdista värikasetit**.
- 7. Jos tulostuslaatu ei ole parantunut, valitse **Tulosta uudelleen**.
- 8. Tulosta asiakirja uudelleen ja tarkista, että tulostuslaatu on parantunut.
- 9. Jos et ole vieläkään tyytyväinen tulostuslaatuun, pyyhi värikasetin suuttimet ja tulosta asiakirja uudelleen.

**HUOMAUTUS:** Voit puhdistaa värikasettien suuttimet myös tulostimen käyttöpaneelista valitsemalla **Huolto**-valikosta Värikasettien puhdistaminen.

# **Vianmääritys**

- **Asennusongelmat**
- Ø Yleiset ongelmat
- Virheilmoitukset ja merkkivalot
- **Tulostuslaadun parantaminen**

Tulostimen vianmääritysvihjeitä:

- Jos tulostin ei toimi, varmista että se on kytketty tukevasti pistorasiaan ja tietokoneeseen, jos käytössä on tietokone.
- Jos käyttöpaneelin näytössä on virheilmoitus, kirjoita se tarkasti muistiin.

# **Asennusongelmat**

#### **Tietokoneongelmat**

**Tarkista, että tulostin on yhteensopiva tietokoneen kanssa. Dell Photo AIO Printer 964** tukee Windows 2000-, Windows XP- ja Windows XP Professional x64 Edition -käyttöjärjestelmiä.

**Varmista, että tietokone täyttää käyttöjärjestelmän vähimmäisvaatimukset.**

**Varmista, että tulostimen ja tietokoneen virta on kytketty.**

**Tarkista USB-kaapeli.**

- Tarkista, että USB-kaapeli on tukevasti kiinni tulostimessa ja tietokoneessa.
- Sammuta tietokone, kytke USB-kaapeli uudelleen *tulostimen asennusohjeiden* mukaisesti ja käynnistä tietokone uudelleen.

**Jos ohjelman asennusikkuna ei tule näyttöön automaattisesti, asenna ohjelma manuaalisesti.**

- 1. Aseta *Drivers and utilities* -CD-levy CD asemaan.
- 2. Valitse *Windows XP:ssä* **Käynnistä Oma tietokone**.

Kaksoisnapsauta *Windows 2000:ssa* työpöydän **Oma tietokone** -kuvaketta.

- 3. Kaksoisnapsauta CD-aseman kuvaketta. Kaksoisnapsauta tarpeen vaatiessa setup.exetiedostoa.
- Kun tulostinohjelmiston ikkuna tulee näyttöön, valitse **Henkilökohtainen asennus** tai 4. **Verkkoasennus**.
- 5. Suorita asennus loppuun seuraamalla näytön ohjeita.

#### **Tarkista, että tulostinohjelma on asennettu.**

Valitse **Käynnistä Ohjelmat** tai **Kaikki ohjelmat Dell-tulostimet Dell Photo AIO Printer 964**. Jos **Dell Photo AIO Printer 964** ei ole ohjelmien luettelossa, tulostinohjelmistoa ei ole asennettu. Asenna tulostinohjelmisto. Lisätietoja on kohdassa Ohjelmiston asennuksen poistaminen ja asentaminen uudelleen.

**Korjaa tulostimen ja tietokoneen väliset tiedonvälitysongelmat.**

- Irrota USB-kaapeli tulostimesta ja tietokoneesta. Kytke USB-kaapeli uudelleen tulostimeen ja tietokoneeseen.
- Sammuta tulostin. Irrota tulostimen virtajohto pistorasiasta. Kytke tulostimen virtajohto takaisin pistorasiaan ja kytke tulostimeen virta.
- Käynnistä tietokone uudelleen.

**Määritä tulostin oletustulostimeksi.**

*Windows XP*

- Valitse **Käynnistä Ohjauspaneeli Tulostimet ja muut laitteet Tulostimet ja** 1. **faksit**.
- 2. Napsauta Dell Photo AIO Printer 964 -kuvaketta hiiren kakkospainikkeella ja valitse **Aseta oletukseksi**.

*Windows 2000*

- 1. Valitse **Käynnistä Asetukset Tulostimet**.
- 2. Napsauta Dell Photo AIO Printer 964 -kuvaketta hiiren kakkospainikkeella ja valitse **Aseta oletukseksi**.

#### **Tulostinongelmat**

**Tarkista, että tulostimen virtajohto on kytketty tukevasti tulostimeen ja pistorasiaan.**

**Varmista, ettei tulostinta ole pysäytetty.**

*Windows XP*

- 1. Valitse Käynnistä→ Ohjauspaneeli→ Tulostimet ja muut laitteet→ Tulostimet ja **faksit**.
- 2. Kaksoisnapsauta **Dell Photo AIO Printer 964** -kuvaketta ja valitse **Tulostin**.
- Varmista, että **Keskeytä tulostus** -kohdan vieressä ei ole valintamerkkiä. Jos **Keskeytä** 3. **tulostus** on valittuna, poista kohdan valinta hiiren napsautuksella.

*Windows 2000*

- 1. Valitse **Käynnistä Asetukset Tulostimet**.
- 2. Kaksoisnapsauta **Dell Photo AIO Printer 964** -kuvaketta ja valitse **Tulostin**.
- Varmista, että **Keskeytä tulostus** -kohdan vieressä ei ole valintamerkkiä. Jos **Keskeytä** 3. **tulostus** on valittuna, poista vaihtoehdon valinta napsauttamalla **sitä** hiirellä.

**Tarkista, vilkkuuko tulostimessa jokin merkkivalo.** Lisätietoja on kohdassa Virheilmoitukset ja merkkivalot.

**Varmista, että värikasetit on asennettu oikein ja kunkin kasetin tarra ja teippi on irrotettu.**

**Varmista, että paperi on asetettu tulostimeen oikein.** Lisätietoja on kohdassa Paperin lisääminen.

**Tulostin ei tulosta, ja tulostustyöt ovat jumiutuneet tulostusjonoon.**

Tulostustyöt voivat juuttua tulostusjonoon, jos Dell-tulostin on asennettu tietokoneeseen useita kertoja. Tarkista, onko tietokoneessa asennettuna useita tulostinohjelmiston asennusversioita:

1. *Valitse Windows XP:ssä* Käynnistä→ Ohjauspaneeli→ Tulostimet ja muut **laitteet Tulostimet ja faksit**.

Valitse *Windows 2000:ssa* **Käynnistä Asetukset Tulostimet.**

- Tarkista, onko tietokoneessa asennettuna useita Dell-tulostinohjelmiston 2. asennusversioita. Versiot voivat olla nimeltään **Dell 964, Dell 964 (Kopio 1)**, **Dell 964 (Kopio 2)** ja niin edelleen.
- Tarkista, mikä versio toimii käynnistämällä kussakin ohjelmiston asennusversiossa 3. tulostustyö.
- Määritä toimiva tulostusohjelmiston versio oletustulostimeksi napsauttamalla versiota 4. hiiren oikealla painikkeella **Tulostimet ja faksit** -ikkunassa.
- 5. Poista muut versiot napsauttamalla niitä hiiren oikealla painikkeella ja valitsemalla **Poista**.

**HUOMAUTUS:** Älä poista tulostimia, joita haluat käyttää. Jos poistat vahingossa tulostimen, jota haluat vielä käyttää, asenna se uudelleen käyttämällä tulostimen asennus-CD-levyä tai lataamalla Internetistä tulostimen ohjaimet. Voit estää useiden Dell-tulostinohjelmistojen versioiden asentumisen **Tulostimet ja faksit** -kansioon seuraavasti: tarkista aina tulostinta tietokoneen USB-liittimestä irrotettaessa tai tulostinta USB-liittimeen kytkettäessä, että USBkaapeli liitetään takaisin samaan USB-liittimeen, joka alunperin otettiin käyttöön Dell-tulostinta varten. Älä myöskään asenna Dell-tulostinohjaimia CD-levyltä useita kertoja.

# **Yleiset ongelmat**

#### **Faksiongelmat**

Kun faksien lähettäminen tai vastaanottaminen tuottaa ongelmia, koeta ratkaista ongelmat tässä osassa esitettyjen ohjeiden mukaisesti.

**Tarkista, että tulostimessa ja tietokoneessa on virta kytkettynä ja että USB-kaapeli on kunnolla kytketty.**

**Tarkista, että tulostin on kytketty tulostimen takana olevasta FAKSI-liittimestä aktiiviseen puhelinlinjaan ( -vasemmanpuoleinen liitin).**

**Tarkista, että faksinumero, maan suuntanumero, päivämäärä ja aika on määritetty oikein.**

**Tarkista DSL- tai ISDN-yhteyttä käytettäessä, että seinäpistorasiaan kytketyssä puhelinlinjassa on käytössä digitaalinen linjasuodatin.**

**Tarkista, ettei esimerkiksi Internet-palvelun valintamodeemi tai muu laite käytä puhelinlinjaa. Jos linja on varattuna, odota, kunnes muu laite on valmis ja lähetä faksi vasta sitten.**

**Tarkista, että alkuperäinen asiakirja on lisätty oikein (skannaustason vasempaan takanurkkaan skannattava puoli alaspäin tai asiakirjansyöttölaitteeseen tekstipuoli ylöspäin) ja että paperi on asetettu oikein (jos haluat lisäohjeita, katso Tavallisen paperin lisääminen paperitukeen).**

**Tarkista, ettei tulostimessa ole paperitukosta. Lue tarvittaessa lisätiedot kohdassa Paperitukoksen tarkistaminen.**

**Tarkista, ettei muisti ole täynnä. Valitse vastaanottajan numero ensin ja skannaa asiakirja sen jälkeen sivu kerrallaan.**

**Tarkista sähkö-, puhelin-, kuuloke- ja vastaajaliitännät.**

**Tarkista, pikavalinta on määritetty oikein.**

**Tarkista, että tulostin havaitsee valintaäänen.**

### **Paperiin liittyvät ongelmat**

**Varmista, että paperi on asetettu tulostimeen oikein.** Lisätietoja on kohdassa Paperin lisääminen.

**Käytä vain tulostinta varten suositeltua paperia.** Aiheesta on lisätietoja kohdassa Paperituen paperiohjeet.

**Käytä vähemmän paperia kuin useiden sivujen tulostuksessa.** Aiheesta on lisätietoja kohdassa Paperituen paperiohjeet.

**Varmista, että paperi ei ole rypistynyttä, repeytynyttä tai vahingoittunutta.**

**Tarkista, että paperinohjaimet ovat kiinni paperin vasemmassa ja oikeassa reunassa sekä alareunassa.**

**Tarkista, onko laitteessa paperitukoksia.**

*Tukos lähellä automaattista asiakirjansyöttölaitetta*

1. Nosta ylös automaattisen asiakirjansyöttölaitteen kansi tai syöttölaiteyksikkö, joka sijaitsee asiakirjansyöttölaitteen syöttökaukalon vasemmalla puolella.

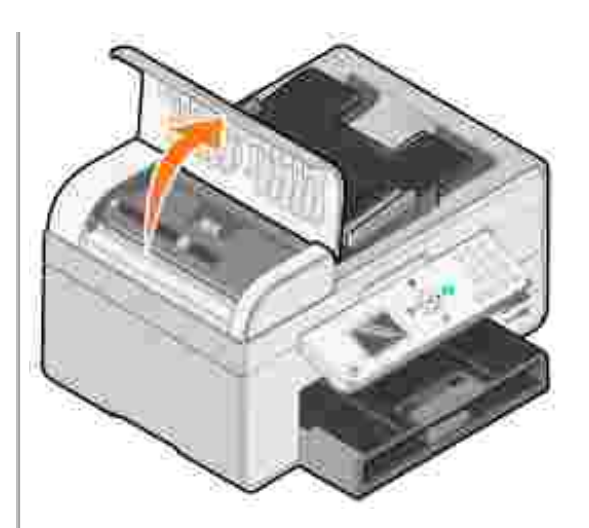

- 2. Poista paperi vetämällä napakasti.
- 3. Sulje automaattisen asiakirjansyöttölaitteen kansi.
- 4. Paina **Valitse** .
- 5. Tulosta puuttuvat sivut lähettämällä tulostustyö uudelleen tulostimeen.

**HUOMAUTUS:** Älä työnnä paperia laitteeseen väkisin. Siten vältät paperitukokset.

*Tukos lähellä paperin syöttölokeroa*

1. Nosta paperin vastaanottoalusta.

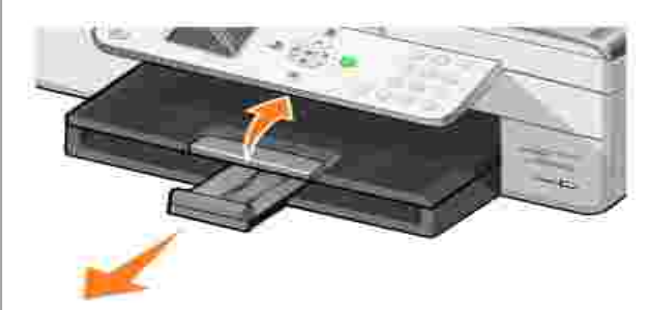

- 2. Poista paperi vetämällä napakasti.
- 3. Laske paperin vastaanottoalusta.
- 4. Paina **Valitse** .
- 5. Tulosta puuttuvat sivut lähettämällä tulostustyö uudelleen tulostimeen.

*Tukos lähellä paperin vastaanottoalustaa*

1. Nosta tulostinyksikkö ylös.

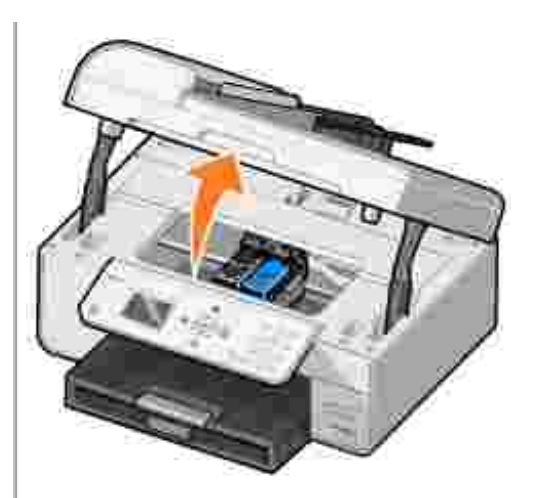

- 2. Poista paperi vetämällä napakasti.
- 3. Sulje tulostin laskemalla tulostinyksikkö alas.
- 4. Paina **Valitse** .
- 5. Tulosta puuttuvat sivut lähettämällä tulostustyö uudelleen tulostimeen.

*Tukos lähellä takaluukkua*

1. Avaa takaluukku.

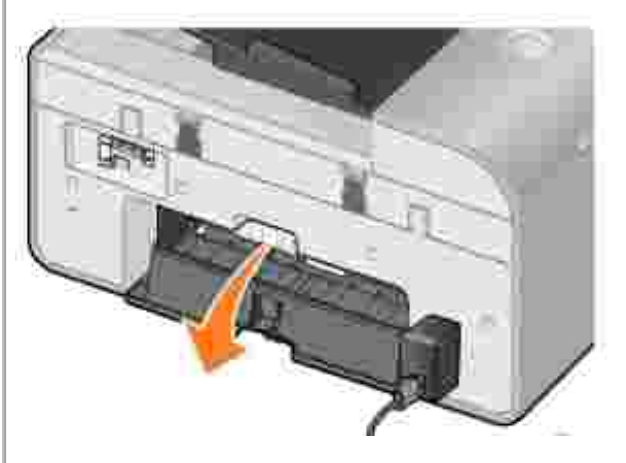

- 2. Poista paperi vetämällä napakasti.
- 3. Sulje takaluukku.
- 4. Paina **Valitse** .
- 5. Tulosta puuttuvat sivut lähettämällä tulostustyö uudelleen tulostimeen.

**Voit estää paperitukokset ja paperin lisäämiseen liittyvät ongelmat noudattamalla seuraavia ohjeita:**

- Käytä mustesuihkutulostimiin suositeltua paperia.
- Älä työnnä paperia tulostimeen väkisin.
- Älä lisää tulostimeen liikaa paperia.
- Paperinohjain on paperin reunoja vasten, eikä se taivuta paperituessa olevaa paperia.
- Aseta tulostin tasaiselle, tukevalle alustalle.
- Valitse oikea paperilaji ja -koko.
- Jos tulostat pitkiä lomakkeita, valitse **Tulostusominaisuuksista Pitkä lomake** tai **Pitkä A4**.

### **Verkko-ongelmat**

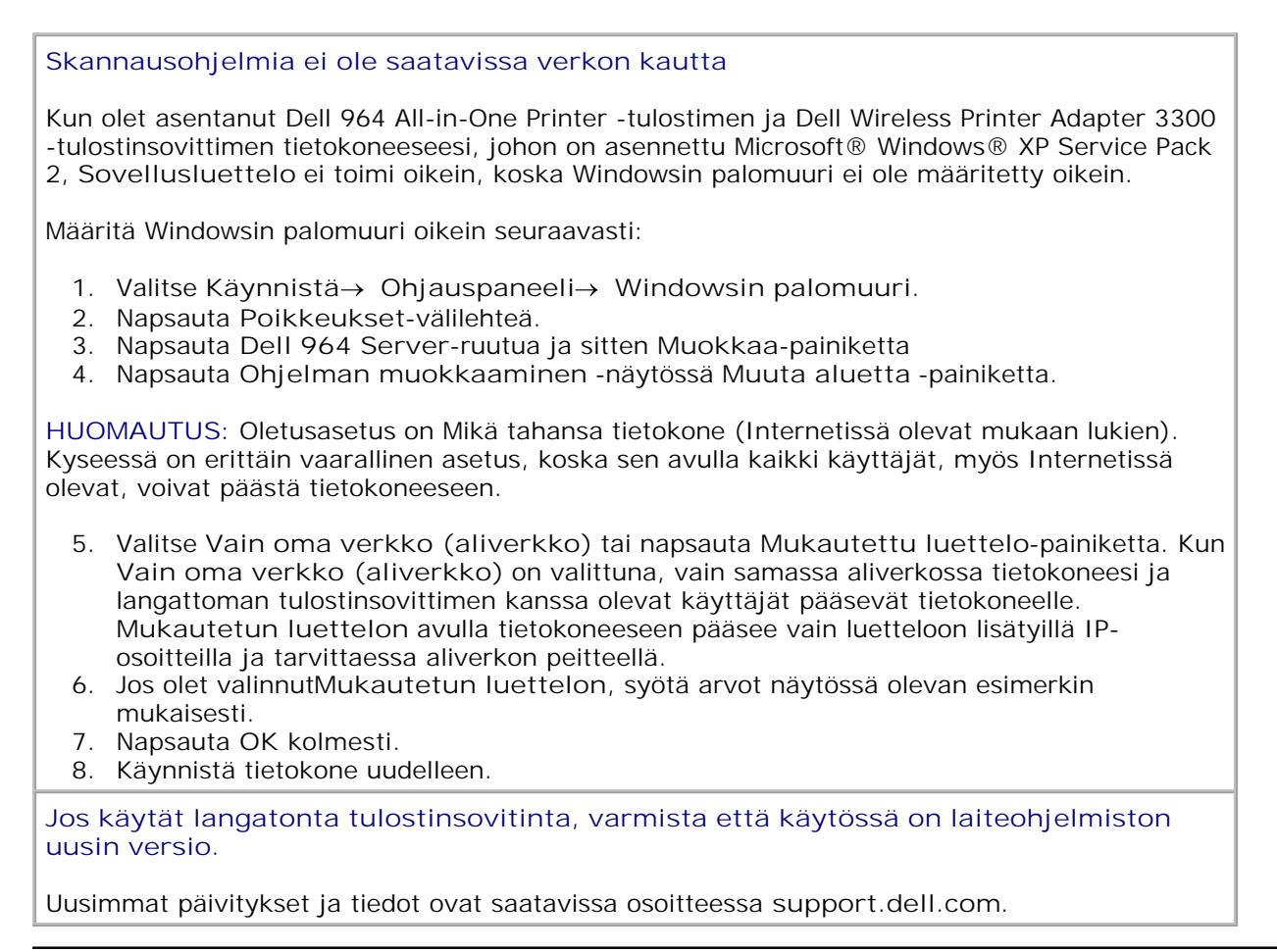

# **Virheilmoitukset ja merkkivalot**

Seuraavat virheilmoitukset näkyvät tietokoneen tai käyttöpaneelin näytössä.

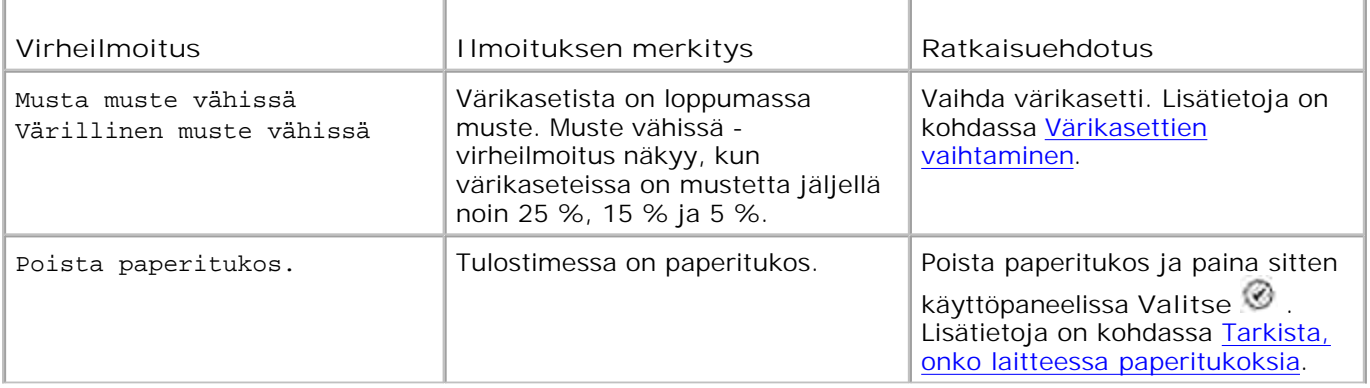

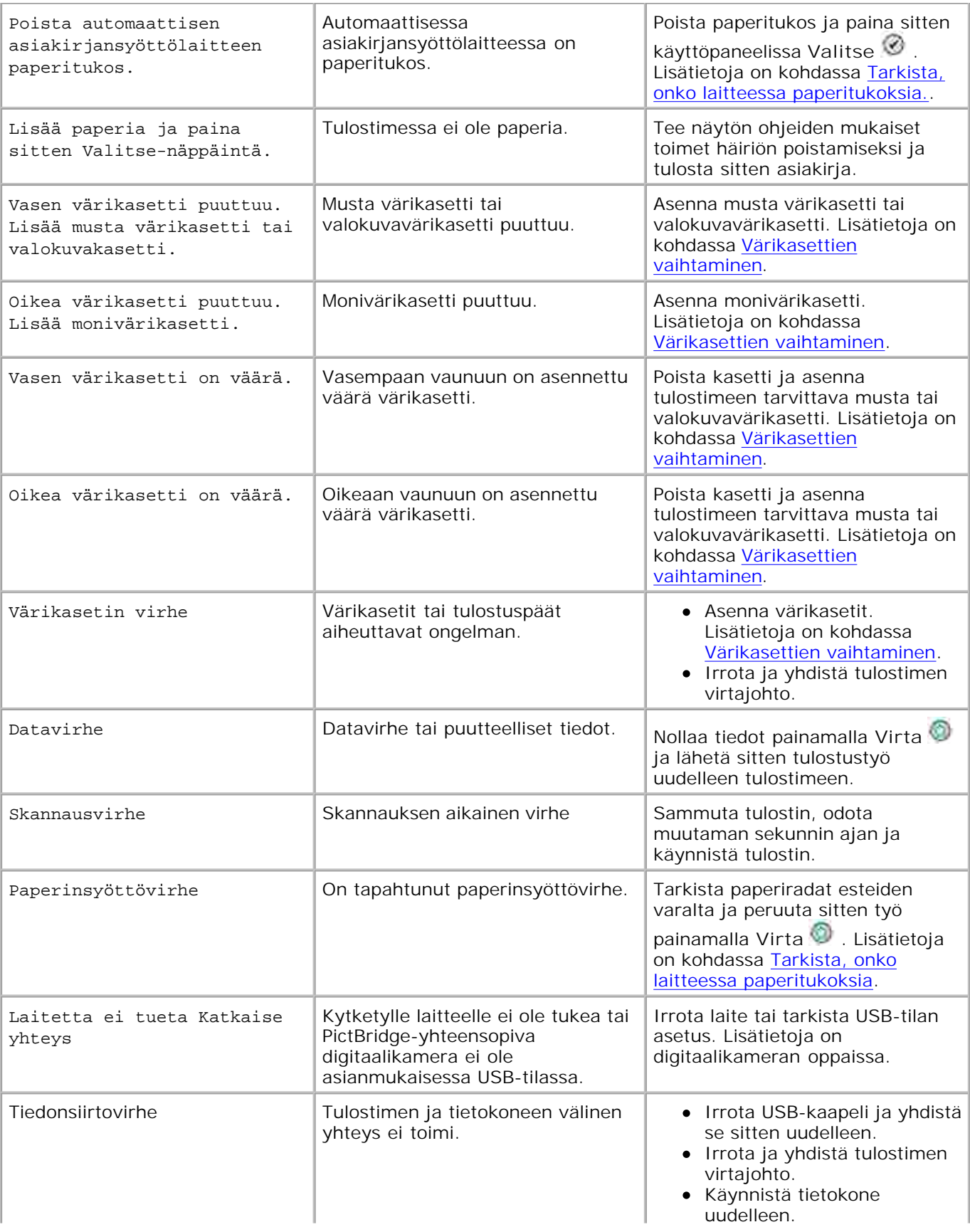

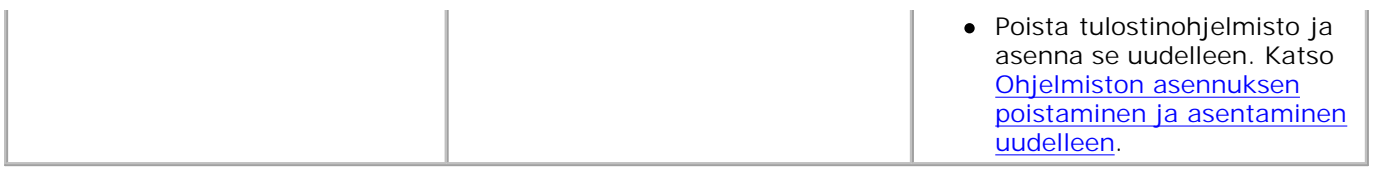

### **Tulostuslaadun parantaminen**

Jos et ole tyytyväinen asiakirjojen tulostuslaatuun, voit parantaa tulostuslaatua useilla tavoilla.

- Käytä asianmukaista paperia. Käytä esimerkiksi valokuvien tulostamiseen Dell Premium Photo valokuvapaperia, jos tulostat valokuvia Photo-värikasetti tulostimeen asennettuna.
- **HUOMAUTUS:** Dell Premium Photo -valokuvapaperia ei ehkä ole saatavilla kaikilla alueilla.
	- Käytä painavampaa, valkoisempaa tai päällystettyä paperia. Käytä Dellin Premium Photo Paper valokuvapaperia valokuvien tulostamiseen.
	- Valitse korkeampi tulostuslaatu.

Korkeamman tulostuslaadun valitseminen:

1. Kun asiakirja on avattu, valitse Tiedosto-> Tulosta.

**Tulosta**-valintaikkuna avautuu.

2. Valitse **Määritykset**, **Ominaisuudet** tai **Asetukset** (ohjelman tai käyttöjärjestelmän mukaan).

Näyttöön tulee **Tulostusmääritykset**-valintaikkuna.

- 3. Valitse **Tulostusasetukset** -välilehdessä korkeampi laatuasetus.
- Tulosta asiakirja uudelleen. Jos tulostuslaatu ei parane, kohdista tai puhdista värikasetit. Lisätietoja 4. kohdistamisesta on kohdassa Värikasettien kohdistaminen. Lisätietoja värikasettien puhdistamisesta on kohdassa Värikasetin suuttimien puhdistaminen.

Lisätietoja on osoitteessa **support.dell.com**.

# **Tulostimen tekniset tiedot**

- **B** Esittely
- Ympäristöolosuhteiden tekniset vaatimukset
- Sähkönkulutus ja sähköliitäntöjen vaatimukset
- **•** Faksitilan ominaisuudet
- Tulosta- ja Skannaa-tilojen ominaisuudet
- Käyttöjärjestelmän tuki
- Tarvittava muistitila ja järjestelmävaatimukset
- Ohjeita erikoistulostusmateriaalien käsittelemiseen
- **A** Kaapelit

# **Yleiskuvaus**

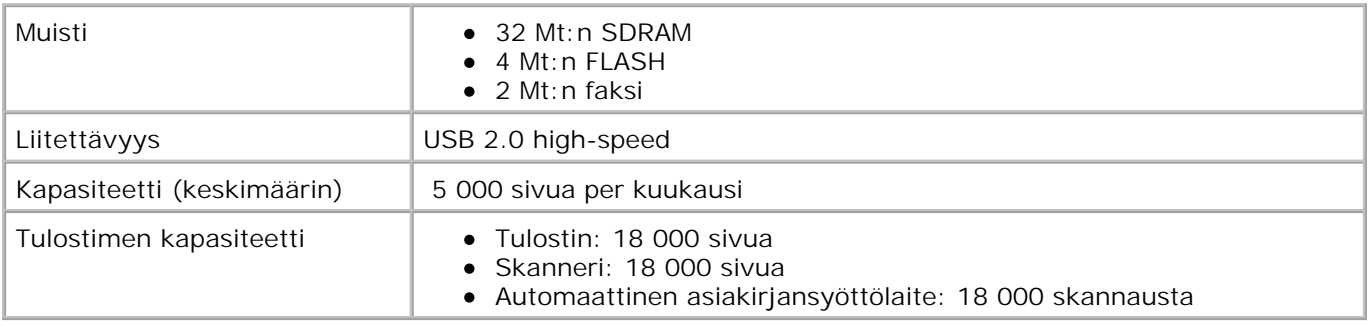

# **Ympäristöolosuhteiden tekniset vaatimukset**

### **Lämpötila / suhteellinen ilmankosteus**

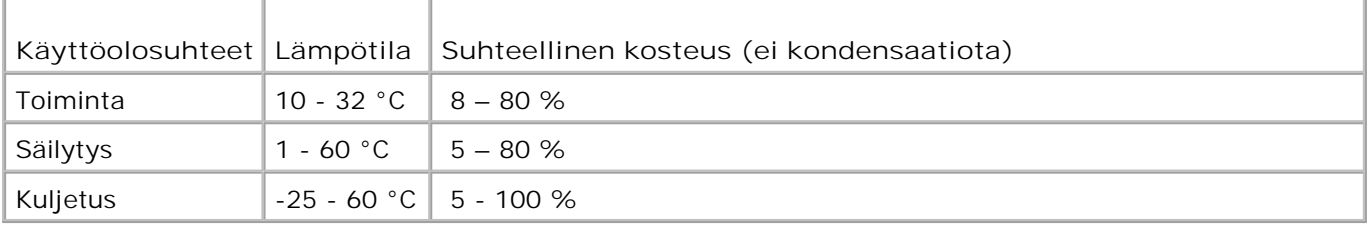

# **Sähkönkulutus ja sähköliitäntöjen vaatimukset**

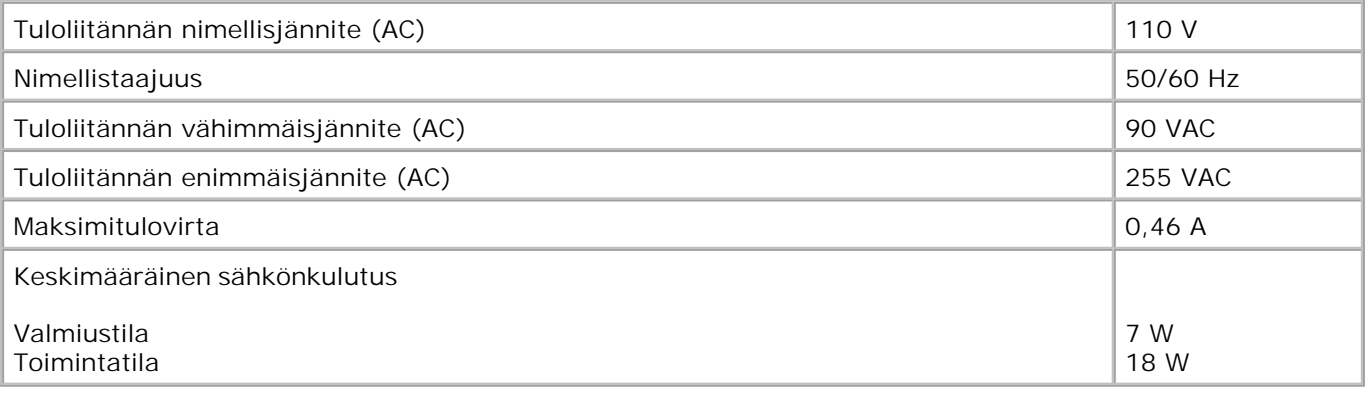

# **Faksitilan ominaisuudet**

Kun skannaat faksiin, asiakirja skannaa 100 dpi:n (dots per inch) tarkkuudella. Voit faksata mustavalkoisia asiakirjoja.

Jotta faksaaminen onnistuisi:

- Kytke tulostin aktiiviseen puhelinlinjaan.
- Kytke tulostin USB-kaapelilla tietokoneeseen.

**HUOMAUTUS:** Jos lähetät faksin käyttämällä DSL-modeemiin kytkettyä puhelinlinjaa, asenna DSLsuodatin analogisen faksimodeemin signaalin aiheuttaman häiriön estämiseksi.

**HUOMAUTUS:** Et voi faksata käyttämällä ISDN (integrated services digital network) -yhteyttä tai **CONTRACT** kaapelimodeemia. ISDN-yhteys ja kaapelimodeemit *eivät ole faksimodeemeja eikä* tulostin tue niillä faksaamista.

# **Tulosta- ja Skannaa-tilojen ominaisuudet**

Dell Photo AIO Printer 964 -valokuvatulostimella voit skannata 50–19 200 dpi:n tarkkuudella. Vaikka tulostin kykenee erittäin tarkkaan skannaukseen, Dell suosittelee esiasetettujen tarkkuusasetusten käyttämistä.

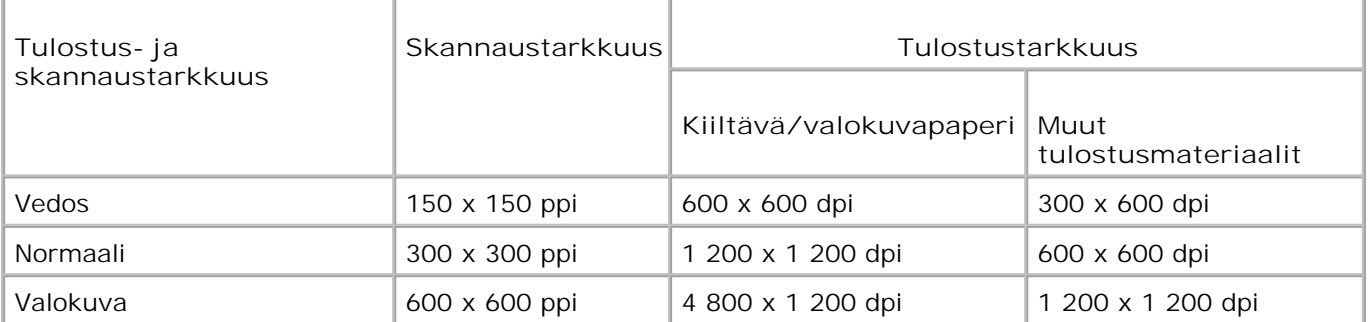

# **Käyttöjärjestelmän tuki**

Dell Photo AIO Printer 964 tukee seuraavia käyttöjärjestelmiä:

Windows XP Professional x64

Windows XP

Windows 2000

# **Tarvittava muistitila ja järjestelmävaatimukset**

Käyttöjärjestelmän on täytettävä seuraavat vähimmäisvaatimukset.

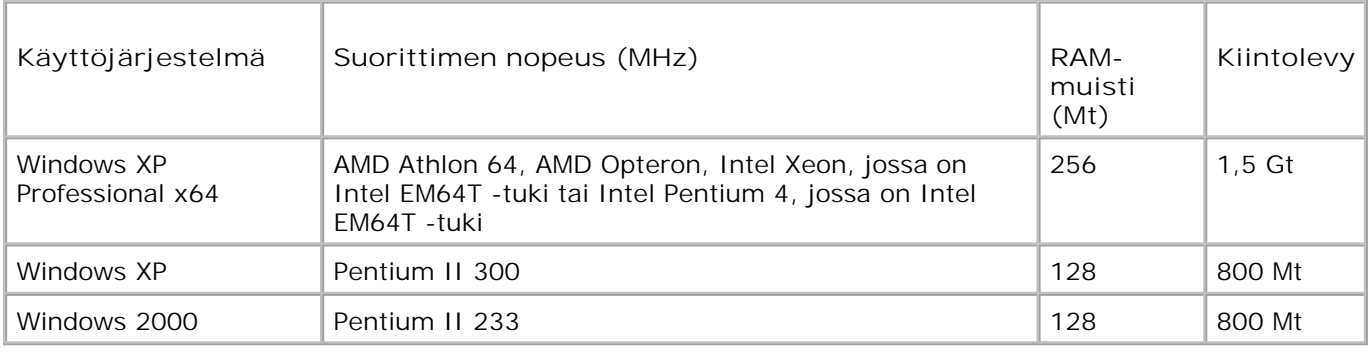

# **Ohjeita erikoistulostusmateriaalien käsittelemiseen**

# **Paperituen paperiohjeet**

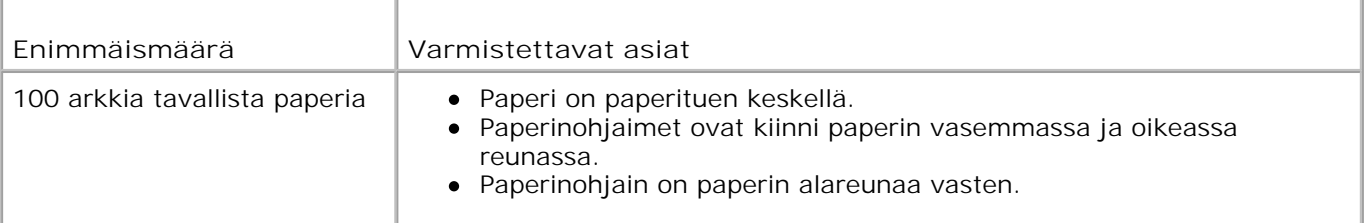

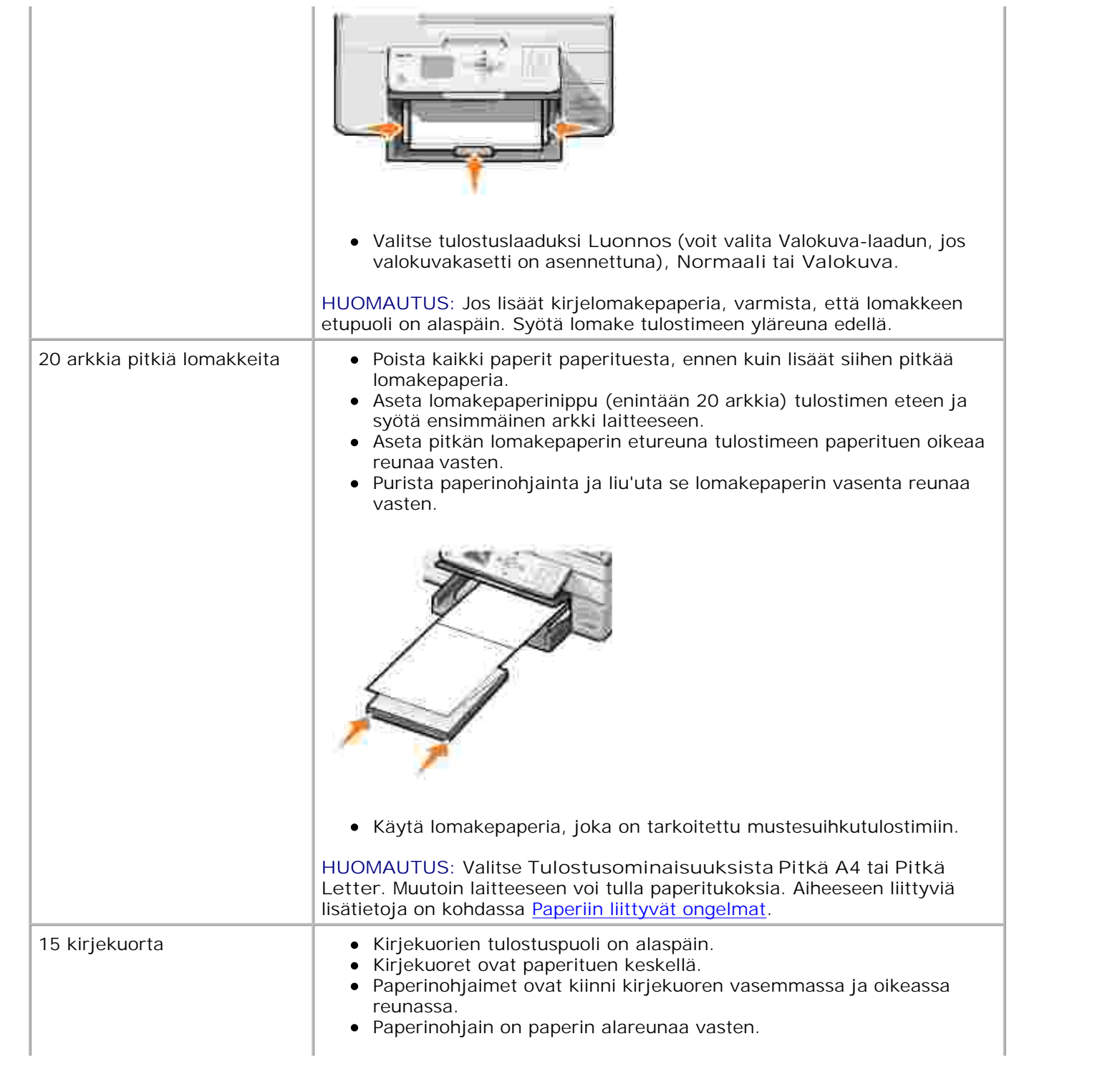

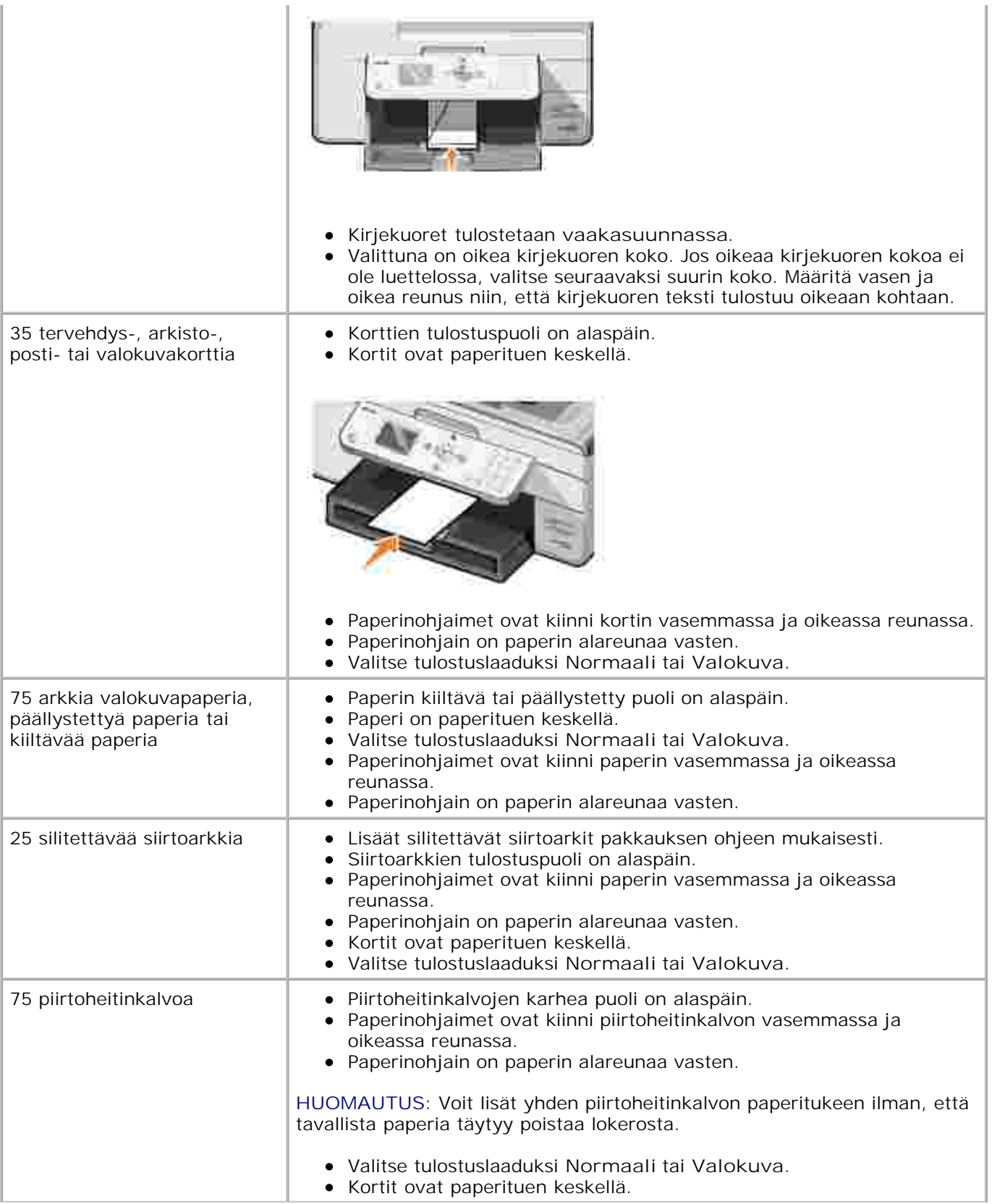

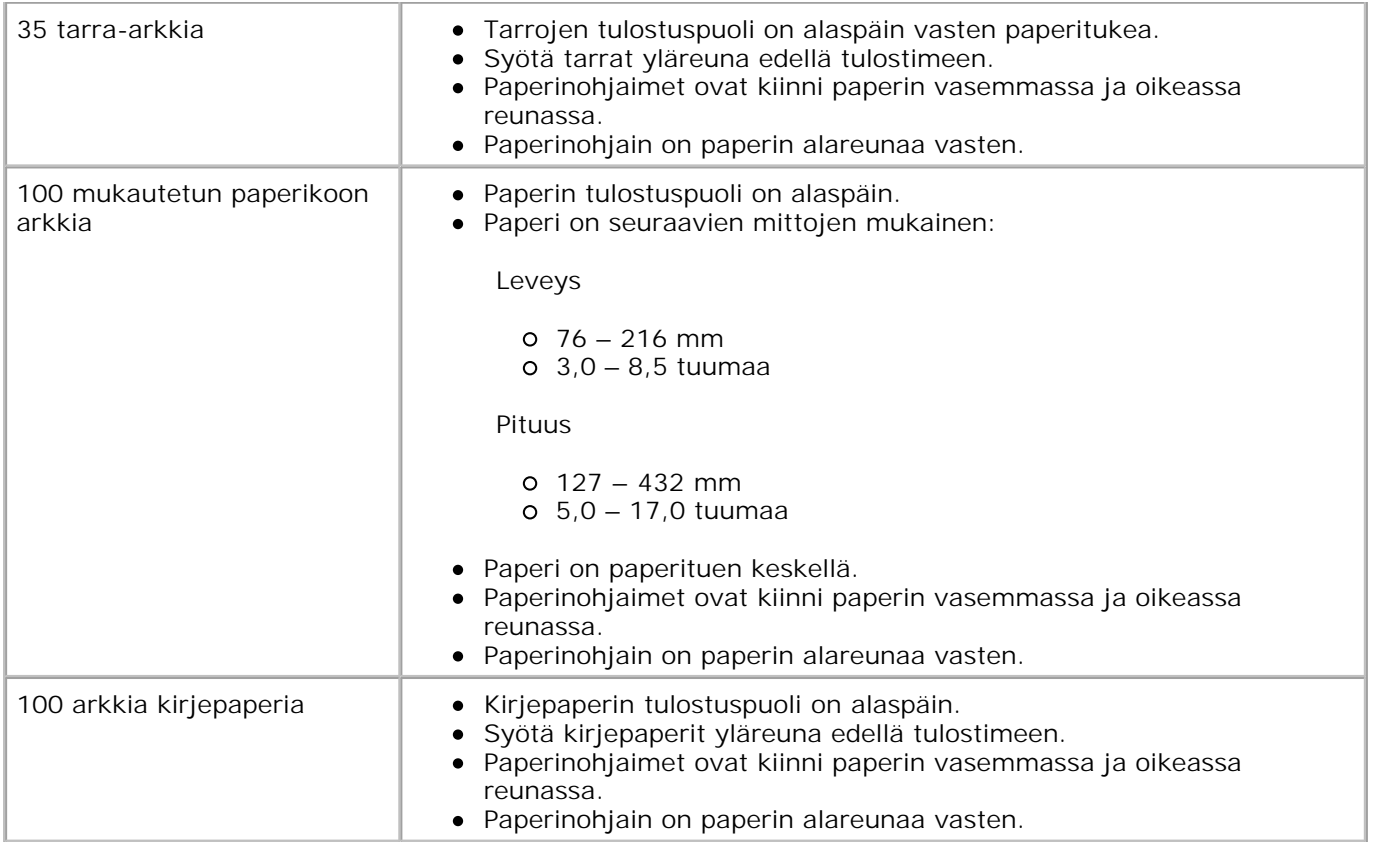

# **Asiakirjansyöttölaitteen paperiohjeet**

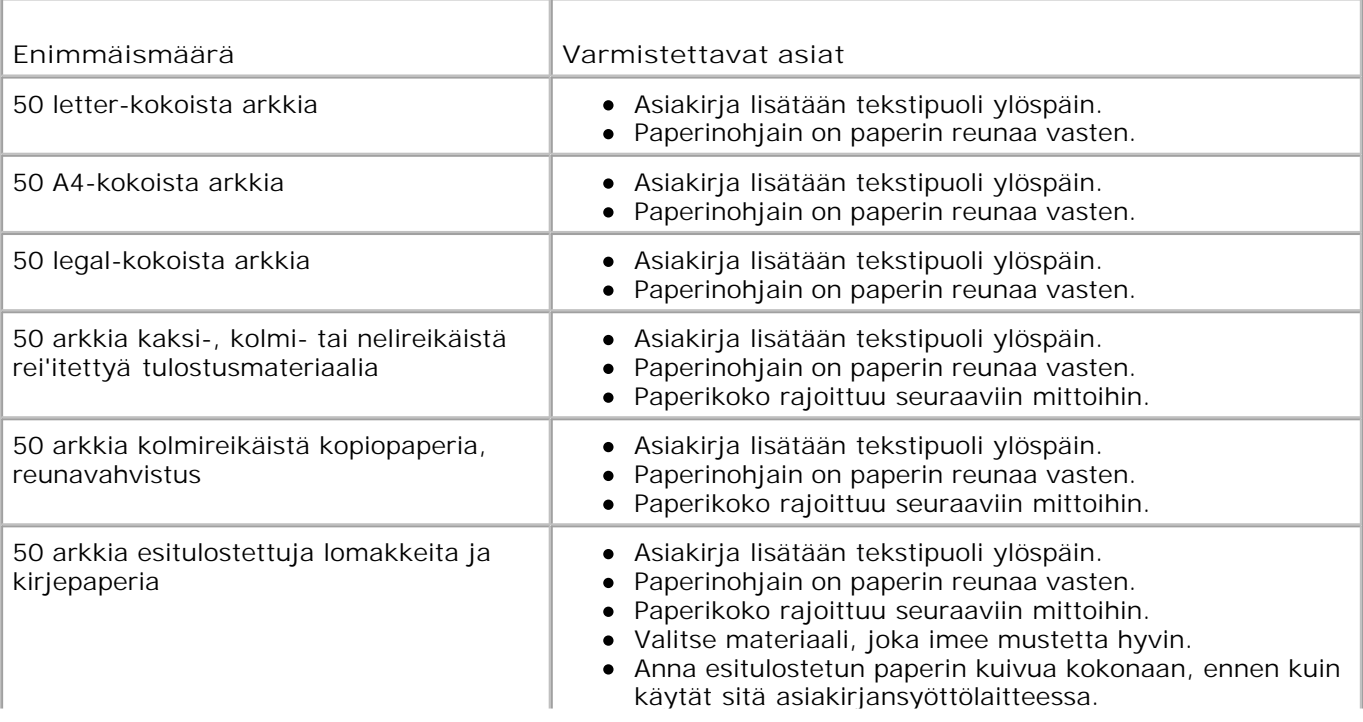

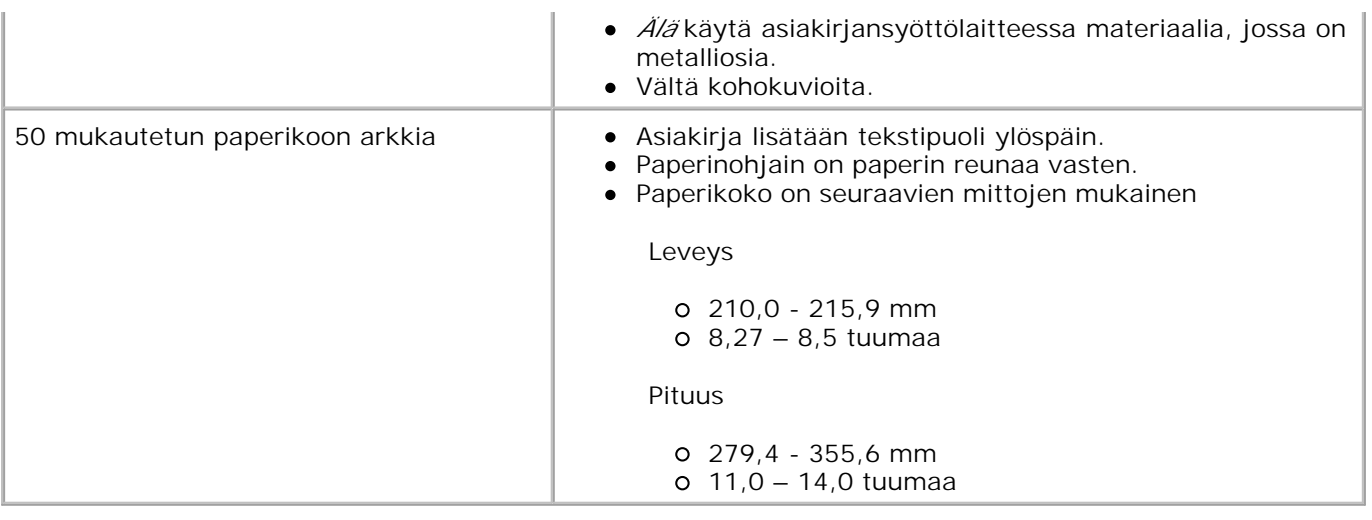

# **Kaapelit**

Dell Photo AIO Printer 964 -monitoimivalokuvatulostin kytketään tietokoneeseen USB (Universal Serial Bus) kaapelilla (myydään erikseen).

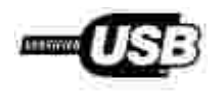

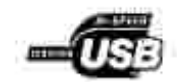
# **Säännökset**

- CE-hyväksyntä (Euroopan unioni)
- EN 55022 -määrityksenmukaisuus (vain Tšekin tasavalta)
- Puolalainen testaus- ja sertifiointikeskus
- ENERGY STAR® -yhteensopivuus
- WEEE-direktiivi käytöstä poistettujen laitteiden hävittämisestä

Sähkömagneettinen häiriö (EMI) tarkoittaa signaalia tai säteilyä, joka siirtyy ilmassa vapaasti tai johtuu sähkö- tai signaalijohtimia pitkin ja joka vaarantaa siten radionavigoinnin tai muun turvapalvelun toiminnan tai heikentää tai estää käyttöoikeuksien mukaisten radioliikennepalvelujen toiminnan tai toistuvasti keskeyttää niiden toiminnan. Radioliikennepalveluihin sisältyvät rajoituksetta kaupalliset AM/FM-lähetykset, televisiolähetykset, matkapuhelinpalvelut, tutkat, ilmaliikenteen valvontapalvelut, hakulaitteet ja henkilökohtaiset tiedonvälityspalvelut (PCS). Käyttöoikeuksien mukaiset palvelut vaikuttavat yhdessä tahattomien säteilylähteiden, kuten digitaalilaitteiden, kanssa sähkömagneettiseen kenttään.

Sähkömagneettinen yhteensopivuus (EMC) tarkoittaa elektronisten laitteiden kykyä toimia ongelmitta yhdessä sähköisessä ympäristössä. Laite on suunniteltu siten, että se täyttää sähkömagneettiselle häiriölle (EMI) määritetyt raja-arvot, mutta laitteen tietynlaiset asennukset saattavat silti aiheuttaa häiriöitä. Voit tarkistaa, häiritseekö laite radioliikennepalvelujen toimintaa, sammuttamalla laitteen ja käynnistämällä sen sitten uudelleen. Jos laite aiheuttaa häiriötä, voit yrittää estää laitetta tuottamasta häiriöitä toimimalla seuraavasti:

- Suuntaa antennivastaanotin uudelleen.
- Sijoita laite vastaanottimeen nähden eri paikkaan.
- Sijoita laite kauemmas vastaanottimesta.
- Kytke laite eri ulostuloon niin, että laite ja vastaanotin on kytketty eri haaroitusjohtoon.

Kysy tarvittaessa lisätietoja Dellin tekniseltä tukipalveluhenkilöltä tai kokeneelta tele-/televisioasentajalta.

Dell™-laitteet on suunniteltu, testattu ja luokiteltu niiden käyttötarkoitusta vastaavan sähkömagneettisen käyttöympäristön vaatimusten mukaan. Näillä sähkömagneettisilla ympäristöluokituksilla viitataan yleisesti seuraaviin määritelmiin:

- Luokan A laitteet on tavallisesti tarkoitettu yritys- tai teollisuusympäristöihin.
- Luokan B laitteet on tavallisesti tarkoitettu kotikäyttöön.

Tietokoneeseen integroitujen tai siihen kytkettyjen tietotekniikan laitteiden (Information Technology Equipment eli ITE) on laitteet, laajennuskortit, tulostimet, I/O-laitteet ja näytöt mukaan lukien oltava tietokoneen sähkömagneettisen luokituksen mukaiset.

**Tietoja suojattujen kaapeleiden käyttämisestä: kun kytket laitteen mihin tahansa Delllaitteeseen, käytä aina suojattuja kaapeleita. Suojatut kaapelit heikentävät**

**radioliikennepalveluille koituvan häiriön mahdollisuutta. Käyttämällä suojattuja kaapeleita voit varmistaa, että käyttöympäristö vastaa käyttötarkoituksen mukaan laitteeseen sovellettavaa sähkömagneettisen yhteensopivuuden luokitusta (EMC-luokitusta). Rinnakkaistulostimien asentamista varten on saatavilla Dell-kaapeleita. Voit tilata kaapeleita Dellin Web-sivulla osoitteessa accessories.us.dell.com/sna/category.asp?category\_id=4117.**

Useimmat Dellin laitteet on luokiteltu luokan B laiteympäristöihin. Tietyt lisävarusteet voivat kuitenkin muuttaa jotkin kokoonpanot luokan A laitteiksi. Kun haluat määrittää laitteen sähkömagneettisen luokituksen, katso seuraavista kohdista kunkin raja-arvomäärityksen tiedot. Kussakin osassa on maakohtaisia EMC/EMI- tai tuoteturvallisuustietoja.

#### **CE-hyväksyntä (Euroopan unioni)**

Merkki **Kertoo**, että Dell-laite täyttää Euroopan unionin sähkömagneettisesta yhteensopivuudesta antaman direktiivin 89/336/EEC ja pienjännitedirektiivin 73/23/EEC vaatimukset. Merkintä kertoo, että Delllaite täyttää seuraavien teknisten standardien vaatimukset:

- EN 55022 Tietotekniikan laitteet Radiohäiriöt Raja-arvot ja mittausmenetelmät.
- EN 55024 Tietotekniikan laitteet Häiriönsieto Raja-arvot ja mittausmenetelmät.
- EN 61000-3-2 "Sähkömagneettinen yhteensopivuus (EMC) Kappale 3: Raja-arvot Osa 2: Harmonisen sähkösäteilyn raja-arvot (Laitteen tulovirta enintään 16 A per vaihe)."
- EN 61000-3-3 "Sähkömagneettinen yhteensopivuus (EMC) Kappale 3: Raja-arvot Osa 3: Jännitehäviön ja välkyntäjännitteen raja-arvot pienjännitejärjestelmissä laitteille, joiden nimellisvirta on enintään 16 A."
- EN 60950-1 "Tietotekniikan laitteen turvallisuus."

**HUOMAUTUS:** EN 55022 -standardissa laitteet luokitellaan kahteen luokkaan:

- Luokan A laitteet soveltuvat kaupalliseen käyttöön.
- Luokan B laitteet soveltuvat kotikäyttöön.

Voit tarkistaa laitteen luokituksen laitteen takaosassa, sivulla tai alapaneelissa olevasta FCC- tai ICEStarrasta. Jos laite on FCC- tai ICES-tarran mukaan luokan A laite, seuraava luokan A varoitus koskee laitetta:

**RADIOTAAJUUSHÄIRIÖVAROITUS: Tämä on luokan A laite. Laite voi aiheuttaa kotiympäristössä radiohäiriöitä, jolloin käyttäjän on ehkä tehtävä tarvittavat toimenpiteet.**

Jos laite on FCC- tai ICES-tarran mukaan luokan B laite, seuraava luokan B varoitus koskee laitetta:

**Tämä Dell-laite on luokiteltu kodin tavalliseksi, Luokan B laitteeksi.**

Julistus edellä esitettyjen direktiivien ja standardien määrityksenmukaisuudesta on laadittu ja tallennettu

#### **EN 55022 -määrityksenmukaisuus (vain Tšekin tasavalta)**

Cet équipement est conforme sux principales caractéristiques définies dans la Directive européente RTTE 1999/SCE.

Die Centte erfüllen der grundlegenden Antorderungen der RTTE-Richtlinie (1999/54EG).

Questa appareccluatura é conforme ai requisiti essenziali della Doettiva Europea R&TTE 1999/S/CE.

Este equipo cumple los requisitas procrailes de la Directiva 1999/5/CE de la UE, "Equipos de Terminales de Radio r Telecommenciones".

Este equipamento cumpre os requisitos essenciais da Directiva 1999/5/CE do Parlamento Europeu e do Conselho (Directive RTT).

Ο εξοπλίσμος αυτός πληροί τις βασικές απαιτήσεις της κοινοτικής οδηγίας ΕU R&TTE 1999/5/ΕΚ.

Deze apparatuur voldoet aan de noodzakelijke verenten van EU-nebtium betreffende radioapparatuur en telecommunicatie-circlapparatum 1999/5/EG-

Dette udstyr opfylder de Vasentlage krav i EU's direktiv 1999/5/EC om Radio- og teleterminaludstyr.

Dette utstynt et i overetwitermücke med hövedkravene i R&TTE-direktivet (1999/5/EC) fra EU.

Utrustningen uppfyller kraven frir EU-meektivel 1999/S/EC om ansløten teleutrustning och önwesidigt erkännande av stranmingens överensstämmelse (R&TTE).

Tama laite vastaa EU:n radio- ja tulepääteläitedinktiivin (EU:R&TTE Directive 1999/5/EC) vaatimuksia.

#### **Puolalainen testaus- ja sertifiointikeskus**

Laitteen käyttämässä sähköpistokkeessa on oltava suojapiirillä varustettu (3-tappinen pistoke). Kaikkien yhdessä toimivien laitteiden (esimerkiksi tietokoneen, näytön ja tulostimen) on oltava kytkettynä samaan virtalähteeseen.

Huoneen sähkökomponenttien vaihejohtimessa on käytettävä oikosulun varalta suojauslaitteena sulaketta, jonka nimellisvirta ei saa ylittää 16 ampeeria (A).

Virta katkaistaan laitteesta kokonaan irrottamalla virtajohto sähkörasiasta, jonka on sijaittava mahdollisimman lähellä laitetta.

Suojausluokitus B kertoo, että laite täyttää PN-EN 55022 -standardin suojausvaatimukset.

This device belongs to Class B devices as described in EN 55022, unless it is specifically stated that it is a Class A device on the specification label. The following applies to devices in Class A of EN 55022 (radius of protection up to 30 meters). The user of the device is obliged to take all steps necessary to remove sources of interference to telecommunication or other devices.

Pokud went na typowéra Ititku počitače uvedeno, že spadá do třídy A podle EN 55022, spadá automaticke do tridy B pudly EN 55022. Pro zařízení zářazení do třidy A (ochranné platno 50m) pudle EN 55022 plati näslodvijíčí. Dojde-li k rušení telekomunikačních nebo jinych zatízení, je užívatel povincn provésť taková opattent, aby ruseral odstrand,

この装置は、情報処理装置等電波探害自主規制協議会(VOD))の基準に基づくクラス A 情報技術装置です。 この装置を家庭環境で使用すると電波妨害を引き起こすことがあります。この場合には使用者が適切な 対策を講ずるよう要求されることがあります。

#### **ENERGY STAR® -yhteensopivuus**

Dell-laite, jonka kuoressa tai käynnistysruudussa on ENERGY STAR® -tunnus, täyttää Dellin toimittamassa kokoonpanossa sertifioidusti EPA ENERGY STAR® -vaatimukset. Voit säästää sähköä sammuttamalla tuotteen, kun sitä ei käytetä pitkään aikaan, etenkin öisin ja viikonloppuisin.

#### **WEEE-direktiivi käytöstä poistettujen laitteiden hävittämisestä**

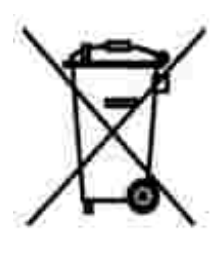

Euroopan unionissa tämä merkintä kertoo, että tuote tulee hävittää kotitalousjätteen mukana. Se tulee hävittää niin, että se voidaan noutaa ja siirtää kierrätykseen. Lisätietoja maakohtaisesta jätteenkäsittelyohjeista on sivustossa **www.euro.dell.com/recycling**.

**(WEEE (توجيه الأجهزة الكهربائية والإلكترونية المستهلكة**

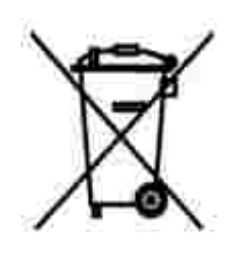

.في الاتحاد الأوروبي، يشير هذا الملصق إلى أنه لا ينبغي التخلص من هذا المنتج مع نفاية المنزل. بل لابد التخلص منه في المكان الملائم لتمكين الاسترداد وإعادة التصنيع : www.euro.dell.com/recycling.

#### **Smernice o odpadních elektrických a elektronických zarízeních (WEEE)**

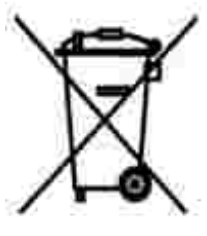

V Evropské unii tento štítek oznacuje, že tento produkt nesmí být likvidován s bežným komunálním odpadem. Je treba predat jej do príslušného zarízení za úcelem renovace a recyklace. Informace o recyklaci tohoto produktu ve vaší zemi naleznete na adrese: **www.euro.dell.com/recycling**.

#### **Richtlijn WEEE, afdanken van elektrische en elektronische apparaten**

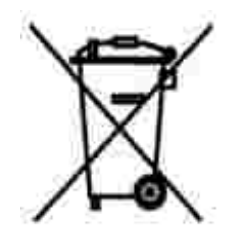

In de Europese Unie geeft dit label aan dit product niet via huishoudelijk afval mag worden afgedankt. Het

moet gedeponeerd worden bij een daarvoor geschikte voorziening zodat recuperatie en recyclage mogelijk zijn. Raadpleeg voor informatie over de milieuvriendelijke wijze van recyclage van dit product in uw land: **www.euro.dell.com/recycling**.

#### **Waste Electrical and Electronic Equipment (WEEE) Directive**

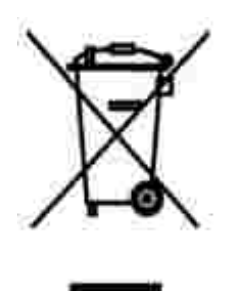

In the European Union, this label indicates that this product should not be disposed of with household waste. It should be deposited at an appropriate facility to enable recovery and recycling. For information on how to recycle this product responsibly in your country, please visit: **www.euro.dell.com/recycling**.

#### **Directive sur les déchets d'équipements électriques et électroniques (DEEE)**

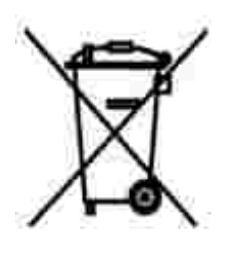

Dans l'Union européenne, cette étiquette indique que le produit ne doit pas être mis au rebus avec des déchets ménagers. Vous devez le déposer dans un lieu destiné à la récupération et au recyclage de tels déchets. Pour de plus amples informations sur le recyclage de ce produit dans votre pays, vous pouvez consulter notre site à l'adresse suivante : **www.euro.dell.com/recycling**.

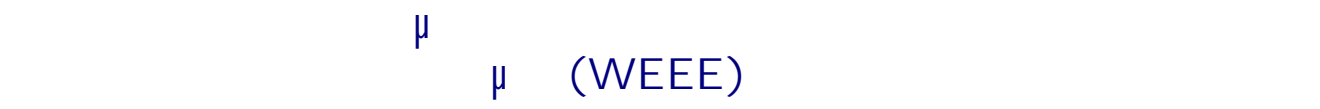

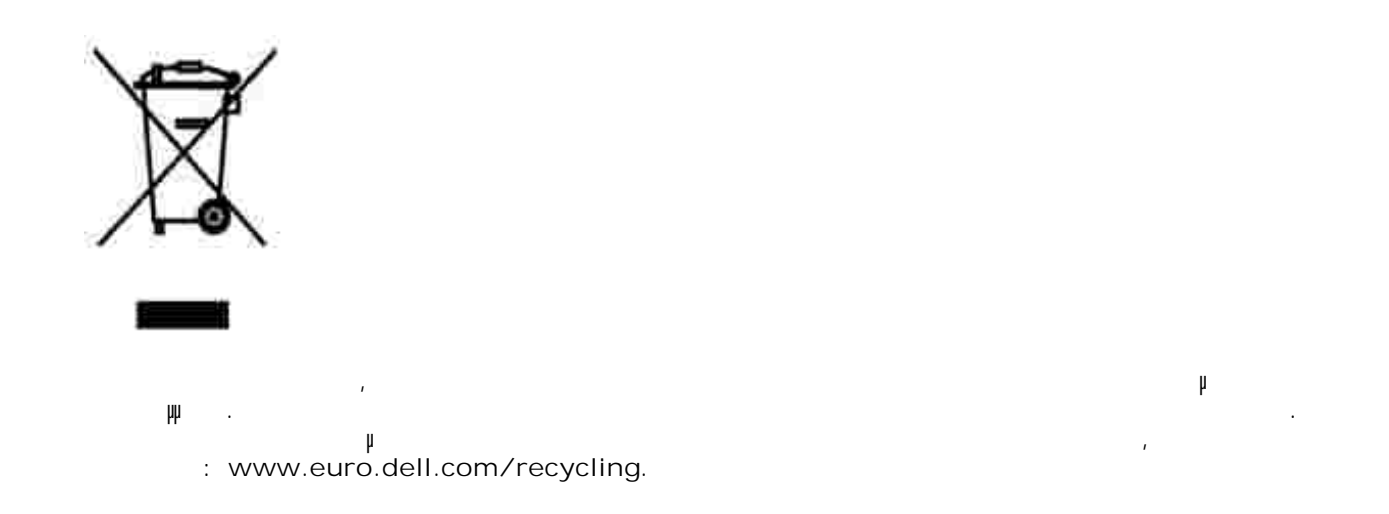

#### **Waste Electrical and Electronic Equipment (WEEE) Directive**

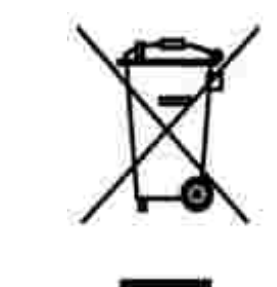

www.euro.dell.com/recycling.

# **Direttiva WEEE (Waste from Electrical and Electronic Equipment)**

באיחוד האירופי, תווית זו מציינת שאין להשליך את המוצר לפח האשפה הביתי. יש להשליכו לפח בהתקן מתאים כדי לאפשר

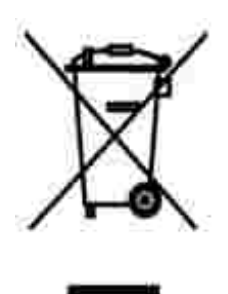

Nell'Unione Europea, questa etichetta indica che il prodotto non deve essere smaltito insieme ai rifiuti solidi urbani. Il prodotto deve essere depositato in un impianto appropriato per consentirne il recupero e il riciclaggio. Per informazioni su come riciclare questo prodotto in modo responsabile nel paese di appartenenza, visitare il sito all'indirizzo: **www.euro.dell.com/recycling**.

#### **EE-direktivet (direktivet om elektrisk og elektronisk avfall)**

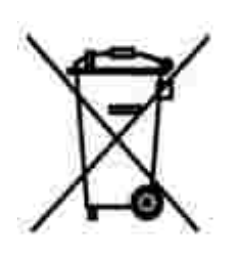

I EU indikerer dette merket at dette produktet ikke skal kastes sammen med vanlig restavfall. Det b r avhendes ved et egnet anlegg slik at det kan gjenvinnes og resirkuleres. Du finner mer informasjon om hvordan du kan resirkulere dette produktet pen sikker mete i ditt land, p **www.euro.dell.com/recycling**.

**Dyrektywa w sprawie zuzytego sprzetu elektrycznego i elektronicznego (WEEE)**

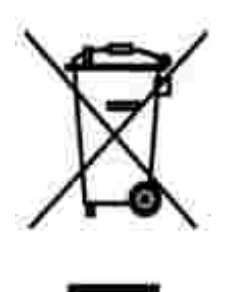

W Unii Europejskiej etykieta ta oznacza, ze tego produktu nie nalezy wyrzucac wraz z odpadami z gospodarstwa domowego. Nalezy go przekazac do odpowiedniego zakladu, gdzie zostanie poddany odzyskowi i recyklingowi. Informacje o sposobie odpowiedzialnego recyklingu tego produktu w danym kraju mozna znalezc pod adresem **www.euro.dell.com/recycling**.

# **(WEEE)**

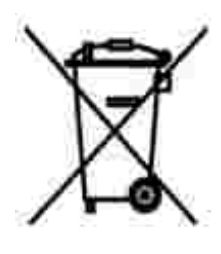

соответствующую службу для последующего восстановления и повторного использования. Подробности об утилизации для повторного использования в конкретной стране см.**www.euro.dell.com/recycling**.

**Directiva sobre el desecho de material eléctrico y electrónico (WEEE)**

совместно с бытовым мусором.Его утилизация должна производиться путем передачи в

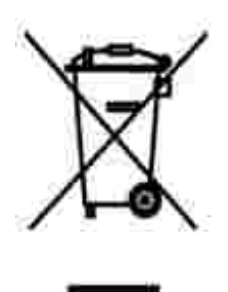

En la Unión Europea, esta etiqueta indica que la eliminación de este producto no se puede hacer junto con el desecho doméstico. Se debe depositar en una instalación apropiada que facilite la recuperación y el reciclado. Para obtener más información sobre cómo reciclar este producto de manera responsable en su país, visite el sitio Web: **www.euro.dell.com/recycling**.

#### **WEEE-direktivet (Waste from Electrical and Electronic Equipment)**

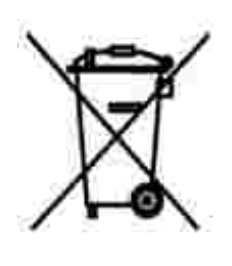

Inom EU indikerar den här etiketten att produkten får inte slängas med hushållsavfall. Den ska lämnas in på en återvinningsstation. Information om hur produkten återvinns i ditt land finns på: **www.euro.dell.com/recycling**.

**Atik Elektrikli ve Elektronik Donanimlar (WEEE) Direktifi**

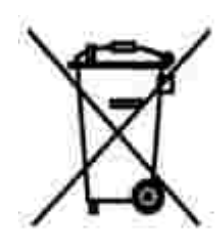

Avrupa Birliginde, bu etiket bu ürünün ev atiklari ile birlikte atilmamasi gerektigini belirtir. Kurtarilabilmesi ve geri dönüstürülebilmesi için uygun bir tesise birakilmalidir. Bu ürünün ülkenizde sorumlu bir sekilde nasil geri dönüstürülecegi ile ilgili bilgiler için, lütfen bu web adresini ziyaret edin: **www.euro.dell.com/recycling**.

# **Liite**

- Dellin tekninen tukipalvelukäytäntö
- **Dellin yhteystiedot**
- Takuu ja palautusoikeus

# **Dellin tekninen tukipalvelukäytäntö**

Teknisen tukihenkilön tekninen tuki edellyttää, että asiakas auttaa vianmäärityksessä ja osallistuu siihen. Tekninen tukipalvelu palauttaa Käyttöjärjestelmän, sovellusohjelmiston ja laitteisto-ohjaimien alkuperäisen kokoonpanon, jossa Dell on ne toimittanut, sekä tarkistaa tulostimen ja kaikkien Dellin asentamien laitteiden asianmukaisen toiminnan. Teknisen tukihenkilön tukipalvelujen lisäksi käytettävissä on Dellin tekninen tukisivusto. Teknisiä lisätukivaihtoehtoja saattaa olla käytettävissä lisämaksusta.

Dell tuottaa tulostimia ja Dellin asentamia ohjelmistoja ja lisälaitteita varten rajoitettuja teknisiä tukipalveluja. Alkuperäinen valmistaja tuottaa kolmannen osapuolen ohjelmistojen ja lisälaitteiden tukipalvelut. Tämä koskee myös tuotteita, jotka on toimittanut Software & Peripherals (DellWare), ReadyWare ja Custom Factory Integration (CFI/DellPlus)

#### **Dellin yhteystiedot**

Voit käyttää Dellin tukipalveluja osoitteessa **support.dell.com**. Valitse alue DELLIN TUKIPALVELUN TERVETULOA -sivulta ja ilmoita sen jälkeen pyydetyt tiedot työkalujen ja ohjeiden käyttämiseksi.

Voit ottaa Delliin sähköisesti yhteyttä seuraavissa sivustoissa:

- World Wide Web www.dell.com/ www.dell.com/ap/ (vain Aasian ja Tyynenmeren alueen maat) www.dell.com/jp/ (vain Japani) www.euro.dell.com (vain Eurooppa) www.dell.com/la/ (vain Latinalaisen Amerikan maat)
- Nimetön FTP-yhteys ftp.dell.com/ Kirjaudu sisään käyttäjätunnuksella anonymous ja käytä sähköpostiosoitettasi salasanana.
- Elektroninen tukipalvelu mobile\_support@us.dell.com support@us.dell.com apsupport@dell.com (vain Aasian ja Tyynenmeren alueen maat) support.euro.dell.com (vain Eurooppa)
- Elektroninen avainasiakaspalvelu sales@dell.com apmarketing@dell.com (vain Aasian ja Tyynenmeren alueen maat)

Elektroninen infopalvelu info@dell.com

# **Takuu ja palautusoikeus**

Dell Inc. ("Dell") valmistaa laitteistotuotteensa osista ja komponenteista, jotka ovat uusia tai uuden veroisia alalla hyväksyttyjen käytäntöjen mukaisesti. Lisätietoja Dellin tulostimelle myöntämästä takuusta on *Omistajan oppaassa*.

# **Käyttöoikeustietoja**

Tulostimen pysyviä ohjelmistoja ovat seuraavat:

- Dellin ja/tai kolmannen osapuolen kehittämät ohjelmat, joihin niillä on tekijänoikeudet
- Dellin muuttamat ohjelmistot, joiden käyttöoikeudet perustuvat GNU General Public License version 2 käyttöoikeuksiin ja GNU Lesser General Public License version 2.1 -käyttöoikeuksiin
- Ohjelmistot, joiden käyttöoikeudet perustuvat BSD:n käyttöoikeus- ja takuutietoihin

Napsauta sen asiakirjan otsikkoa, jota haluat tarkastella:

- BSD:n käyttöoikeus- ja -takuutiedot
- GNU-käyttöoikeudet

Dellin GNU-käyttöoikeuksien perusteella muuttamat ohjelmistot ovat ilmaisia, ja käyttäjä voi jaella niitä edelleen ja/tai muuttaa niitä edellä esitettyjen käyttöoikeuksien ehtojen mukaisesti. Käyttöoikeudet eivät anna käyttäjälle mitään oikeuksia tulostimen sisältämiin Dellin tai kolmannen osapuolen ohjelmistoihin, joihin niillä on tekijänoikeudet.

GNU-käyttöoikeuksien mukaiset ohjelmistot, joihin Dell on tehnyt muutoksia, toimitetaan aina ilman takuuta, minkä vuoksi Dellin toimittamat muutetut ohjelmistoversiot toimitetaan myös ilman takuuta. Katso asianmukaisista käyttöoikeustiedoista lisätietoja vastuun poissulkemisista.

Käynnistämällä tulostimen mukana toimitetun *Drivers and Utilities -CD-levyn* ja valitsemalla **Ota yhteys Delliin** tai katsomalla lisätietoja *Omistajan oppaan* Dellin yhteystiedot -osasta, voit hankkia Dellin muuttamien GNU-ohjelmistojen lähdekooditiedostot.